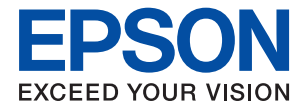

# **Vodič za administratore**

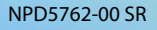

# *Sadržaj*

## *[Autorska prava](#page-3-0)*

## *[Zaštitni znakovi](#page-4-0)*

### *[O ovom priručniku](#page-5-0)*

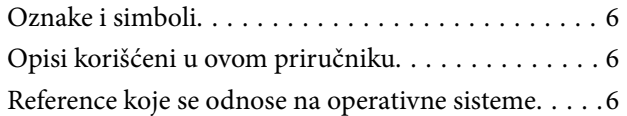

## *[Uvod](#page-7-0)*

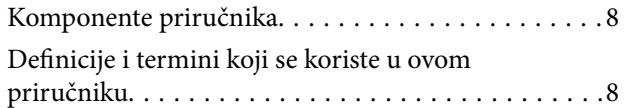

## *[Priprema](#page-9-0)*

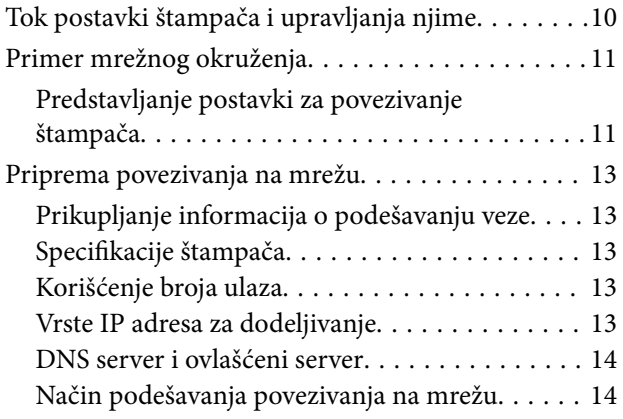

## *[Priključivanje](#page-15-0)*

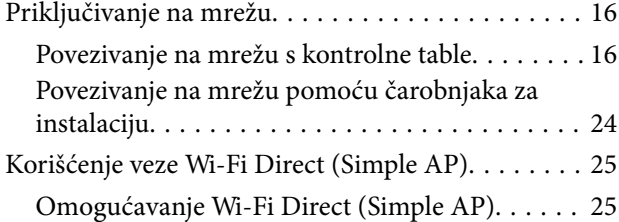

# *[Podešavanje funkcija](#page-25-0)*

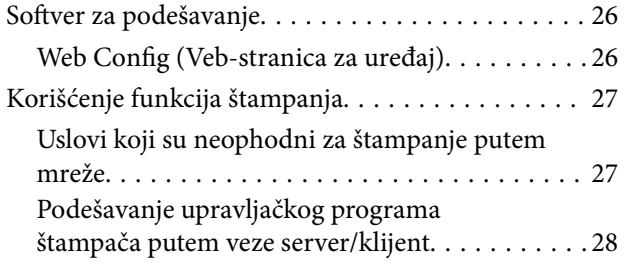

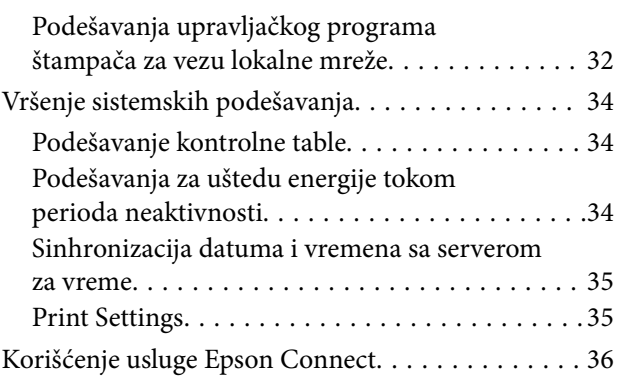

# *[Bezbednosne postavke proizvoda](#page-36-0)*

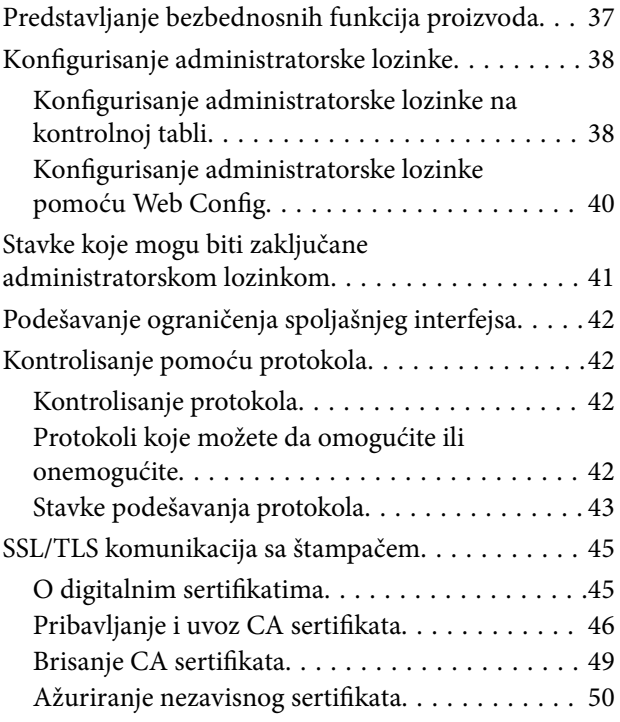

## *[Podešavanja u vezi s radom i](#page-51-0)  [upravljanjem](#page-51-0)*

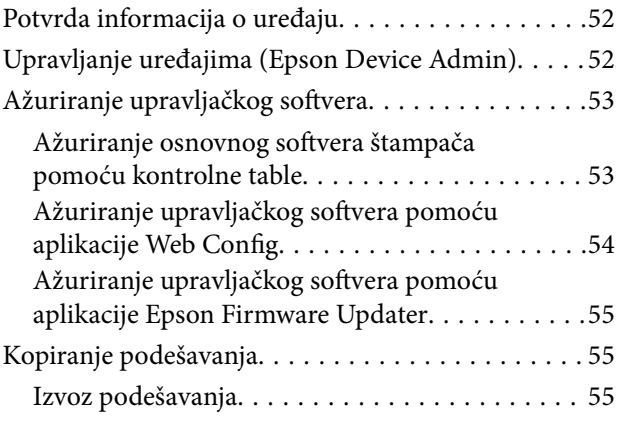

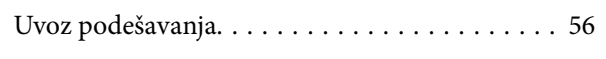

# *[Otklanjanje problema](#page-56-0)*

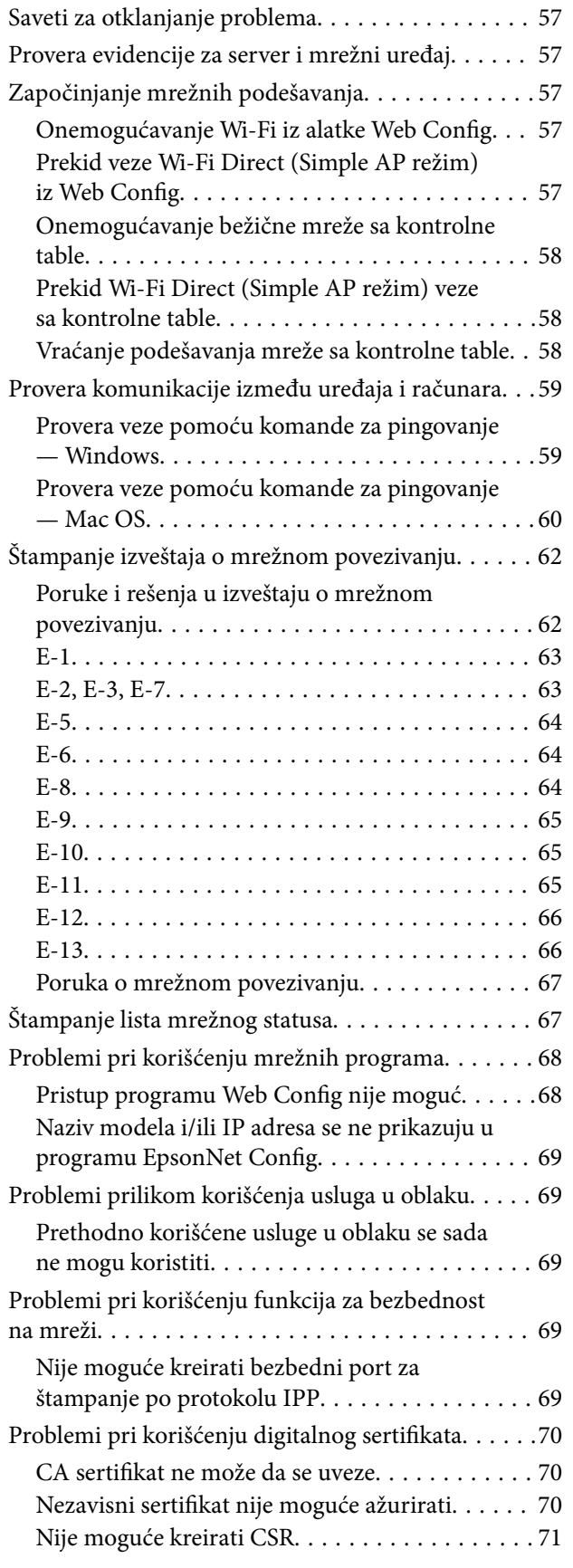

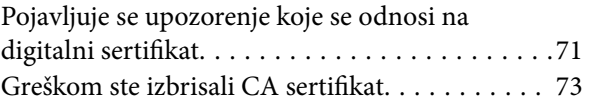

## *[Dodatak](#page-73-0)*

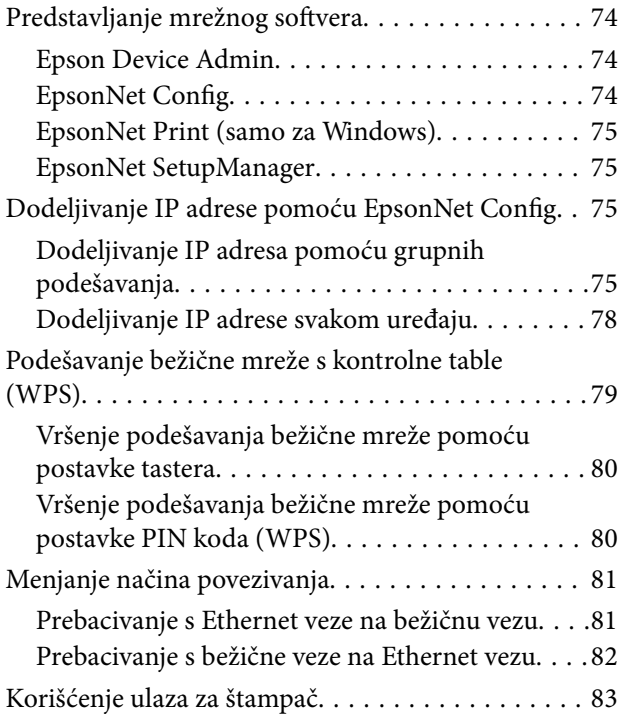

# <span id="page-3-0"></span>**Autorska prava**

Nijedan deo ove publikacije ne sme se reprodukovati, uskladištiti u sistemu za preuzimanje ili prenositi u bilo kom obliku ili na bilo koji način: elektronski, mehanički, fotokopiranjem, snimanjem ili na drugi način, bez prethodne pismene dozvole korporacije Seiko Epson. Upotrebom informacija koje se nalaze u ovom dokumentu ne preuzima se nikakva odgovornost za patente. Ne preuzima se odgovornost ni za štete koje nastanu usled korišćenja informacija iz ovog dokumenta. Informacije navedene u ovom dokumentu su namenjene samo za upotrebu s ovim proizvodom kompanije Epson. Epson nije odgovoran za upotrebu ovih informacija s drugim proizvodima.

Korporacija Seiko Epson i njena povezana društva ne odgovaraju kupcu ovog proizvoda niti drugim licima za štetu, gubitke, potraživanja ili troškove nastale usled nezgode, nepravilne upotrebe ili zloupotrebe ovog proizvoda, neovlašćenih modifikacija, popravki ili izmena proizvoda i (osim u SAD) nedoslednog pridržavanja uputstava korporacije Seiko Epson za rad i održavanje proizvoda.

Korporacija Seiko Epson i njena povezana društva nisu odgovorni ni za kakvu štetu ili probleme nastale usled korišćenja opcionih ili potrošnih proizvoda koje korporacija Seiko Epson nije označila kao originalne Epsonove proizvode oznakom Original Epson Products ili odobrene Epsonove proizvode oznakom Epson Approved Products.

Korporacija Seiko Epson nije odgovorna ni za kakvu štetu nastalu usled elektromagnetnih smetnji do kojih dolazi zbog korišćenja interfejs kablova koje korporacija Seiko Epson nije označila kao odobrene Epsonove proizvode oznakom Epson Approved Products.

© 2017 Seiko Epson Corporation

Sadržaj ovog priručnika i specifikacije ovog proizvoda podložni su promenama bez prethodne najave.

# <span id="page-4-0"></span>**Zaštitni znakovi**

- ❏ EPSON® predstavlja registrovani žig, a EPSON EXCEED YOUR VISION ili EXCEED YOUR VISION žig korporacije Seiko Epson.
- ❏ Google Cloud Print, Chrome, Chrome OS, and Android are trademarks of Google Inc.
- ❏ Microsoft®, Windows®, Windows Server®, and Windows Vista® are registered trademarks of Microsoft Corporation.
- ❏ Apple, Macintosh, macOS, OS X, Bonjour, Safari, AirPrint, the AirPrint Logo, iPad, iPhone, iPod touch, and iTunes are trademarks of Apple Inc., registered in the U.S. and other countries.
- ❏ Opšta napomena: ostali nazivi proizvoda upotrebljeni su u ovom dokumentu isključivo u identifikacione svrhe i možda predstavljaju zaštitne znakove svojih vlasnika.Epson se odriče svih prava na te žigove.

# <span id="page-5-0"></span>**O ovom priručniku**

# **Oznake i simboli**

# !*Oprez:*

Uputstva koja se moraju poštovati da bi se izbegle telesne povrede.

#### c*Važno:*

Uputstva koja se moraju poštovati da bi se izbeglo oštećenje opreme.

#### *Napomena:*

Uputstva koja sadrže korisne savete i ograničenja koja se odnose na rad štampača.

#### **Povezane informacije**

& Klikom na ovu ikonu bićete prebačeni na povezane informacije.

# **Opisi korišćeni u ovom priručniku**

- ❏ Snimci ekrana sa upravljačkim programom za štampač su sa operativnih sistema Windows 10 ili OS X El Capitan. Sadržaj prikazan na ekranu varira u zavisnosti od modela i situacije.
- ❏ Ilustracije korišćene u ovom priručniku predstavljaju samo primere. Iako može postojati mala razlika u zavisnosti od modela, način rada je isti.
- ❏ Neke od stavki menija na LCD ekranu variraju u zavisnosti od modela i podešavanja.

# **Reference koje se odnose na operativne sisteme**

#### **Windows**

Termini u ovom priručniku poput "Windows 10", "Windows 8.1", "Windows 8", "Windows 7", "Windows Vista", "Windows XP", "Windows Server 2016", "Windows Server 2012 R2", "Windows Server 2012", "Windows Server 2008 R2", "Windows Server 2008", "Windows Server 2003 R2" i "Windows Server 2003" odnose se na operativne sisteme navedene u nastavku. Pored toga, termin "Windows" odnosi se na sve verzije.

- ❏ Operativni sistem Microsoft® Windows® 10
- ❏ Operativni sistem Microsoft® Windows® 8.1
- ❏ Operativni sistem Microsoft® Windows® 8
- ❏ Operativni sistem Microsoft® Windows® 7
- ❏ Operativni sistem Microsoft® Windows Vista®
- ❏ Operativni sistem Microsoft® Windows® XP
- ❏ Operativni sistem Microsoft® Windows® XP Professional x64 Edition
- ❏ Operativni sistem Microsoft® Windows Server® 2016
- ❏ Operativni sistem Microsoft® Windows Server® 2012 R2
- ❏ Operativni sistem Microsoft® Windows Server® 2012
- ❏ Operativni sistem Microsoft® Windows Server® 2008 R2
- ❏ Operativni sistem Microsoft® Windows Server® 2008
- ❏ Operativni sistem Microsoft® Windows Server® 2003 R2
- ❏ Operativni sistem Microsoft® Windows Server® 2003

#### **Mac OS**

U ovom priručniku "Mac OS" se koristi za upućivanje na macOS Sierra, OS X El Capitan, OS X Yosemite, OS X Mavericks, OS X Mountain Lion, Mac OS X v10.7.x, i Mac OS X v10.6.8.

# <span id="page-7-0"></span>**Uvod**

# **Komponente priručnika**

Ovaj priručnik je namenjen administratoru uređaja koji je zadužen za priključivanje štampača na mrežu, a sadrži i informacije o tome kako podesiti funkcije za korišćenje.

Informacije o korišćenju funkcija potražite u Korisnički vodič.

#### **Priprema**

Objašnjava zadatke administratora, kako podesiti uređaje, kao i softver za upravljanje njima.

#### **Priključivanje**

Objašnjava kako priključiti uređaj na mrežu. Takođe objašnjava i mrežno okruženje, kao što je korišćenje ulaza za uređaj, informacije o DNS i ovlašćenom serveru.

#### **Podešavanje funkcija**

Objašnjava podešavanja za svaku funkciju štampača.

#### **Bezbednosne postavke proizvoda**

Objašnjava osnovna bezbednosna podešavanja, poput podešavanja administratorske lozinke i kontrole protokola.

#### **Podešavanja u vezi s radom i upravljanjem**

Objašnjava radnje koje se vrše kad uređaj počne da se koristi, poput provere informacija i održavanja.

#### **Otklanjanje problema**

Objašnjava započinjanje podešavanja i rešavanje problema s mrežom.

# **Definicije i termini koji se koriste u ovom priručniku**

U ovom priručniku se koriste sledeći termini.

#### **Administrator**

Osoba zadužena za instaliranje i podešavanje uređaja ili mreže u kancelariji ili organizaciji. U malim organizacijama, ova osoba može biti zadužena za upravljanje i uređajem i mrežom. U velikim organizacijama administratori rukovode mrežom ili uređajima u grupnoj jedinici nekog odeljenja ili sektora, a administratori mreže su zaduženi za komunikacione postavke za vezu s okruženjem izvan organizacije, poput interneta.

#### **Mrežni administrator**

Osoba zadužena za kontrolisanje komunikacije na mreži. Osoba koja je postavila mrežnu skretnicu, ovlašćeni server, DNS server i server za e-poštu kako bi kontrolisala komunikaciju putem interneta ili mreže.

#### **Korisnik**

Osoba koja koristi uređaje kao što su štampači ili skeneri.

#### **Veza server/klijent (deljenje štampača pomoću Windows servera)**

Veza koja znači da je štampač povezan sa Windows serverom putem mreže ili pomoću USB kabla, a redosled štampanja postavljen na serveru se može deliti. Komunikacija između štampača i kompjutera odvija se preko servera, a štampač se kontroliše na serveru.

#### **Veza lokalne mreže (direktno štampanje)**

Veza koja znači da su štampač i kompjuter priključeni na mrežu preko čvorišta ili pristupne tačke, a štampanje može da se izvrši direktno s kompjutera.

#### **Web Config (veb-sajt štampača)**

Veb-server koji je ugrađen u uređaj. Zove se Web Config. Na njemu pomoću pregledača možete proveriti i izmeniti status uređaja.

#### **Redosled štampanja**

Za Windows, ikona za svaki ulaz prikazan u stavki **Uređaji i štampači**, poput štampača ili skenera. Čak i za jedan uređaj prave se dve ili više ikona ako je uređaj priključen na mrežu pomoću dva ili više ulaza, kao što su standardna TCP/IP i WSD mreža.

#### **Alatka**

Opšti termin za softver koji se koristi za podešavanje ili upravljanje uređajem, poput Epson Device Admin, EpsonNet Config, EpsonNet SetupManager itd.

#### **ASCII (Američki standardni kod za razmenu podataka, eng. American Standard Code for Information Interchange)**

Jedan od standardnih znakovnih kodova. Definisano je 128 znakova, uključujući znakove kao što su slova (a–z, A– Z), arapski brojevi (0–9), simboli, prazna mesta i kontrolni znakovi. Kada se u ovom priručniku koristi termin "ASCII", on označava 0x20–0x7E (heksadecimalni broj) naveden ispod i ne obuhvata kontrolne znakove.

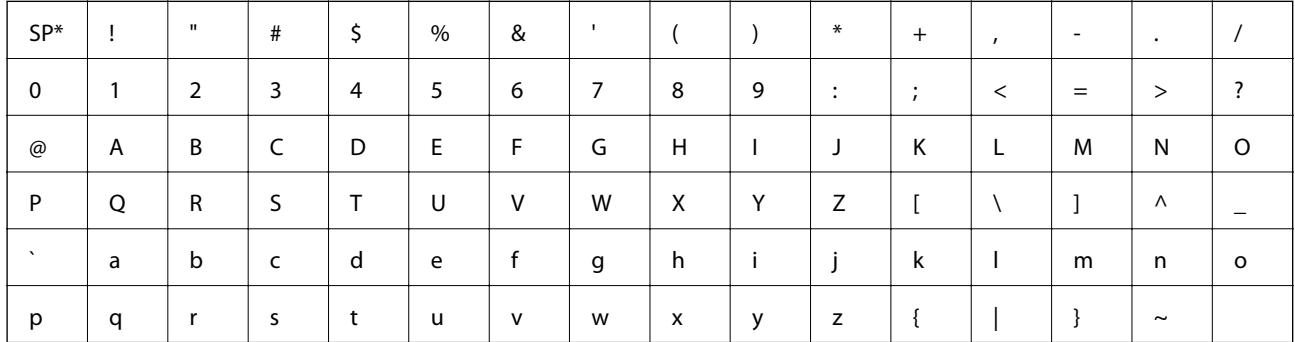

\* Znak razmaka.

#### **Unicode (UTF-8)**

Međunarodni standardni kod koji obuhvata velike svetske jezike. Kada se u ovom priručniku koristi termin "UTF-8", on označava znakove u formatu UTF-8.

# <span id="page-9-0"></span>**Priprema**

U ovom poglavlju objašnjene su uloga administratora i pripreme koje treba izvršiti pre podešavanja.

# **Tok postavki štampača i upravljanja njime**

Administrator vrši podešavanje mrežne veze za štampač, pravi početne postavke i vrši njihovo održavanje kako bi uređaj bio dostupan korisnicima.

- 1. Priprema
	- ❏ Prikupljanje informacija o podešavanju veze
	- ❏ Donošenje odluke o načinu povezivanja
- 2. Povezivanje
	- ❏ Povezivanje na mrežu preko kontrolne table štampača
- 3. Podešavanje funkcija
	- ❏ Podešavanja upravljačkog programa štampača
	- ❏ Veza Wi-Fi Direct (Simple AP)
	- ❏ Ostala napredna podešavanja
	- ❏ Usluge u oblaku
- 4. Bezbednosna podešavanja
	- ❏ Podešavanja za administratore
	- ❏ SSL/TLS
	- ❏ Kontrola protokola
- 5. Rukovanje i upravljanje
	- ❏ Provera statusa uređaja
	- ❏ Rešavanje nastalih događaja
	- ❏ Pravljenje rezervne kopije podešavanja

#### **Povezane informacije**

- & "Priprema" na strani 10
- & ["Priključivanje" na strani 16](#page-15-0)
- & ["Podešavanje funkcija" na strani 26](#page-25-0)
- & ["Bezbednosne postavke proizvoda" na strani 37](#page-36-0)
- & ["Podešavanja u vezi s radom i upravljanjem" na strani 52](#page-51-0)

<span id="page-10-0"></span>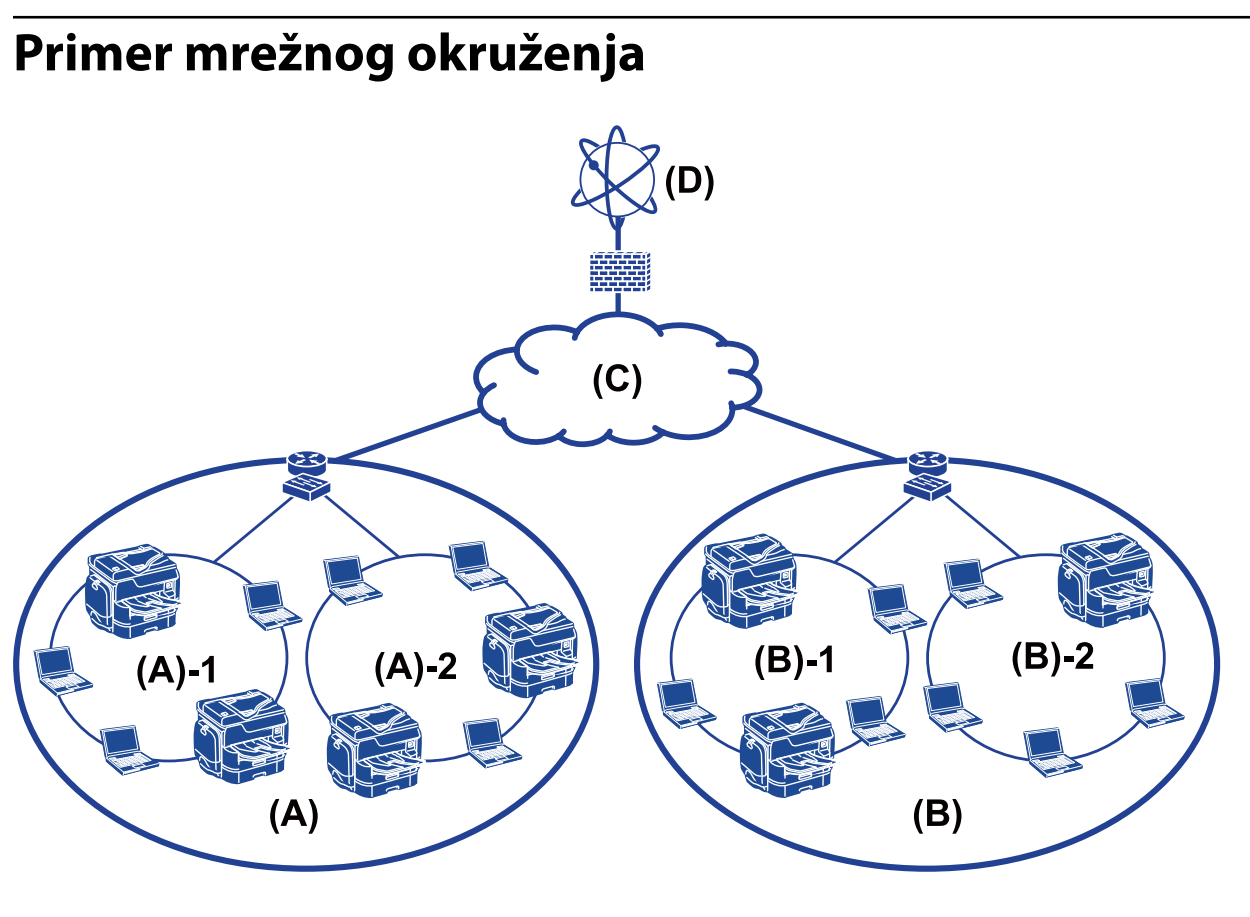

- (A): Kancelarija 1  $\Box$  (A) – 1: LAN 1
- $\Box$  (A) 2: LAN 2
- (B): Kancelarija 2
- $\Box$  (B) 1: LAN 1
- $\Box$  (B) 2: LAN 2
- (C): WAN
- (D): Internet

# **Predstavljanje postavki za povezivanje štampača**

Za priključivanje štampača na mrežu mogu se koristiti sledeća dva načina. Štampač je na oba načina priključen na mrežu direktno.

- ❏ Veza server / klijent (deljenje štampača pomoću Windows servera)
- ❏ Veza lokalne mreže (direktno štampanje)

#### **Povezane informacije**

- & ["Podešavanje veze server / klijent" na strani 12](#page-11-0)
- & ["Podešavanje veze lokalne mreže" na strani 12](#page-11-0)

### <span id="page-11-0"></span>**Podešavanje veze server / klijent**

#### **Način povezivanja:**

Priključite štampač na mrežu preko čvorišta ili pristupne tačke.

Štampač možete priključiti na server i direktno putem USB kabla.

#### **Upravljački program štampača:**

Instalirajte upravljački program štampača na Windows server u zavisnosti od operativnog sistema koji koriste računari klijenti.

Pristupanjem Windows serveru i povezivanjem štampača, upravljački program štampača se instalira na računar klijent i može se početi koristiti.

#### **Funkcije:**

- ❏ Grupno upravljanje štampačem i upravljačkim programom štampača.
- ❏ U zavisnosti od specifikacija servera, može biti potrebno određeno vreme da bi štampanje počelo, pošto svi zadaci za štampanje prolaze kroz server za štampanje.
- ❏ Ne možete štampati kada je Windows server isključen.

#### **Povezane informacije**

& ["Definicije i termini koji se koriste u ovom priručniku" na strani 8](#page-7-0)

### **Podešavanje veze lokalne mreže**

#### **Način povezivanja:**

Priključite štampač na mrežu direktno preko čvorišta ili pristupne tačke.

#### **Upravljački program štampača:**

Instalirajte upravljački program štampača na svaki računar klijent.

On može biti isporučen kao paket putem aplikacije EpsonNet SetupManager ili automatski putem grupnih smernica Windows servera.

#### **Funkcije:**

- ❏ Štampanje počinje odmah pošto se zadatak za štampanje šalje direktno štampaču.
- ❏ Možete da štampate onoliko dugo koliko štampač radi.

#### **Povezane informacije**

& ["Definicije i termini koji se koriste u ovom priručniku" na strani 8](#page-7-0)

# <span id="page-12-0"></span>**Priprema povezivanja na mrežu**

# **Prikupljanje informacija o podešavanju veze**

Potrebno je da imate IP adresu, adresu mrežnog prolaza itd. za mrežno povezivanje. Sledeće stavke proverite unapred.

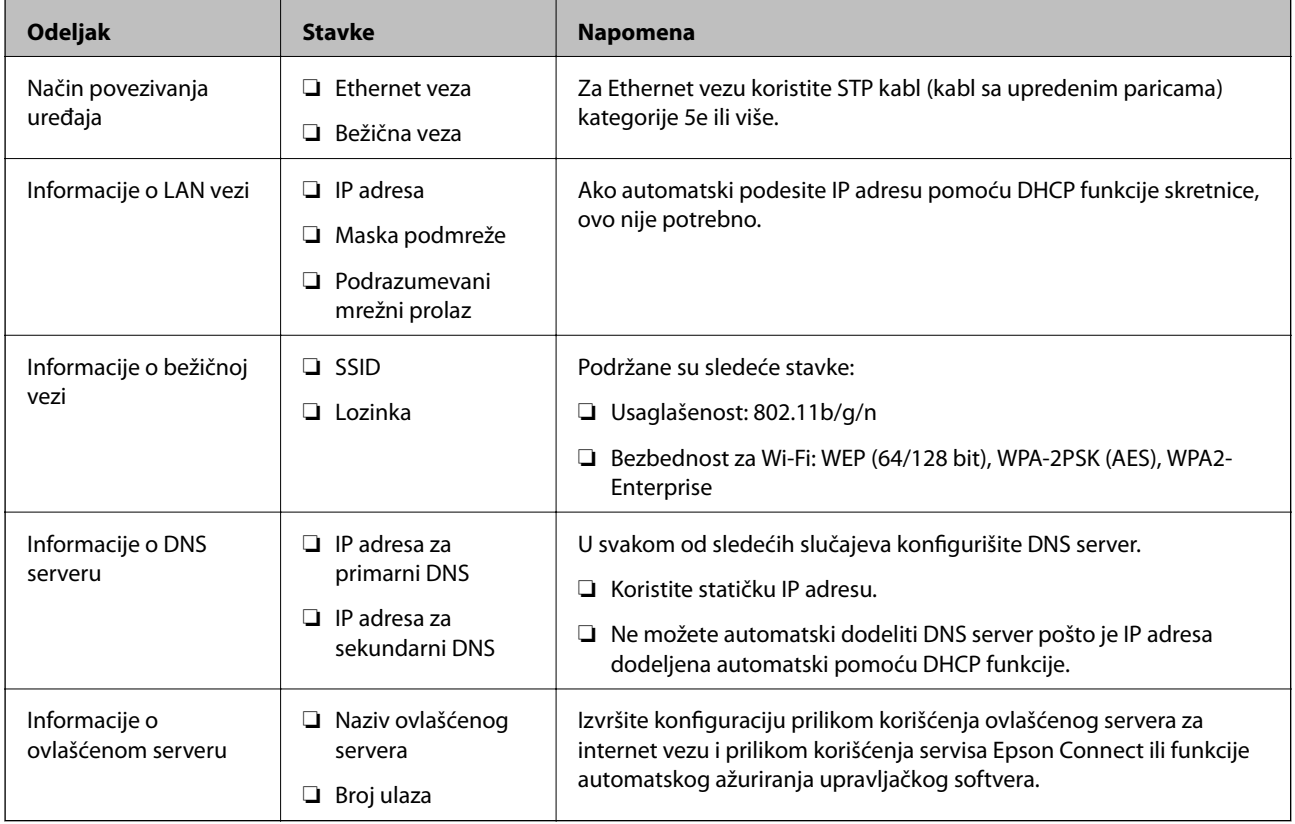

# **Specifikacije štampača**

Tehnički podatak da štampač podržava standardni ili mrežni režim, pogledajte Korisnički vodič.

# **Korišćenje broja ulaza**

Broj ulaza koji štampač koristi potražite u Dodatku.

#### **Povezane informacije**

& ["Korišćenje ulaza za štampač" na strani 83](#page-82-0)

# **Vrste IP adresa za dodeljivanje**

Postoje dve vrste adresa koje se mogu dodeliti štampaču.

#### <span id="page-13-0"></span>**Statička IP adresa:**

Dodelite unapred određenu jedinstvenu IP adresu štampaču.

IP adresa se ne menja čak i kada se štampač ili skretnica isključe, tako da uređajem možete upravljati prema IP adresi.

Ova vrsta je pogodna za mrežu u kojoj se upravlja velikim brojem štampača, poput velike kancelarije ili škole.

#### **Automatsko dodeljivanje pomoću funkcije DHCP:**

Ispravna IP adresa biće automatski dodeljena kada komunikacija između štampača i skretnice koja podržava DHCP funkciju bude uspešna.

Ako je menjanje IP adrese određenog uređaja nezgodno, rezervišite IP adresu unapred, a zatim je dodelite.

#### *Napomena:*

Za ulaz za redosled štampanja odaberite protokol koji može automatski da registruje IP adresu, poput protokola EpsonNet Print Port.

# **DNS server i ovlašćeni server**

Ako koristite uslugu pristupa internetu, konfigurišite DNS server. Ako ga ne konfigurišete, morate navesti IP adresu za pristup, pošto se može dogoditi da razrešavanje imena bude neuspešno.

Ovlašćeni server se nalazi na mrežnom prolazu između mreže i interneta i komunicira s računarom, štampačem i internetom (reverzni server) u ime svakog od njih. Reverzni server komunicira samo sa ovlašćenim serverom. Dakle, informacije o štampaču kao što su IP adresa i broj ulaza ne mogu se očitati, pa se očekuje povećana bezbednost.

Pomoću funkcije filtriranja možete zabraniti pristup određenoj URL adresi, pošto ovlašćeni server može da proveri sadržaj komunikacije.

# **Način podešavanja povezivanja na mrežu**

Da biste podesili povezivanje na mrežu za IP adresu štampača, masku podmreže i podrazumevani mrežni prolaz, postupite na sledeći način.

#### **Korišćenje kontrolne table:**

Konfigurišite podešavanja za svaki štampač pomoću kontrolne table štampača. Nakon što ste konfigurisali mrežna podešavanja štampača, priključite ga na mrežu.

#### **Korišćenje čarobnjaka za instalaciju:**

Ako se koristi čarobnjak za instalaciju, mreža štampača i računar klijent se podešavaju automatski. Podešavanje je moguće izvršiti prateći uputstva čarobnjaka za instalaciju čak i ako niste dobro upoznati s mrežom. Ovo se preporučuje kada se podešava štampač i nekoliko računara klijenata pomoću veze server/klijent (deljenje štampača uz pomoć the Windows servera)

#### **Korišćenje alatke:**

Koristite alatku s administratorskog računara. Možete da otkrijete štampač, a zatim ga podesite ili napravite SYLK datoteku kako biste izvršili grupna podešavanja štampača. Možete podesiti mnogo štampača, ali oni pre podešavanja moraju biti fizički povezani Ethernet kablom. Dakle, ovo se preporučuje ako možete da napravite Ethernet vezu za podešavanje.

#### **Povezane informacije**

- & ["Povezivanje na mrežu s kontrolne table" na strani 16](#page-15-0)
- & ["Povezivanje na mrežu pomoću čarobnjaka za instalaciju" na strani 24](#page-23-0)
- $\blacklozenge$  ["Dodeljivanje IP adrese pomoću EpsonNet Config" na strani 75](#page-74-0)

# <span id="page-15-0"></span>**Priključivanje**

U ovom poglavlju opisano je okruženje ili postupak priključivanja štampača na mrežu.

# **Priključivanje na mrežu**

# **Povezivanje na mrežu s kontrolne table**

Priključite štampač na mrežu pomoću kontrolne table štampača. Za više informacija o kontrolnoj tabli štampača pogledajte Korisnički vodič.

# **Dodeljivanje IP adrese**

Podesite osnovne stavke, poput IP adresa, Podmrežna maska, i Podrazumevani mrežni prolaz.

- 1. Uključite štampač.
- 2. Izaberite **Podešavanja** na početnom ekranu kontrolne table štampača.

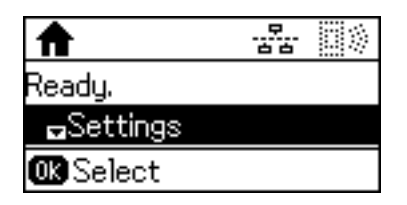

#### *Napomena:*

Ako je ekran isključen, pritisnite bilo koje dugme na kontrolnoj tabli.

3. Izaberite **Administracija sistema**.

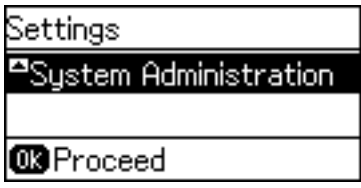

4. Izaberite **Mrežna podešavanja**.

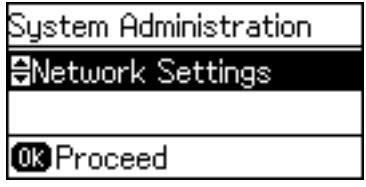

5. Izaberite **Napredno podešavanje**.

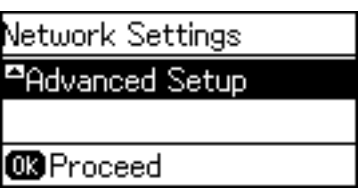

6. Izaberite **TCP/IP adresa**.

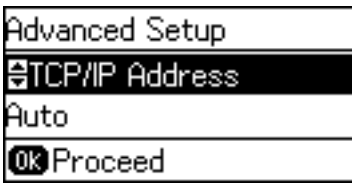

7. Izaberite **Ručno**.

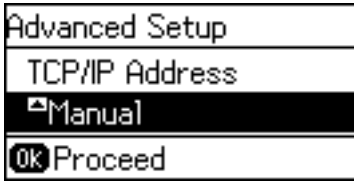

Kada IP adresu podesite automatski pomoću DHCP funkcije rutera, izaberite Automatski. U tom slučaju **IP adresa**, **Podmrežna maska**, i **Podrazumevani mrežni prolaz** u koracima od 8 do 9 takođe budu automatski podešeni, tako da možete preći na korak 10.

8. Unesite IP adresu.

Pritisnite dugme  $\blacktriangle$  ili  $\nabla$  da biste izvršili unos.

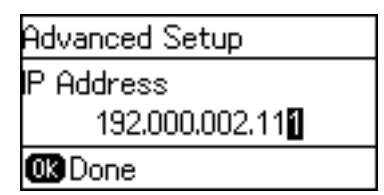

9. Podesite **Podmrežna maska** i **Podrazumevani mrežni prolaz**.

#### c*Važno:*

Ukoliko kombinacija stavki IP adresa, Podmrežna maska i Podrazumevani mrežni prolaz nije ispravna, prikazuje se poruka o greški i ne možete nastaviti s podešavanjima. Potvrdite da u unetim vrednostima nema grešaka.

10. Pritisnite dugme U redu da biste završili.

Po potrebi pritisnite dugme  $\rightarrow$  nekoliko puta da biste se vratili na početni ekran. Početni ekran se automatski prikazuje posle određenog vremenskog perioda ako ne pritisnete dugme ...

## **Podešavanje DNS servera**

Podesite DNS server. Dodelite adresu DNS serveru kada je izabrano **Ručno** u **TCP/IP adresa**.

1. Izaberite **Podešavanja** na početnom ekranu kontrolne table štampača.

#### *Napomena:*

Ako je ekran isključen, pritisnite bilo koje dugme na kontrolnoj tabli.

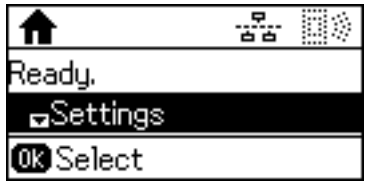

2. Izaberite **Administracija sistema**.

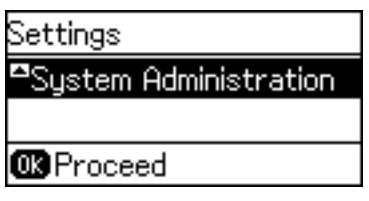

3. Izaberite **Mrežna podešavanja**.

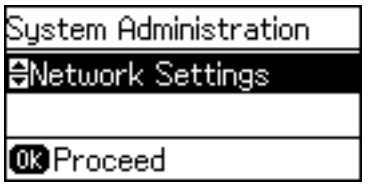

4. Izaberite **Napredno podešavanje**.

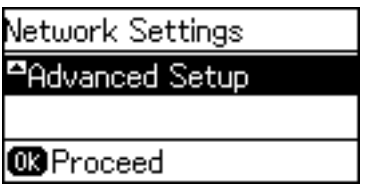

5. Izaberite **DNS server**.

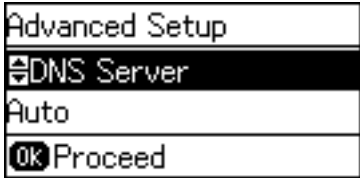

6. Izaberite način dobijanja adrese DNS servera.

Kada izaberete **Automatski** za podešavanje dodeljivanja IP adrese, možete odabrati podešavanja za DNS server u **Ručno** ili **Automatski**. Ako ne možete automatski da dobijete adresu DNS servera, odaberite **Ručno** i unesite adresu DNS servera.

#### **Priključivanje**

7. Ako izaberete **Ručno**, unesite IP adresu primarnog DNS servera.

Pritisnite dugme ▲ ili ▼ da biste izvršili unos. Pritisnite dugme ◀ ili ▶ da biste pomerili kursor.

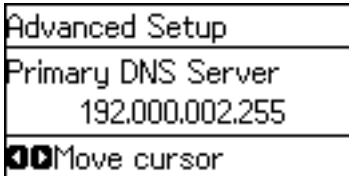

8. Unesite IP adresu sekundarnog DNS servera.

Pritisnite dugme  $\triangle$  ili  $\nabla$  da biste izvršili unos. Pritisnite dugme  $\triangle$  ili  $\triangleright$  da biste pomerili kursor.

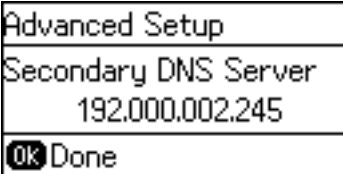

9. Pritisnite dugme U redu da biste završili.

Po potrebi pritisnite dugme  $\bigcirc$  nekoliko puta da biste se vratili na početni ekran. Početni ekran se automatski prikazuje posle određenog vremenskog perioda ako ne pritisnete dugme  $\bigcirc$ .

### **Podešavanje ovlašćenog (proksi) servera**

Ako ste u svoje mrežno okruženje ugradili proksi server, podesite taj proksi server.

1. Izaberite **Podešavanja** na početnom ekranu kontrolne table štampača.

#### *Napomena:*

Ako je ekran isključen, pritisnite bilo koje dugme na kontrolnoj tabli.

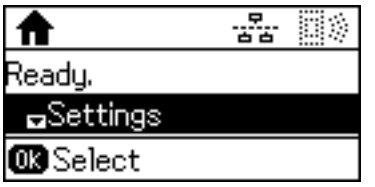

2. Izaberite **Administracija sistema**.

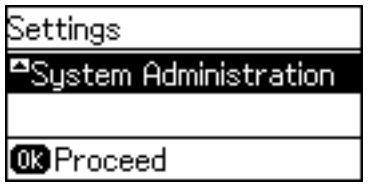

3. Izaberite **Mrežna podešavanja**.

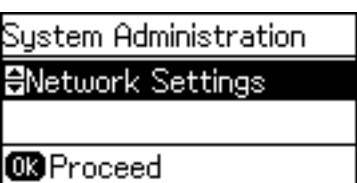

4. Izaberite **Napredno podešavanje**.

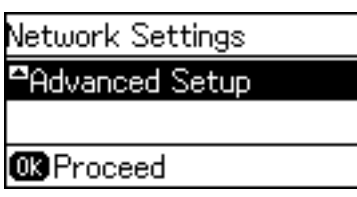

5. Izaberite **Proksi server**.

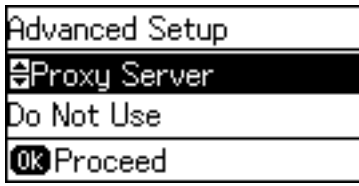

6. Izaberite **Koristi**.

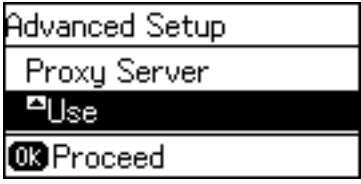

7. Unesite adresu proksi servera u formatu IPv4 ili FQDN.

Pritisnite dugme  $\bf{C}$  da biste promenili tip znakova. Pritisnite dugme  $\blacktriangle$  ili  $\bm{\triangledown}$  da biste izvršili unos. Pritisnite dugme  $\blacktriangleleft$  ili $\blacktriangleright$  da biste pomerili kursor.

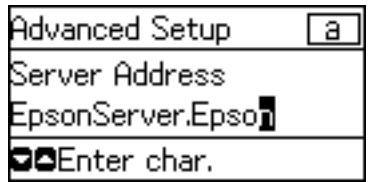

- 8. Unesite broj ulaza za proksi server.
- 9. Pritisnite dugme U redu da biste završili.

Po potrebi pritisnite dugme  $\bigcirc$  nekoliko puta da biste se vratili na početni ekran. Početni ekran se automatski prikazuje posle određenog vremenskog perioda ako ne pritisnete dugme  $\blacktriangleright$ .

### **Provera podešavanja za IP adresu**

Proverite podešavanja za IP adresu.

1. Izaberite **Podešavanja** na početnom ekranu kontrolne table štampača.

#### *Napomena:*

Ako je ekran isključen, pritisnite bilo koje dugme na kontrolnoj tabli.

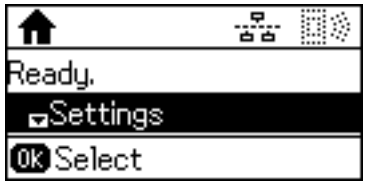

2. Izaberite **Status mreže**.

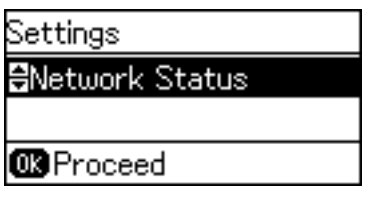

3. Izaberite **Status žičanog LAN-a/Wi-Fi-a**.

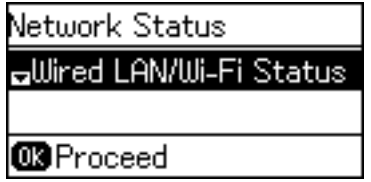

- 4. Potvrdite svako podešavanje pritiskom na dugme  $\nabla$ .
- 5. Kada ste završili potvrđivanje, pritisnite dugme  $\bigcirc$  nekoliko puta da biste se vratili na početni ekran.

### **Povezivanje na Ethernet**

Priključite štampač na mrežu pomoću Ethernet kabla i proverite vezu.

- 1. Priključite štampač na čvorište (prekidač L2) pomoću Ethernet kabla.
- 2. Izaberite **Podešavanja** na početnom ekranu kontrolne table štampača.

#### *Napomena:*

Ako je ekran isključen, pritisnite bilo koje dugme na kontrolnoj tabli.

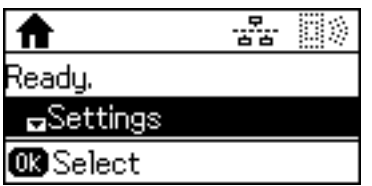

3. Izaberite **Administracija sistema**.

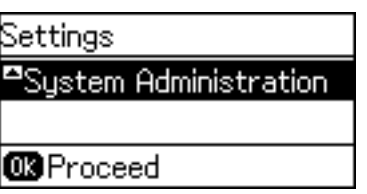

4. Izaberite **Mrežna podešavanja**.

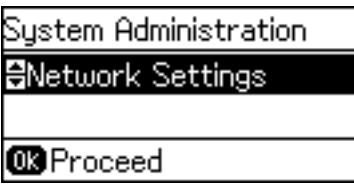

5. Izaberite **Provera veze**.

Prikazaće se rezultat provere statusa veze. Potvrdite da je veza ispravna.

6. Izaberite **Završi**.

Kad izaberete **Odštampaj izveštaj o vezi**, možete da odštampate rezultat provere statusa.

7. Pritisnite dugme  $\bigcirc$  nekoliko puta da biste se vratili na početni ekran.

#### **Povezane informacije**

& ["Prebacivanje s Ethernet veze na bežičnu vezu" na strani 81](#page-80-0)

### **Ručno podešavanje bežične mreže s kontrolne table štampača**

Možete ručno podesiti informacije koje su potrebne za pristupnu tačku sa kontrolne table štampača. Da biste ručno podesili, potrebni su vam SSID i lozinka za pristupnu tačku.

Kada pristupna tačka podržava WPS, bežičnu mrežu možete podesiti automatski pomoću tastera ili PIN koda, bez korišćenja SSID-a i lozinke.

#### *Napomena:*

Ako koristite pristupnu tačku sa njenim standardnim podešavanjima, SSID i lozinka nalaze se na nalepnici. Ako ne znate SSID i lozinku, obratite se osobi koja je instalirala pristupnu tačku ili pogledajte dokumentaciju koja je priložena uz pristupnu tačku.

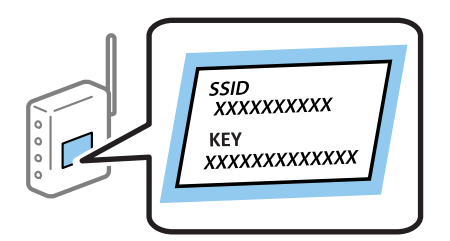

1. Izaberite **Wi-Fi** na početnom ekranu kontrolne table štampača.

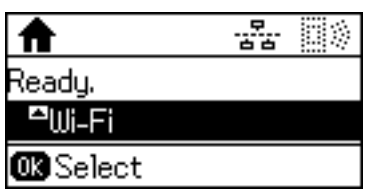

2. Izaberite **Čarobljak za podeš. Wi-Fi-a**.

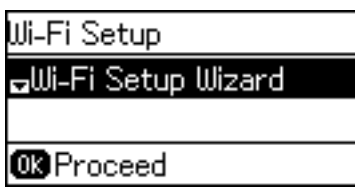

3. Izaberite SSID za pristupnu tačku sa kontrolne table štampača.

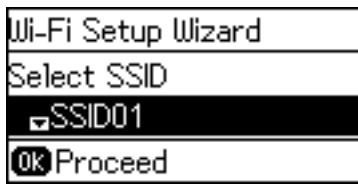

#### *Napomena:*

- $\Box$  Ako SSID na koji želite da se povežete nije prikazan na kontrolnoj tabli štampača, pritisnite dugme $\Box$ kako biste ažurirali listu. Ako se i dalje ne prikazuje, izaberite *Druge mreže*, a zatim direktno unesite SSID.
- ❏ Ako ne znate SSID, proverite da li je zapisana na nalepnici pristupne tačke. Ako koristite pristupnu tačku sa njenim standardnim podešavanjima, koristite SSID koji je ispisan na nalepnici.
- 4. Unesite lozinku.

Pritisnite dugme  $\Box$  da biste promenili tip znakova. Pritisnite dugme  $\blacktriangle$  ili  $\nabla$  da biste izvršili unos. Pritisnite dugme  $\blacktriangleleft$  ili $\blacktriangleright$  da biste pomerili kursor.

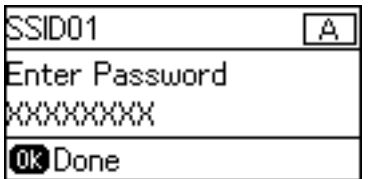

#### *Napomena:*

- ❏ Lozinka je osetljiva na velika i mala slova.
- ❏ Ako ne znate lozinku, proverite da li je zapisana na nalepnici pristupne tačke. Ako koristite pristupnu tačku sa njenim standardnim podešavanjima, koristite lozinku koja se napisana na nalepnici. Lozinka se može zvati i ključ ili pristupna fraza itd.
- ❏ Ako ne znate lozinku za pristupnu tačku, pogledajte dokumentaciju koja je priložena uz pristupnu tačku ili se obratite osobi koja je instalirala pristupnu tačku.

#### **Priključivanje**

<span id="page-23-0"></span>5. Potvrdite podešavanja pritiskom na dugme  $\nabla$ , a zatim pritisnite dugme U redu.

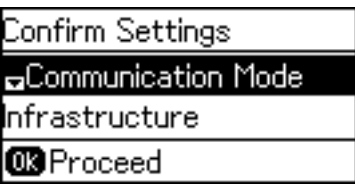

6. Pritisnite dugme U redu da biste završili.

Kad izaberete **Odštampaj izveštaj o vezi**, možete da odštampate rezultat provere statusa.

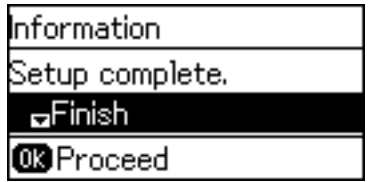

#### **Povezane informacije**

- & ["Podešavanje bežične mreže s kontrolne table \(WPS\)" na strani 79](#page-78-0)
- & ["Prebacivanje s bežične veze na Ethernet vezu" na strani 82](#page-81-0)

# **Povezivanje na mrežu pomoću čarobnjaka za instalaciju**

Preporučujemo korišćenje čarobnjaka za instalaciju prilikom povezivanja štampača s računarom. Čarobnjaka za instalaciju možete da pokrenete na jedan od sledećih načina.

❏ Podešavanjem uređaja sa veb-sajta

Pristupite sledećem veb-sajtu, a zatim unesite naziv proizvoda. Idite na **Podešavanje**, a zatim počnite sa podešavanjem.

[http://epson.sn](http://epson.sn/?q=2)

❏ Podešavanjem uređaja pomoću diska sa softverom (samo za modele uz koji se isporučuje disk sa softverom i za korisnike koji imaju kompjutere s pogonom diska).

Ubacite disk sa softverom, a zatim sledite uputstva na ekranu.

#### **Odabir načina povezivanja**

Pratite uputstva na ekranu dok se ne prikaže sledeći ekran.

<span id="page-24-0"></span>Izaberite način povezivanja i kliknite na **Dalje**.

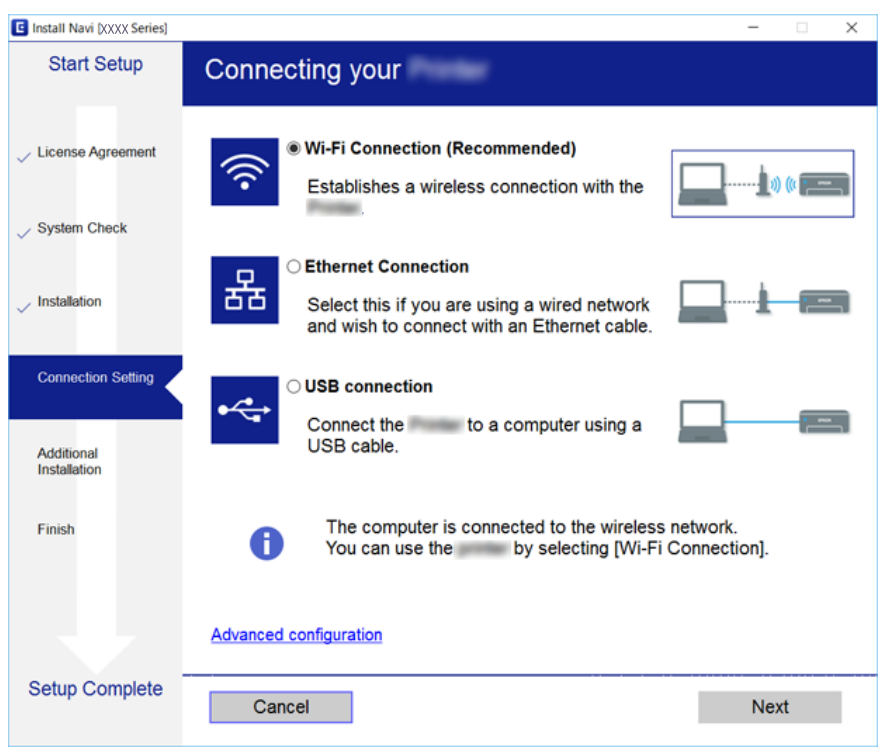

# **Korišćenje veze Wi-Fi Direct (Simple AP)**

Na štampač se možete povezati direktno, bez prolaska kroz povezanu mrežu, i to pomoću veze Wi-Fi Direct (Simple AP) s pametnog telefona ili tableta kada administrator dozvoljava direktno povezivanje.

Kada s pametnog telefona ili tableta koristite NFC, Wi-Fi Direct (Simple AP) mora biti omogućen.

# **Omogućavanje Wi-Fi Direct (Simple AP)**

- 1. Pristupite Web Config i izaberite karticu **Network** > **Wi-Fi Direct**.
- 2. Izaberite **Enable** za **Wi-Fi Direct**.
- 3. Kliknite na **Next**.
- 4. Kliknite na **OK**.

Mreža se ponovo povezuje i Wi-Fi Direct (Simple AP) je omogućen.

#### *Napomena:*

Klikom na *Delete* možete da obrišete informacije o registrovanom uređaju priključenom pomoću veze Wi-Fi Direct (Simple AP).

#### **Povezane informacije**

& ["Pristup programu Web Config" na strani 27](#page-26-0)

# <span id="page-25-0"></span>**Podešavanje funkcija**

U ovom poglavlju objašnjena su prva podešavanja koja treba napraviti kako bi se koristila svaka funkcija uređaja.

# **Softver za podešavanje**

U ovom delu je objašnjen postupak za podešavanje s administratorskog računara pomoću Web Config.

# **Web Config (Veb-stranica za uređaj)**

## **O Web Config**

Web Config je aplikacija za podešavanje štampača koja se pokreće iz pregledača.

Da biste pristupili programu Web Config, potrebno je da prvo dodelite IP adresu štampaču.

#### *Napomena:*

Možete da zaključate postavke tako što ćete konfigurisati administratorsku lozinku za štampač.

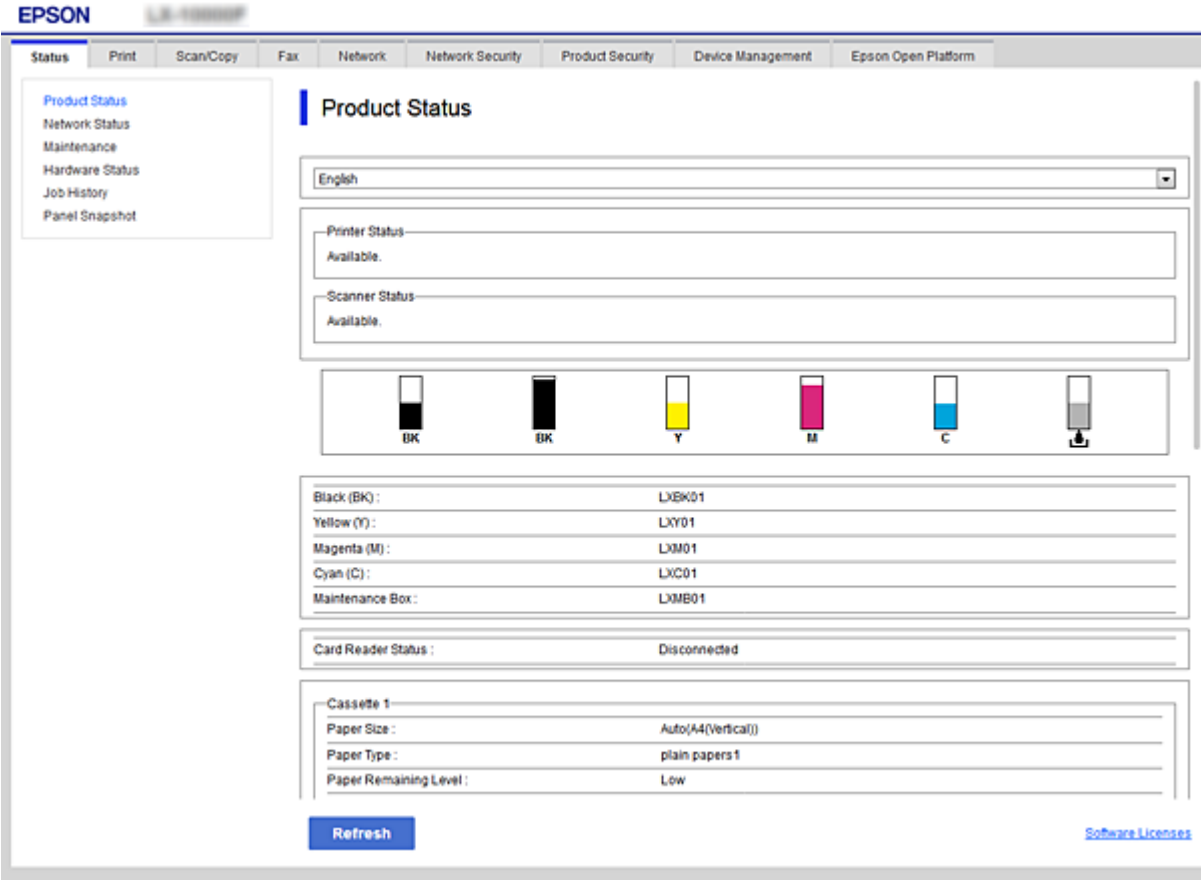

## <span id="page-26-0"></span>**Pristup programu Web Config**

Unesite IP adresu štampača u veb pregledač. JavaScript mora biti uključen. Kada pristupate programu Web Config putem HTTPS, u pregledaču će se pojaviti poruka upozorenja, jer se koristi nezavisni sertifikat, sačuvan u štampaču.

❏ Pristup preko protokola HTTPS

IPv4: https://<IP adresa štampača> (bez < >)

IPv6: https://[IP adresa štampača]/ (sa [ ])

❏ Pristup preko protokola HTTP IPv4: http://<IP adresa štampača> (bez < >) IPv6: http://[IP adresa štampača]/ (sa [ ])

#### **Primeri**

```
❏ IPv4:
 https://192.0.2.111/
http://192.0.2.111/
```
❏ IPv6:

https://[2001:db8::1000:1]/ http://[2001:db8::1000:1]/

#### *Napomena:*

Ako je ime štampača registrovano na DNS serveru, možete da koristite ime štampača umesto IP adrese.

#### **Povezane informacije**

- & ["SSL/TLS komunikacija sa štampačem" na strani 45](#page-44-0)
- & ["O digitalnim sertifikatima" na strani 45](#page-44-0)

# **Korišćenje funkcija štampanja**

Omogućite ih da biste štampač koristili za štampanje.

# **Uslovi koji su neophodni za štampanje putem mreže**

Za štampanje preko mreže potrebno je sledeće.

Možete konfigurisati ova podešavanja pomoću upravljačkog programa štampača i funkcija operativnog sistema.

- ❏ Instaliranje upravljačkog programa štampača
- ❏ Pravljenje redosleda štampanja s računara
- ❏ Podešavanje porta za mrežu

# <span id="page-27-0"></span>**Podešavanje upravljačkog programa štampača putem veze server/ klijent**

Podesite štampač kako biste omogućili štampanje s računara koji je prethodno podešen kao server za štampanje i podelite štampač.

Instalirajte upravljački program štampača i za server i za klijenta na serveru za štampanje.

Ako se koristi čarobnjak za instalaciju, podešavanje računara ili mreže štampača, instalacija upravljačkog programa, kao i pravljenje redosleda štampanja, vrši se automatski.

## **Podešavanje standardnih TCP/IP ulaza — Windows**

Podesite standardni TCP/IP ulaz na serveru za štampač i napravite redosled štampanja za mrežno štampanje.

- 1. Otvorite ekran uređaja i štampača.
	- ❏ Windows 10/Windows Server 2016

Kliknite desnim tasterom miša na dugme Start ili ga pritisnite i držite, a zatim izaberite **Kontrolna tabla** > **Uređaji i štampači**.

❏ Windows 8.1/Windows 8/Windows Server 2012 R2/Windows Server 2012

**Radna površina** > **Postavke** > **Kontrolna tabla** > **Hardver i zvuk** ili **Hardver** > **Uređaji i štampači**.

❏ Windows 7/Windows Server 2008 R2

Kliknite na početak > **Kontrolna tabla** > **Hardver i zvuk** (ili **Hardver**) > **Uređaji i štampači**.

- ❏ Windows Vista/Windows Server 2008 Kliknite na početak > **Kontrolna tabla** > **Hardver i zvuk** > **Štampači**.
- ❏ Windows XP/Windows Server 2003 R2/Windows Server 2003 Kliknite na početak > **Kontrolna tabla** > **Štampači i drugi hardver** > **Štampači i faksovi**.
- 2. Dodajte štampač.
	- ❏ Windows 10/Windows 8.1/Windows 8/Windows Server 2016/Windows Server 2012 R2/Windows Server 2012

Kliknite na **Dodaj štampač** a zatim izaberite **Štampač koji želim nije na listi**.

- ❏ Windows 7/Windows Server 2008 R2 Kliknite na **Dodaj štampač**.
- ❏ Windows Vista/Windows Server 2008 Kliknite na **Instaliraj štampač**.
- ❏ Windows XP/Windows Server 2003 R2/Windows Server 2003 Kliknite na **Instaliraj štampač** a zatim kliknite na **Dalje**.
- 3. Dodajte lokalni štampač.
	- ❏ Windows 10/Windows 8.1/Windows 8/Windows Server 2016/Windows Server 2012 R2/Windows Server 2012

#### Izaberite **Dodaj lokalni štampač ili mrežni štampač ručnim podešavanjem** a zatim kliknite na **Dalje**.

❏ Windows 7/Windows Server 2008 R2/Windows Vista/Windows Server 2008 Kliknite na **Dodaj lokalni štampač**.

❏ Windows XP/Windows Server 2003 R2/Windows Server 2003

Izaberite **Lokalni štampač koji je povezan na ovaj računar** a zatim kliknite na **Dalje**.

4. Izaberite **Kreiraj novi ulaz**, izaberite **Standardni TCP/IP ulaz** kao tip ulaza a zatim kliknite na **Dalje**.

Kod operativnog sistema Windows XP/Windows Server 2003 R2/Windows Server 2003, kliknite na **Dalje** na ekranu **Čarobnjak za dodavanje standardnog TCP/IP ulaza za štampač**.

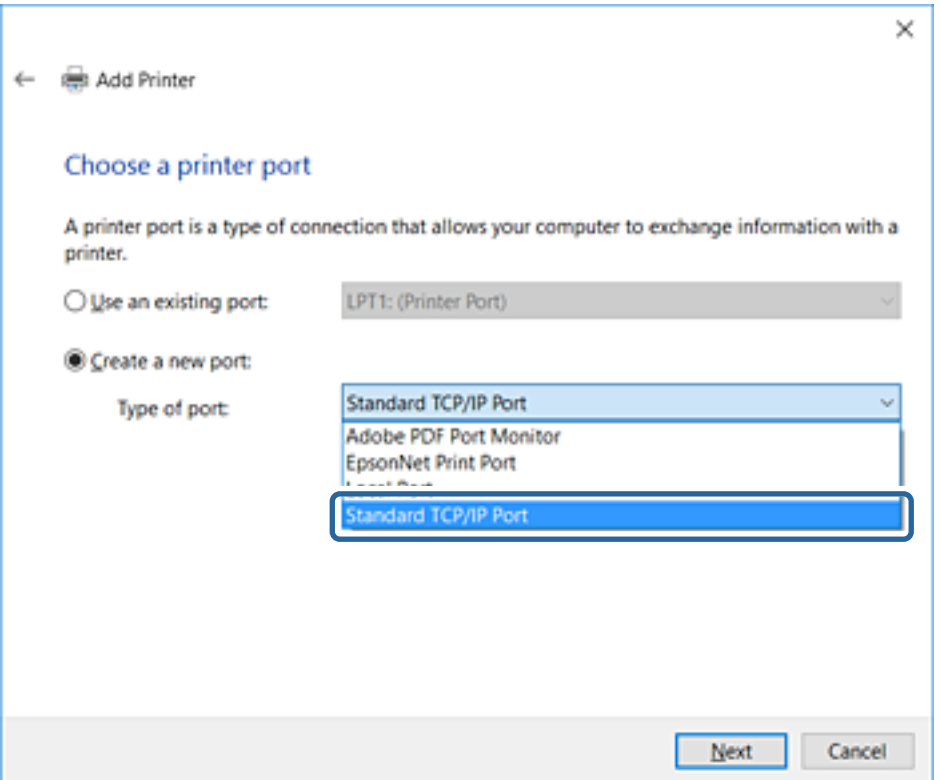

5. Unesite IP adresu štampača ili naziv štampača u polje **Naziv matičnog računara ili IP adresa** ili **Naziv ili IP adresa štampača** a zatim kliknite na **Dalje**.

Nemojte menjati **Naziv ulaza**.

Kad se prikaže ekran **Kontrola korisničkog naloga**, kliknite na **Nastavi**.

Kod operativnog sistema Windows XP/Windows Server 2003 R2/Windows Server 2003, kliknite na **Obavljeno** na ekranu **Standardni TCP/IP ulaza za štampač**.

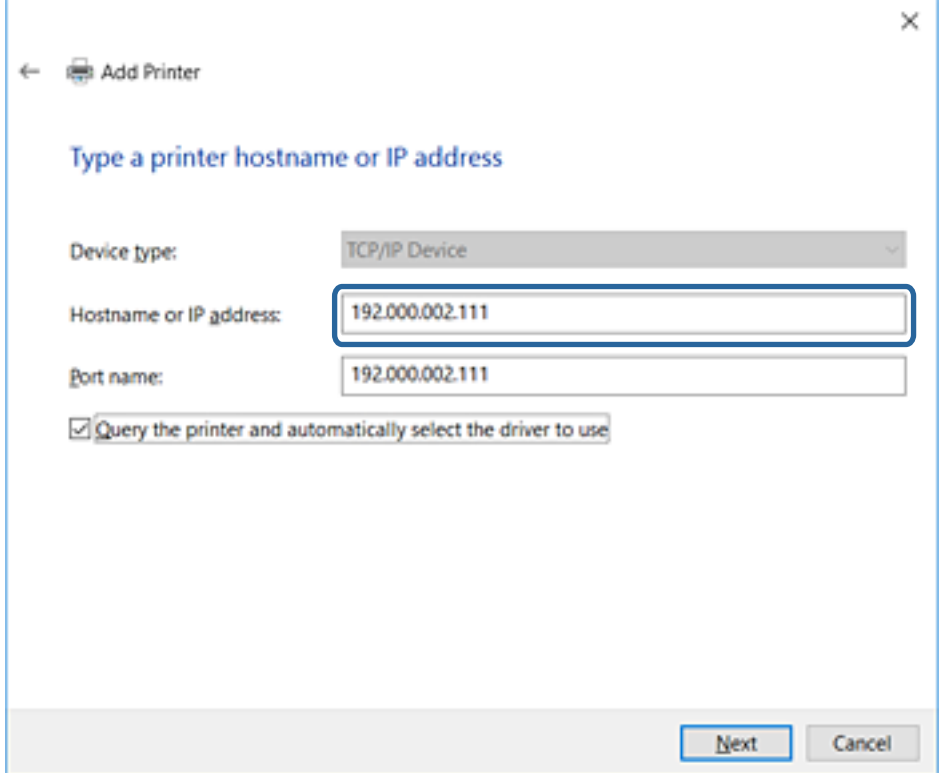

#### *Napomena:*

Ako navedete naziv štampača na mreži tamo gde je dostupno razrešavanje imena, IP adresa će biti praćena čak i ako DHCP promeni IP adresu štampača.Naziv štampača možete da potvrdite na ekranu statusa mreže na kontrolnoj tabli štampača ili na listu statusa mreže.

6. Instalirajte upravljački program štampača.

❏ Ako je upravljački program štampača već instaliran:

Izaberite **Proizvođač** i **Štampači**.Kliknite na **Dalje**.

❏ Ako upravljački program štampača nije instaliran:

Kliknite na **Imam disk** a zatim ubacite disk sa softverom koji je priložen uz štampač.Kliknite na **Potraži** a zatim izaberite fasciklu na disku u kojoj se nalazi upravljački program za štampač.Vodite računa da izaberete odgovarajuću fasciklu.Lokacija fascikle može da bude drugačija u zavisnosti od vašeg operativnog sistema.

32-bitna verzija operativnog sistema Windows: WINX86

64-bitna verzija operativnog sistema Windows: WINX64

7. Pratite uputstva na ekranu.

Kod operativnog sistema Windows XP/Windows Server 2003 R2/Windows Server 2003, podešavanje je završeno.Kod operativnog sistema Windows Vista/Windows Server 2008 i novijih, proverite konfiguraciju ulaza.

Kada koristite štampač u vezi server/klijent (deljenje štampača pomoću Windows servera), u nastavku podesite deljenje.

#### <span id="page-30-0"></span>**Povezane informacije**

& "Deljenje štampača (samo Windows)" na strani 31

#### *Provera konfiguracije ulaza — Windows*

Proverite da li je postavljen ispravan ulaz za redosled štampanja.

- 1. Otvorite ekran uređaja i štampača.
	- ❏ Windows 10/Windows Server 2016

Kliknite desnim tasterom miša na dugme Start ili ga pritisnite i držite, a zatim izaberite **Kontrolna tabla** > **Uređaji i štampači**.

❏ Windows 8.1/Windows 8/Windows Server 2012 R2/Windows Server 2012

**Radna površina** > **Postavke** > **Kontrolna tabla** > **Hardver i zvuk** ili **Hardver** > **Uređaji i štampači**.

❏ Windows 7/Windows Server 2008 R2

Kliknite na početak > **Kontrolna tabla** > **Hardver i zvuk** (ili **Hardver**) > **Uređaji i štampači**.

❏ Windows Vista/Windows Server 2008

Kliknite na početak > **Kontrolna tabla** > **Hardver i zvuk** > **Štampači**.

- 2. Otvorite ekran sa svojstvima štampača.
	- ❏ Windows 10/Windows 8.1/Windows 8/Windows 7/Windows Server 2016/Windows Server 2012 R2/ Windows Server 2012/Windows Server 2008 R2

Kliknite desnim tasterom miša na ikonu štampača a zatim kliknite na **Svojstva štampača**.

❏ Windows Vista

Kliknite desnim tasterom miša na ikonu štampača a zatim izaberite **Pokreni kao administrator** > **Svojstva**.

❏ Windows Server 2008

Kliknite desnim tasterom miša na ikonu štampača a zatim kliknite na **Svojstva**.

- 3. Kliknite na karticu **Ulazi**, izaberite **Standardni TCP/IP ulaz** a zatim kliknite na **Konfiguriši ulaz**.
- 4. Proverite konfiguraciju ulaza.
	- ❏ Za RAW

Proverite da li je u odeljku **Protokol** izabrano **Raw** a zatim kliknite na **U redu**.

❏ Za LPR

Proverite da li je u odeljku **Protokol** izabrano **LPR**.Unesite "PASSTHRU" u polje **Naziv reda** u odeljku **LPR postavke**.Izaberite **Brojanje LPR bajtova omogućeno** a zatim kliknite na **U redu**.

## **Deljenje štampača (samo Windows)**

Kada koristite štampač u vezi server/klijent (deljenje štampača pomoću Windows servera), podesite deljenje štampača sa servera za štampanje.

- 1. Odaberite stavku **Kontrolna tabla** > **Prikaz uređaja i štampača** na serveru za štampač.
- 2. Kliknite desnim tasterom na ikonu štampača koji želite da delite s klijentima (na redosled za štampanje), pa kliknite na **Svojstva štampača** > kartica **Deljenje**.

<span id="page-31-0"></span>3. Izaberite **Deli ovaj štampač**, a zatim unesite **Ime deljenog resursa**.

Ako imate Windows Server 2012, kliknite na **Promeni opcije deljenja**, a zatim konfigurišite postavke.

## **Instaliranje dodatnih upravljačkih programa (samo Windows)**

Ako se verzije operativnog sistema Windows za server i klijente razlikuju, preporučuje se instaliranje dodatnih upravljačkih programa na server za štampač.

- 1. Odaberite stavku **Kontrolna tabla** > **Prikaz uređaja i štampača** na serveru za štampač.
- 2. Kliknite desnim tasterom na ikonu štampača koji želite da delite sa klijentima, pa kliknite na **Svojstva štampača** > kartica **Deljenje**.
- 3. Kliknite na **Dodatni upravljački programi**.

Ako imate Windows Server 2012, kliknite na Change Sharing Options, a zatim konfigurišite postavke.

- 4. Izaberite verzije operativnog sistema Windows za klijente, a zatim kliknite na U redu.
- 5. Odaberite informativnu datoteku za upravljački program štampača (\*.inf), a zatim instalirajte upravljački program.

#### **Povezane informacije**

& "Način korišćenja deljenog štampača – Windows" na strani 32

## **Način korišćenja deljenog štampača – Windows**

Administrator treba da obavesti klijente o imenu računara dodeljenom serveru za štampač i o tome kako da ga dodaju u svoj računar. Ako dodatni upravljački programi još nisu konfigurisani, obavestite klijente kako da pomoću opcije **Devices and Printers** dodaju deljeni štampač.

Ako su već konfigurisani dodatni upravljački programi na serveru za štampač, pratite sledeća uputstva:

- 1. Izaberite ime dodeljeno serveru za štampanje u pregledaču **Windows Explorer**.
- 2. Dvaput kliknite na štampač koji želite da koristite.

#### **Povezane informacije**

- & ["Deljenje štampača \(samo Windows\)" na strani 31](#page-30-0)
- & "Instaliranje dodatnih upravljačkih programa (samo Windows)" na strani 32

# **Podešavanja upravljačkog programa štampača za vezu lokalne mreže**

Za vezu lokalne mreže (direktno štampanje), upravljački program štampača mora seinstalirati na svaki računar klijent.

#### **Povezane informacije**

& "Podešavanje upravljačkog programa štampača" na strani 33

## **Podešavanje upravljačkog programa štampača**

Malim organizacijama preporučujemo instaliranje upravljačkog programa štampača na svaki računar klijent. Koristite čarobnjaka za instalaciju s Epsonovog veb-sajta ili sa softverskog diska.

#### *Napomena:*

Kada se štampač koristi s velikog broja računara klijenata, korišćenjem aplikacije EpsonNet SetupManager i isporučivanjem upravljačkog programa u obliku paketa, vreme rada može biti značajno skraćeno.

- 1. Pokrenite čarobnjaka za instalaciju.
	- ❏ Pokretanje s veb-sajta

Pristupite sledećem veb-sajtu, a zatim unesite naziv proizvoda. Idite na **Podešavanje**, preuzmite softver, a zatim ga pokrenite.

[http://epson.sn](http://epson.sn/?q=2)

❏ Pokretanje s diska sa softverom (samo za modele uz koji se isporučuje disk sa softverom i za korisnike koji imaju računare s disk drajvom.)

Ubacite disk sa softverom u računar.

2. Odaberite način povezivanja štampača, a zatim kliknite na **Dalje**.

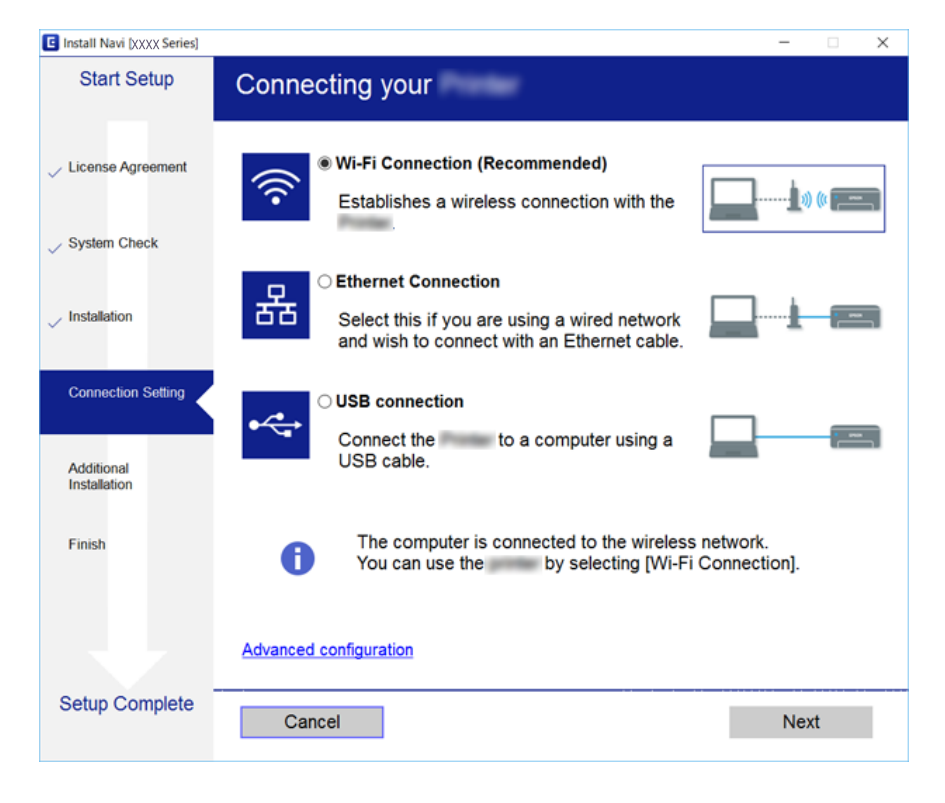

#### *Napomena:*

Ako je prikazan ekran *Izaberite instalaciju softvera*, iuaberite *Promena ili ponovno podešavanje metoda povezivanja*, a zatim kliknite na *Dalje*.

3. Pratite uputstva na ekranu.

#### <span id="page-33-0"></span>**Povezane informacije**

◆ ["EpsonNet SetupManager" na strani 75](#page-74-0)

# **Vršenje sistemskih podešavanja**

# **Podešavanje kontrolne table**

Podešavanje kontrolne table štampača. Možete je podesiti na sledeći način.

- 1. Pristupite Web Config i izaberite karticu **Device Management** > **Control Panel**.
- 2. Odredite sledeće stavke po potrebi.
	- ❏ Language

Izaberite jezik na kom će biti prikazana kontrolna tabla.

❏ Panel Lock

Ako odaberete **ON**, biće potrebna administratorska lozinka kada vršite neku radnju koja zahteva administratorska ovlašćenja. Ako administratorska lozinka nije podešena, zaključavanje table je onemogućeno.

3. Kliknite na **OK**.

#### **Povezane informacije**

& ["Pristup programu Web Config" na strani 27](#page-26-0)

# **Podešavanja za uštedu energije tokom perioda neaktivnosti**

Podesite uštedu energije za period neaktivnosti štampača.Vreme podesite u zavisnosti od okruženja u kom ga koristite.

#### *Napomena:*

Takođe možete izvršiti podešavanja za uštedu energije na kontrolnoj tabli štampača.

- 1. Pristupite Web Config i izaberite karticu **Device Management** > **Power Saving**.
- 2. Unesite vreme u **Sleep Timer** kako bi se uređaj prebacio u režim uštede energije u periodu neaktivnosti. Možete podesiti trajanje do 240 minuta u minutama.
- 3. Podesite vreme isključivanja u **Power Off Timer**.
- 4. Kliknite na **OK**.

#### **Povezane informacije**

& ["Pristup programu Web Config" na strani 27](#page-26-0)

# <span id="page-34-0"></span>**Sinhronizacija datuma i vremena sa serverom za vreme**

Ako koristite CA sertifikat, možete sprečiti probleme s vremenom.

- 1. Pristupite Web Config i izaberite karticu **Device Management** > **Date and Time** > **Time Server**.
- 2. Izaberite **Use** za **Use Time Server**.
- 3. Unesite adresu vremenskog servera u **Time Server Address**.

Možete da koristite format IPv4, IPv6 ili FQDN.Unesite najviše 252 znaka.Ako ovo ne navodite, ostavite prazno.

4. Unesite **Update Interval (min)**.

Možete podesiti trajanje do 10.800 minuta u minutama.

5. Kliknite na **OK**.

#### *Napomena:*

Možete potvrditi status veze s vremenskim serverom u *Time Server Status*.

#### **Povezane informacije**

& ["Pristup programu Web Config" na strani 27](#page-26-0)

# **Print Settings**

#### **Paper Source Settings**

Podesite format i tip papira koji se ubacuje u svaki izvor papira.

#### **Error Settings**

Podesite koje greške uređaja da se prikažu.

❏ Paper Size Notice

Podesite da li da se prikaže greška na kontrolnoj tabli kada je format papira navedenog izvora papira različit od formata papira podataka za štampanje.

❏ Paper Type Notice

Podesite da li da se prikaže greška na kontrolnoj tabli kada je tip papira navedenog izvora papira različit od tipa papira podataka za štampanje.

❏ Auto Error Solver

Podesite da li da se greška automatski poništi ako nema operacija na kontrolnoj tabli u trajanju od 5 sekundi nakon prikazivanja greške.

#### **Universal Print Settings**

Izvršite podešavanja za štampanje sa spoljnih uređaja preko upravljačkog programa štampača.

# <span id="page-35-0"></span>**Korišćenje usluge Epson Connect**

Korišćenjem usluge Epson Connect dostupne preko interneta, možete štampati sa svog pametnog telefona, tableta ili laptop računara u bilo koje vreme i praktično svuda.

Sledeće funkcije su dostupne preko interneta.

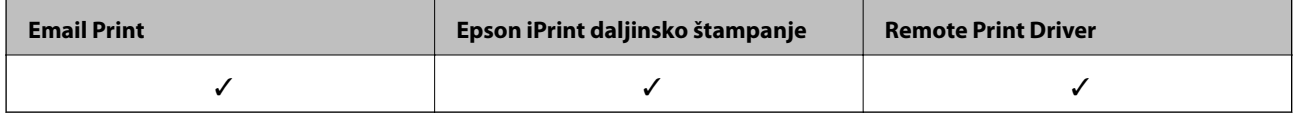

Više informacija potražite na veb-sajtu Epson Connect.

<https://www.epsonconnect.com/>

[http://www.epsonconnect.eu](http://www.epsonconnect.eu/) (samo Evropa)
## **Bezbednosne postavke proizvoda**

Ovo poglavlje objašnjava bezbednosna podešavanja uređaja.

## **Predstavljanje bezbednosnih funkcija proizvoda**

Ovo odeljak predstavlja bezbednosnu funkciju Epson uređaja.

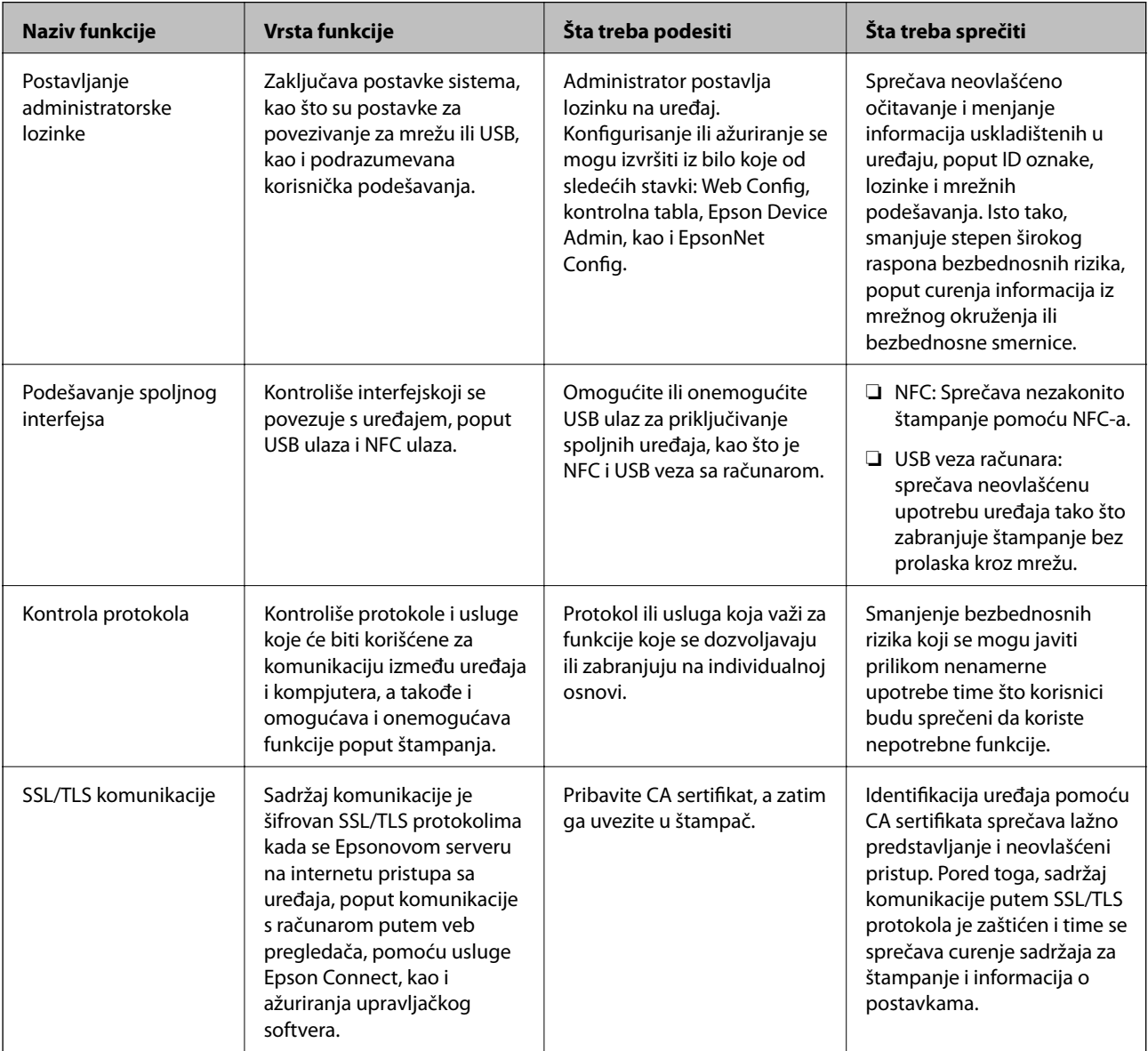

#### **Povezane informacije**

- ◆ ["O Web Config" na strani 26](#page-25-0)
- & ["EpsonNet Config" na strani 74](#page-73-0)
- & ["Epson Device Admin" na strani 74](#page-73-0)
- $\blacktriangleright$  ["Konfigurisanje administratorske lozinke" na strani 38](#page-37-0)

<span id="page-37-0"></span>& ["Podešavanje ograničenja spoljašnjeg interfejsa" na strani 42](#page-41-0)

## **Konfigurisanje administratorske lozinke**

Kada postavite administratorsku lozinku, korisnici koji nisu administratori neće moći da menjaju postavke za upravljanje sistemom. Administratorsku lozinku možete postaviti ili promeniti pomoću Web Config, kontrolne table skenera ili softvera (Epson Device Admin ili EpsonNet Config). Kada koristite softver, pogledajte dokumentaciju za njega.

#### **Povezane informacije**

- & "Konfigurisanje administratorske lozinke na kontrolnoj tabli" na strani 38
- & ["Konfigurisanje administratorske lozinke pomoću Web Config" na strani 40](#page-39-0)
- & ["EpsonNet Config" na strani 74](#page-73-0)
- & ["Epson Device Admin" na strani 74](#page-73-0)

### **Konfigurisanje administratorske lozinke na kontrolnoj tabli**

Administratorsku lozinku možete postaviti na kontrolnoj tabli štampača.

1. Izaberite **Podešavanja** na kontrolnoj tabli štampača.

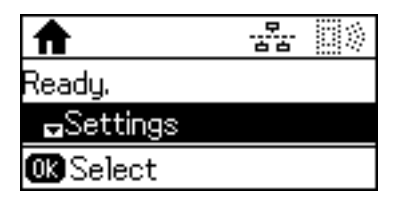

2. Izaberite **Administratorska podešavanja**.

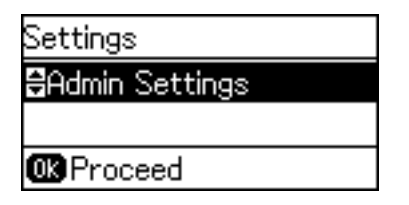

3. Izaberite **Lozinka administratora**.

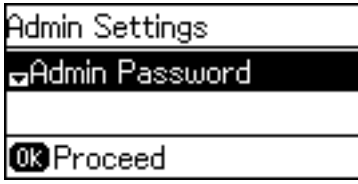

4. Izaberite **Registruj**.

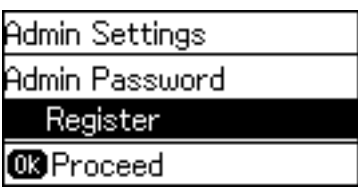

*Napomena:*

Ako je administratorska lozinka već konfigurisana, prikazano je *Promeni* umesto *Registruj*.

5. Unesite novu lozinku.

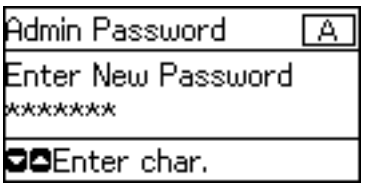

Pritisnite dugme  $\bf{C}$  da biste promenili tip znakova. Pritisnite dugme  $\blacktriangle$  ili  $\bm{\triangledown}$  da biste izvršili unos. Pritisnite dugme  $\blacktriangleleft$  ili $\blacktriangleright$  da biste pomerili kursor.

- 6. Ponovo unesite lozinku.
- 7. Pritisnite dugme U redu da biste završili.
- 8. Izaberite **Zaključavanje podešavanja**.

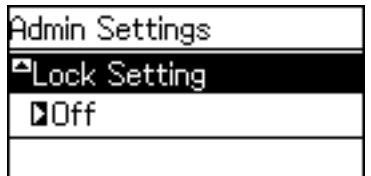

9. Izaberite **Uključeno**.

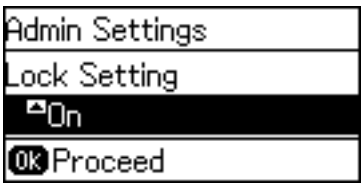

10. Pritisnite dugme U redu da biste završili.

Kada budete želeli da rukujete zaključanom stavkom na meniju biće vam potrebna administratorska lozinka.

11. Pritisnite dugme  $\bigcirc$  nekoliko puta da biste se vratili na početni ekran.

#### <span id="page-39-0"></span>*Napomena:*

- ❏ Administratorsku lozinku možete promeniti ili izbrisati kada izaberete *Podešavanja* > *Administratorska podešavanja* > *Lozinka administratora* > *Promeni* ili *Resetuj*.
- ❏ U opciji Web Config, ako postavite *ON* za *System Settings* > *Control Panel* > *Sleep Timer*, štampač će vas odjaviti i vratiti se na početni ekran nakon određenog perioda neaktivnosti na kontrolnoj tabli.

### **Konfigurisanje administratorske lozinke pomoću Web Config**

Administratorsku lozinku možete postaviti pomoću Web Config.

- 1. Pristupite Web Config i izaberite karticu **Product Security** > **Change Administrator Password**.
- 2. Unesite lozinku u polja **New Password** i **Confirm New Password**. Unesite korisničko ime ako je potrebno. Ako želite da zamenite lozinku novom, unesite aktuelnu lozinku.

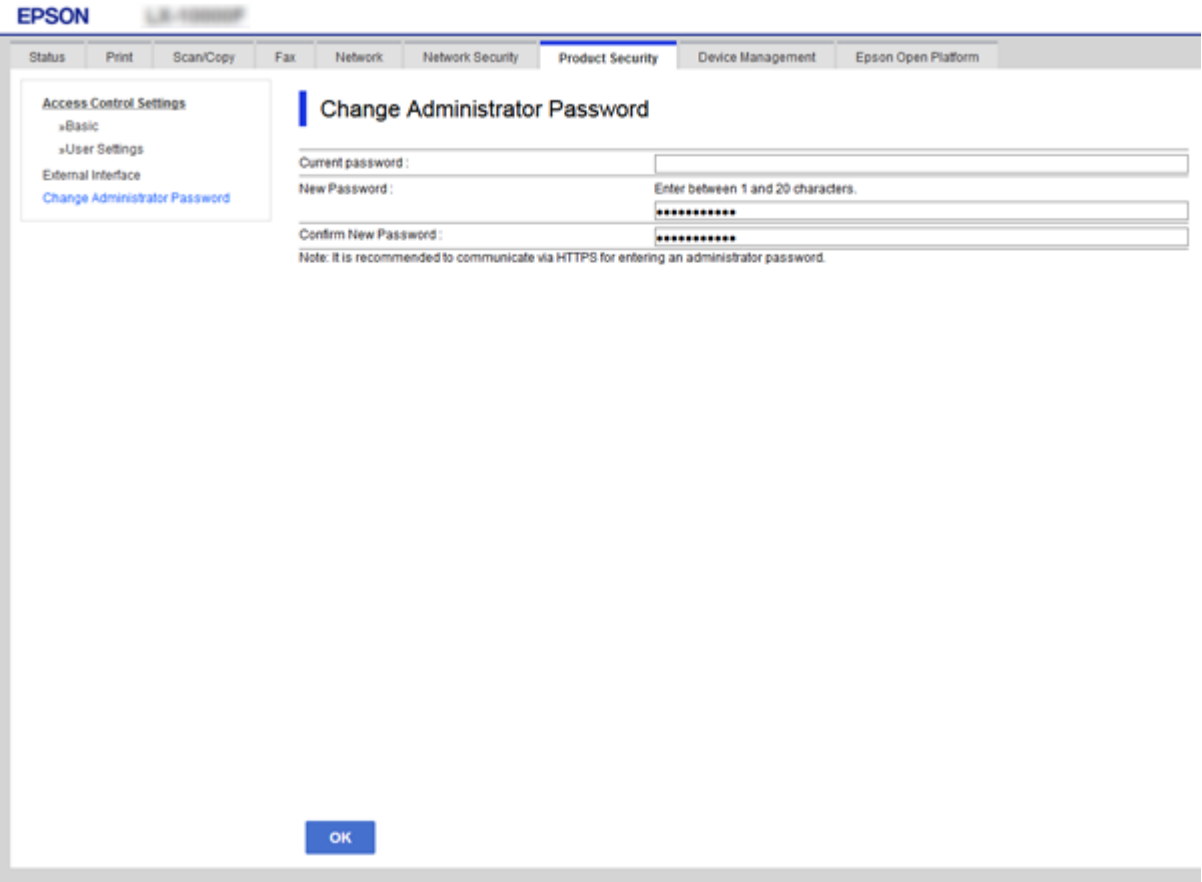

3. Izaberite **OK**.

#### *Napomena:*

- ❏ Da biste postavili ili promenili stavke u zaključanom meniju, kliknite na *Administrator Login*, a zatim unesite administratorsku lozinku.
- ❏ Da biste izbrisali administratorsku lozinku, kliknite na karticu *Product Security* > *Delete Administrator Password*, a zatim unesite administratorsku lozinku.

#### **Povezane informacije**

& ["Pristup programu Web Config" na strani 27](#page-26-0)

## **Stavke koje mogu biti zaključane administratorskom lozinkom**

Administratori imaju privilegije za podešavanje i menjanje postavki svih funkcija na uređajima.

Pored toga, ako je na nekom uređaju postavljena administratorska lozinka, on se zaključa i ne dozvoljava da stavka za mrežno podešavanje bude promenjena i ograničava korisničke funkcije u vezi s upravljanjem uređajem.

Stavke koje administrator može da kontroliše jesu sledeće.

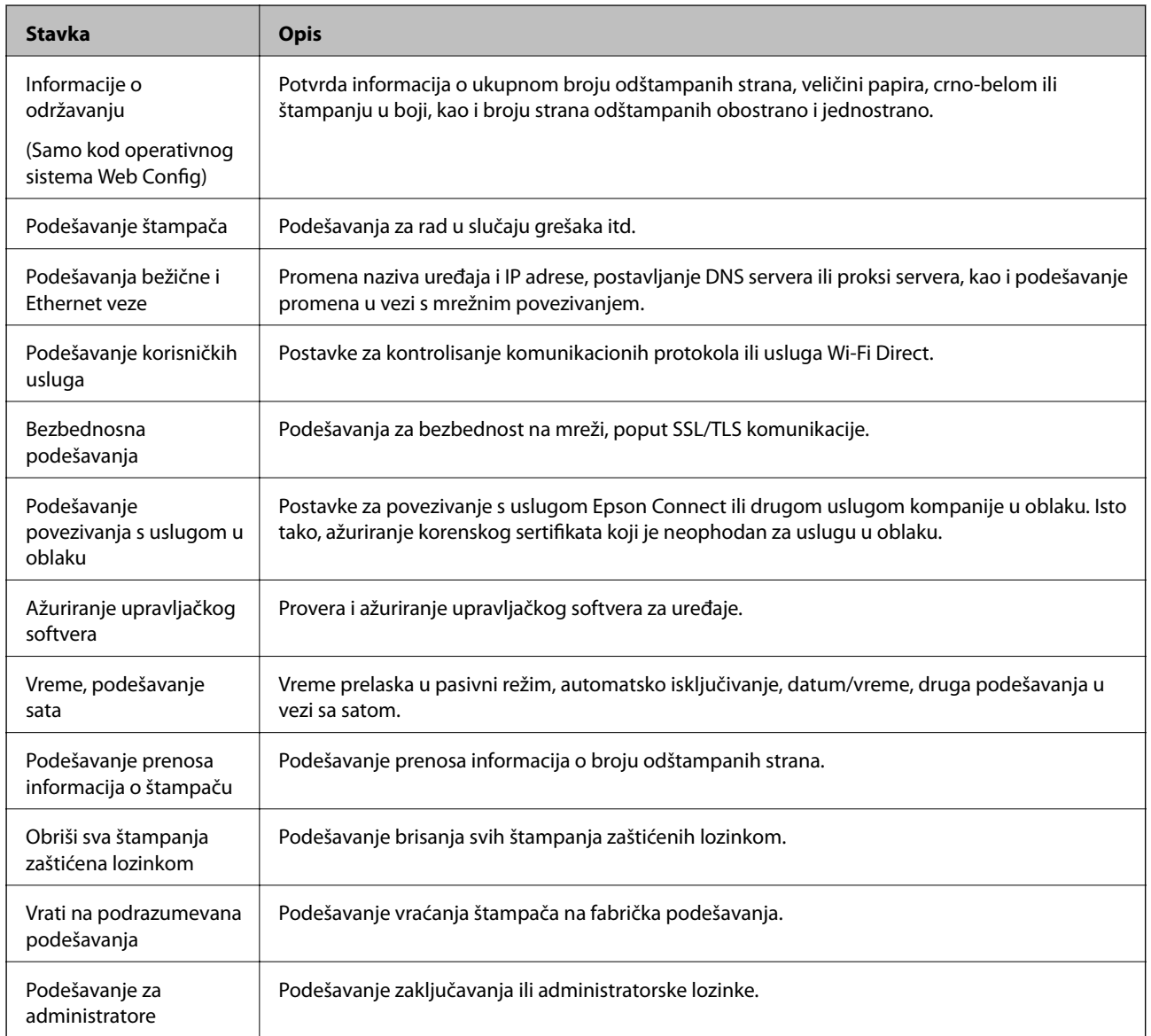

## <span id="page-41-0"></span>**Podešavanje ograničenja spoljašnjeg interfejsa**

Možete ograničiti upotrebu USB veze s računara.Podesite ograničenja da biste ograničili štampanje samo na štampanje putem mreže.

#### *Napomena:*

Takođe možete izvršiti podešavanja ograničenja na kontrolnoj tabli štampača.

- 1. Pristupite Web Config i izaberite karticu **Product Security** > **External Interface**.
- 2. Izaberite **Enable** ili **Disable**.

Ako želite da ga ograničite, odaberite **Disable**.

3. Kliknite na **OK**.

#### **Povezane informacije**

& ["Pristup programu Web Config" na strani 27](#page-26-0)

## **Kontrolisanje pomoću protokola**

Možete da štampate pomoću raznih putanja i protokola.Ako koristite multifunkcionalni štampač, možete da koristite skeniranje mreže i slanje faksova sa računara sa neograničenog broja mrežnih računara.Možete da smanjite nenamerne bezbednosne rizike ograničavanjem na štampanje sa određenih putanja ili kontrolisanjem dostupnih funkcija.

### **Kontrolisanje protokola**

Konfigurišite podešavanja protokola.

- 1. Pristupite Web Config i zatim izaberite karticu **Network Security** > **Protocol**.
- 2. Konfigurišite svaku stavku.
- 3. Kliknite na **Next**.
- 4. Kliknite na **OK**.

Podešavanja će biti primenjena na štampač.

### **Protokoli koje možete da omogućite ili onemogućite**

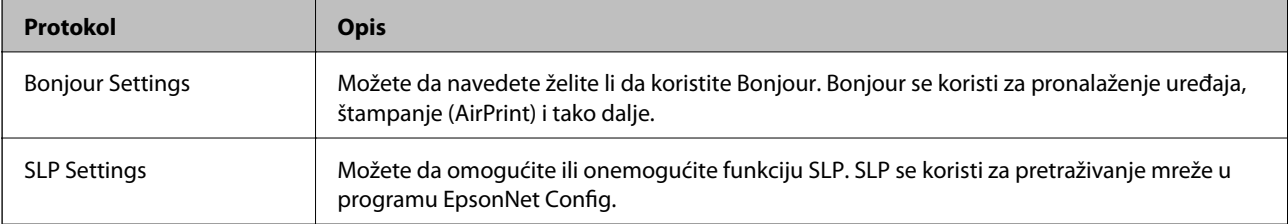

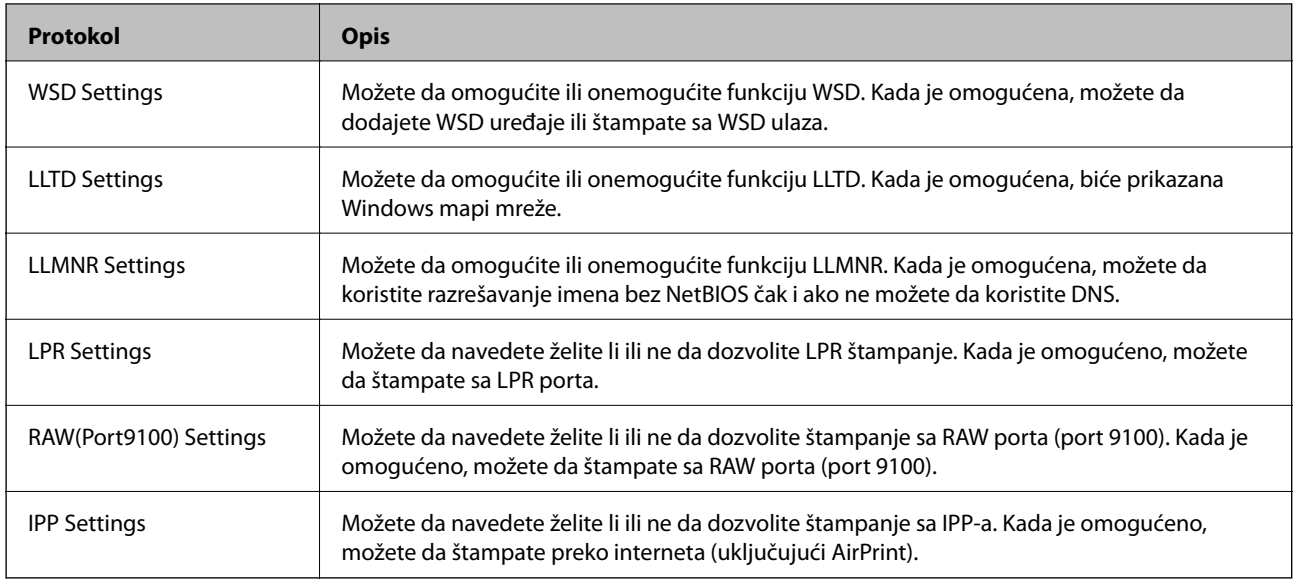

## **Stavke podešavanja protokola**

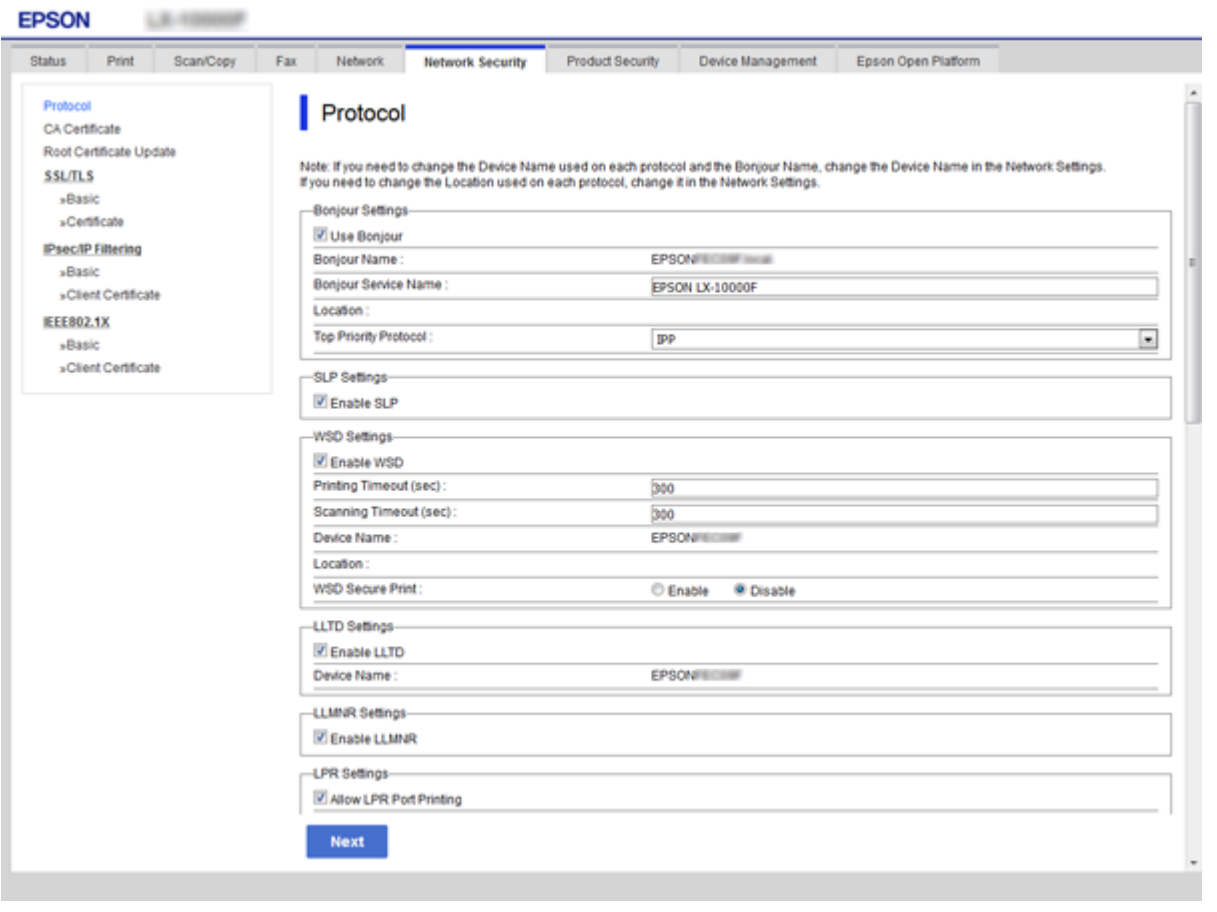

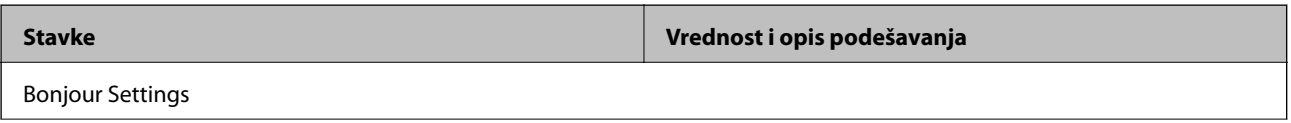

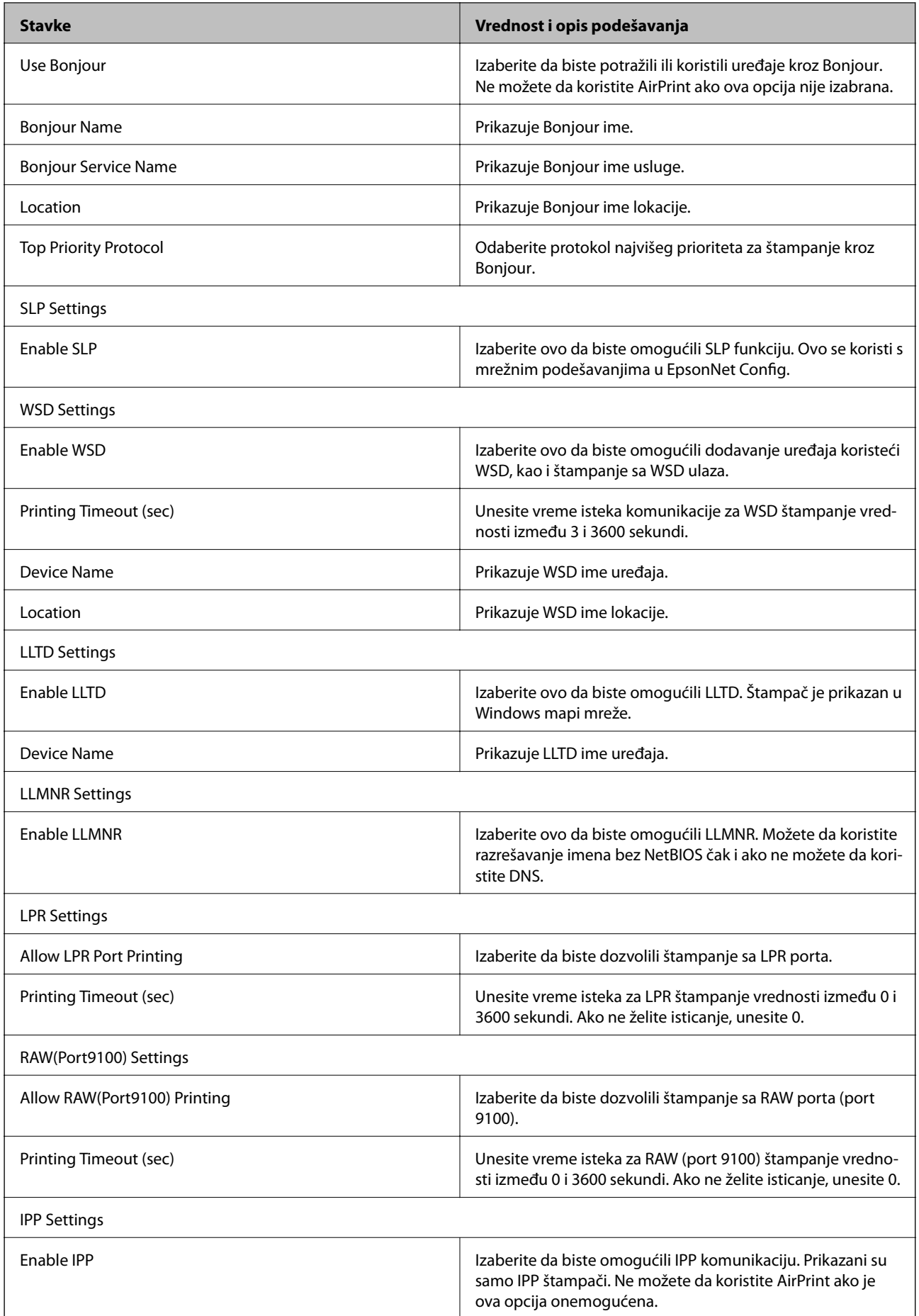

<span id="page-44-0"></span>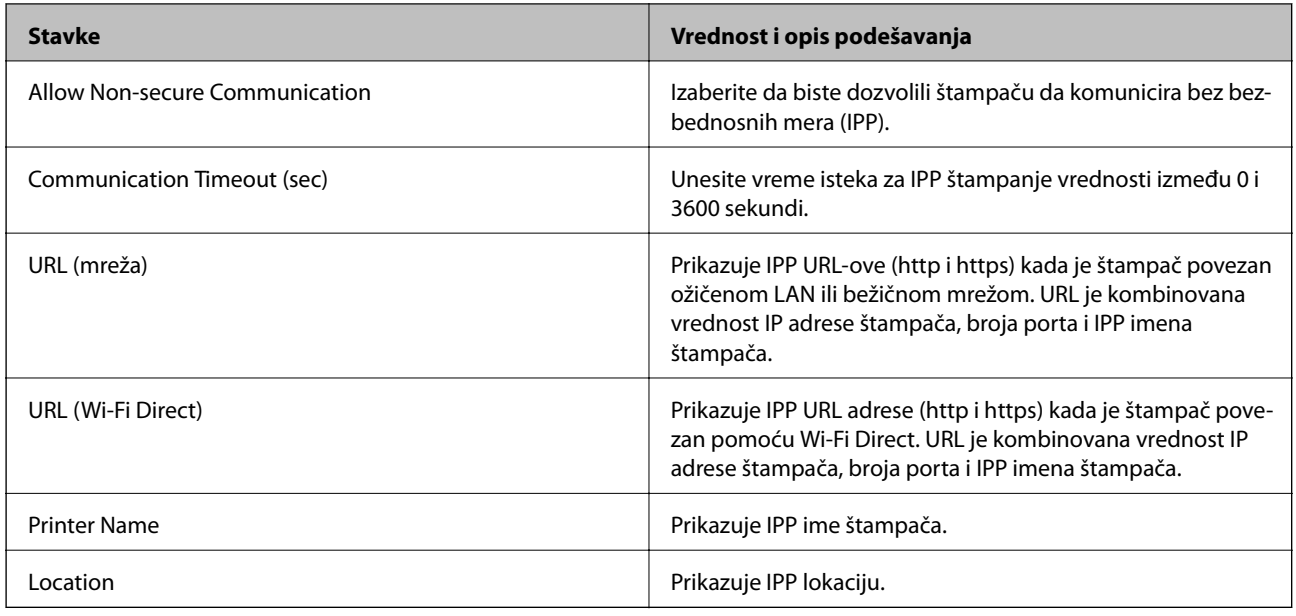

## **SSL/TLS komunikacija sa štampačem**

Kada je sertifikat servera za štampač podešen pomoću protokola SSL/TLS (Sloj sigurnih utičnica/Bezbednost transportnog sloja), možete šifrovati komunikacionu putanju između računara. Ovo uradite ako želite da sprečite neovlašćeni pristup i pristup na daljinu.

## **O digitalnim sertifikatima**

❏ Sertifikat koji je odobrilo neko sertifikaciono telo (CA)

Sertifikat koji potpisuje neko sertifikaciono telo (CA) pribavlja se od datog sertifikacionog tela. Komunikaciju možete da zaštitite korišćenjem CA sertifikata. CA sertifikat možete da koristite za svaku bezbednosnu funkciju.

❏ CA sertifikat

CA sertifikat označava da je treća strana potvrdila identitet servera. On predstavlja ključnu komponentu zaštite koja garantuje bezbednost na internetu. Potrebno je da pribavite CA sertifikat za proveru identiteta servera od sertifikacionog tela koje ih izdaje.

❏ Nezavisni sertifikat

Nezavisni sertifikat je sertifikat koji štampač sam izdaje i potpisuje. Taj sertifikat nije pouzdan i ne može da spreči prevare. Ako koristite taj sertifikat kao SSL/TLS sertifikat, u pregledaču će se možda pojaviti bezbednosno upozorenje. Taj sertifikat možete da koristite samo za SSL/TLS komunikaciju.

#### **Povezane informacije**

- & ["Pribavljanje i uvoz CA sertifikata" na strani 46](#page-45-0)
- & ["Brisanje CA sertifikata" na strani 49](#page-48-0)
- & ["Ažuriranje nezavisnog sertifikata" na strani 50](#page-49-0)

## <span id="page-45-0"></span>**Pribavljanje i uvoz CA sertifikata**

### **Pribavljanje CA sertifikata**

Da biste pribavili CA sertifikat, kreirajte CSR (zahtev za potpisivanje sertifikata) i pošaljite ga sertifikacionom telu. CSR možete da kreirate uz pomoć programa Web Config i računara.

Pratite uputstva za kreiranje CSR-a i pribavite CA sertifikat koristeći Web Config. Prilikom kreiranja CSR-a uz pomoć programa Web Config, sertifikat je u formatu PEM/DER.

- 1. Pristupite opciji Web Config, a zatim izaberite karticu **Network Security** > **SSL/TLS** > **Certificate**.
- 2. Kliknite na **Generate** kod **CSR**.

Otvoriće se stranica za kreiranje CSR-a.

3. Izaberite jednu vrednost za svaku stavku.

#### *Napomena:*

Dostupna dužina šifre i skraćenice se mogu razlikovati u zavisnosti od sertifikacionog tela. Poštujte pravila datog sertifikacionog tela prilikom kreiranja zahteva.

4. Kliknite na **OK**.

Prikazaće se poruka sa obaveštenjem o završetku.

- 5. Izaberite karticu **Network Security** > **SSL/TLS** > **Certificate**.
- 6. CSR preuzmite na računar tako što ćete kliknuti na jedno od dugmadi za preuzimanje koju sadrži **CSR**, u formatu koji zahteva dato sertifikaciono telo.

#### c*Važno:*

Nemojte ponovo da generišete CSR. Ako to uradite, možda nećete moći da uvezete izdati CA-signed Certificate.

7. Pošaljite CSR sertifikacionom telu i dobavite CA-signed Certificate.

Poštujte pravila datog sertifikacionog tela koja se odnose na način slanja i formular.

8. Sačuvajte izdati CA-signed Certificate na računaru koji je povezan sa štampačem.

Postupak dobijanja CA-signed Certificate se smatra gotovim kada sertifikat snimite na odredišnu lokaciju.

### *CSR — stavke podešavanja*

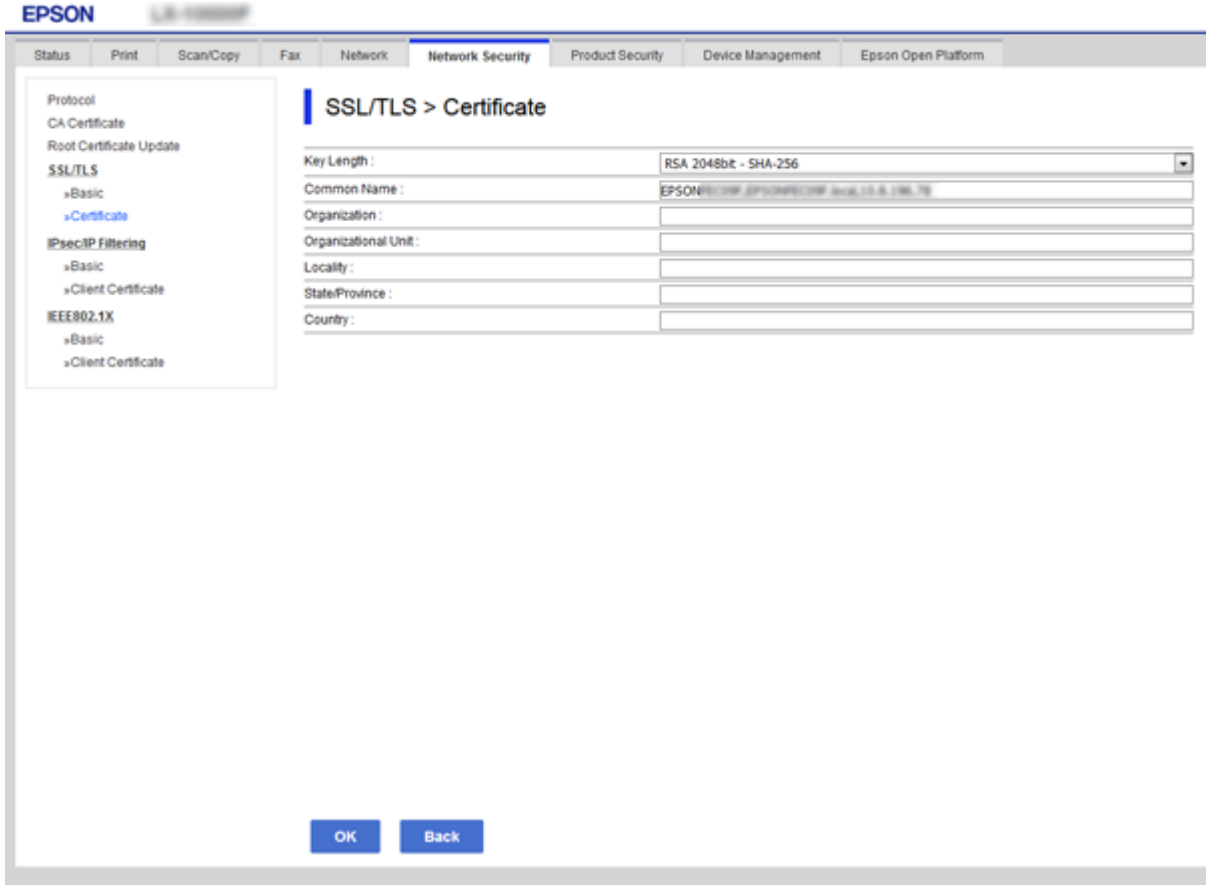

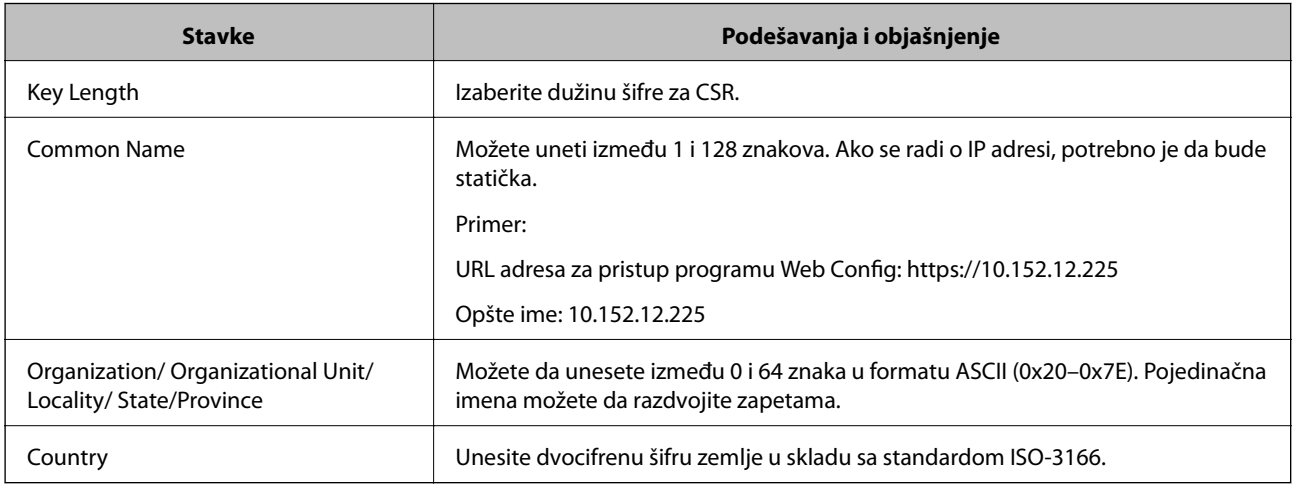

#### **Povezane informacije**

 $\blacktriangleright$  "Pribavljanje CA sertifikata" na strani $46$ 

### <span id="page-47-0"></span>**Uvoz CA sertifikata**

#### c*Važno:*

- ❏ Proverite da li su na štampaču podešeni tačno vreme i datum.
- ❏ Ako ste sertifikat dobili na osnovu CSR formulara iz programa Web Config, sertifikat možete da uvezete jednom.
- 1. Pristupite opciji Web Config, a zatim izaberite karticu **Network Security** > **SSL/TLS** > **Certificate**.

#### 2. Kliknite na **Import**

Otvoriće se stranica za uvoz sertifikata.

3. Izaberite jednu vrednost za svaku stavku.

Postavke mogu da se razlikuju u zavisnosti od toga gde kreirate CSR i od formata datoteke sertifikata. Unesite vrednosti u obavezna polja u skladu sa sledećim stavkama.

- ❏ Sertifikat u formatu PEM/DER dobijen iz programa Web Config
	- ❏ **Private Key**: Nemojte konfigurisati ovu stavku jer štampač sadrži privatni ključ.
	- ❏ **Password**: Nemojte je konfigurisati.
	- ❏ **CA Certificate 1**/**CA Certificate 2**: Opcionalno
- ❏ Sertifikat u formatu PEM/DER dobijen sa računara
	- ❏ **Private Key**: Podesite ovu stavku.
	- ❏ **Password**: Nemojte je konfigurisati.
	- ❏ **CA Certificate 1**/**CA Certificate 2**: Opcionalno
- ❏ Sertifikat u formatu PKCS#12 dobijen sa računara
	- ❏ **Private Key**: Nemojte je konfigurisati.
	- ❏ **Password**: Opcionalno
	- ❏ **CA Certificate 1**/**CA Certificate 2**: Nemojte je konfigurisati.
- 4. Kliknite na **OK**.

Prikazaće se poruka sa obaveštenjem o završetku.

#### *Napomena:*

Kliknite na *Confirm* da biste proverili informacije u sertifikatu.

#### **Povezane informacije**

- & ["Pristup programu Web Config" na strani 27](#page-26-0)
- & ["Uvoz CA sertifikata stavke podešavanja" na strani 49](#page-48-0)

#### <span id="page-48-0"></span>*Uvoz CA sertifikata – stavke podešavanja*

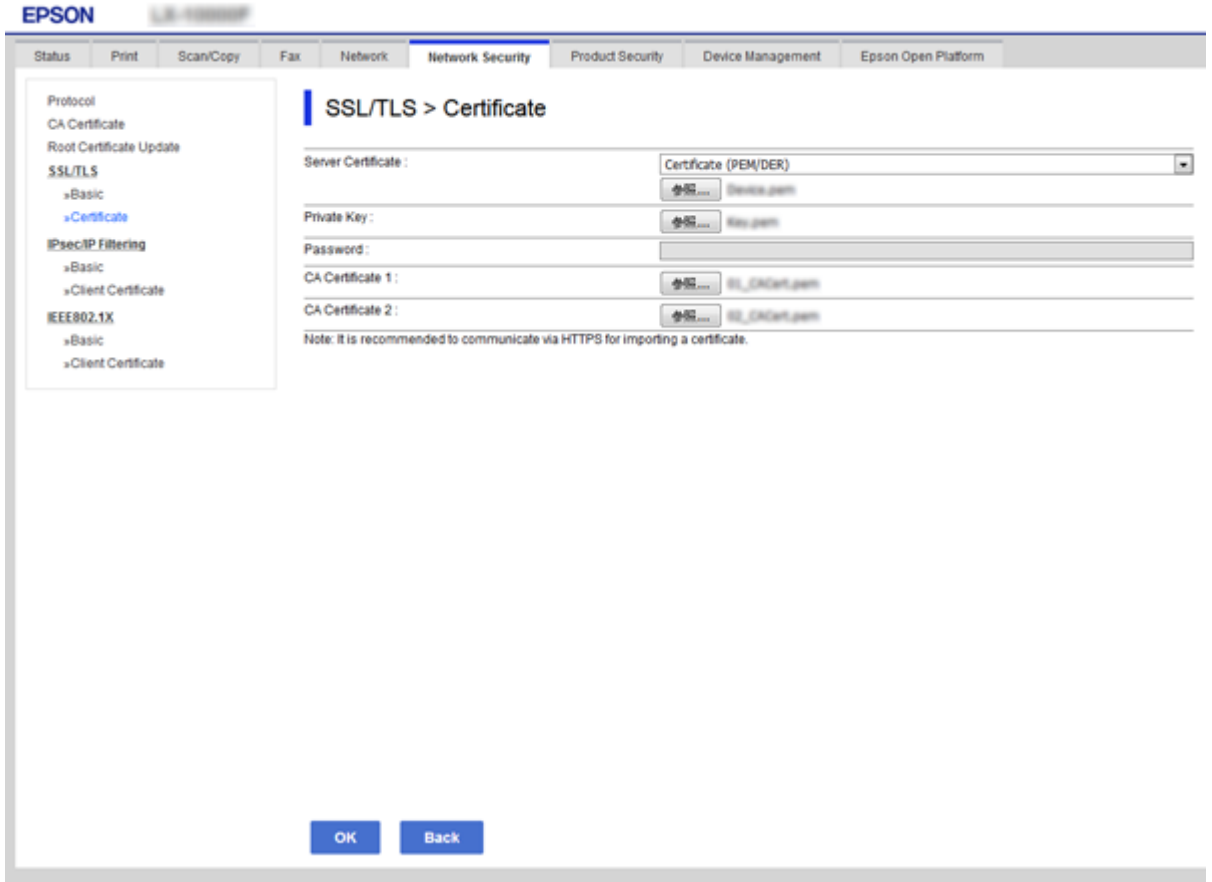

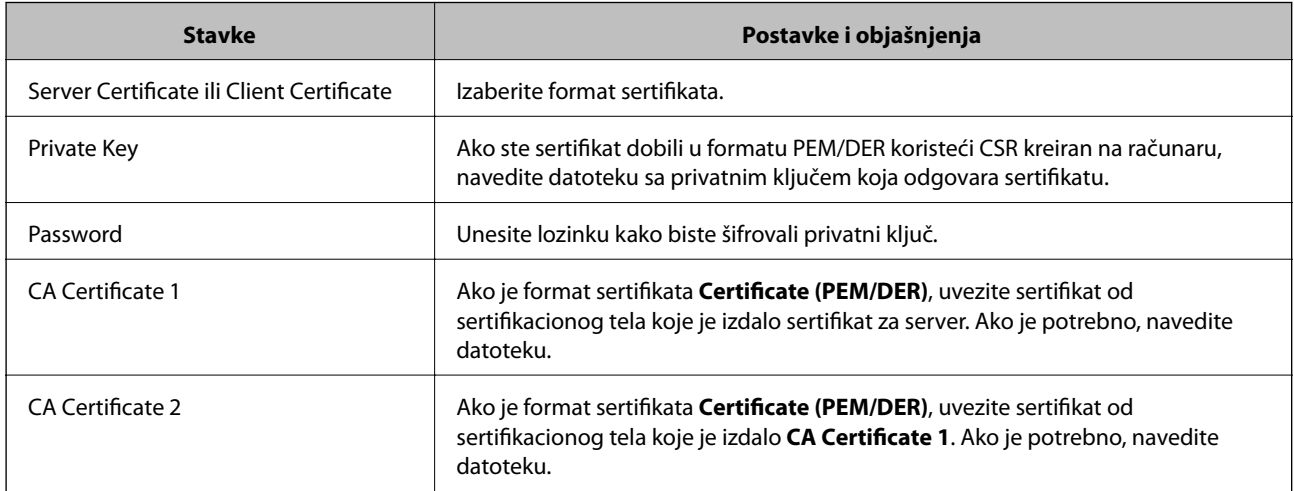

### **Povezane informacije**

& ["Uvoz CA sertifikata" na strani 48](#page-47-0)

## **Brisanje CA sertifikata**

Možete da izbrišete uvezeni sertifikat kada istekne ili kada više ne postoji potreba za šifrovanjem veze.

## <span id="page-49-0"></span>c*Važno:*

Ako ste sertifikat dobili na osnovu CSR formulara iz programa Web Config, ne možete ponovo da uvezete izbrisani sertifikat. U tom slučaju, kreirajte CSR i ponovo pribavite sertifikat.

- 1. Pristupite opciji Web Config, i onda odaberite karticu **Network Security** > **SSL/TLS** > **Certificate**.
- 2. Kliknite na **Delete**.
- 3. Potvrdite da želite da izbrišete sertifikat u prikazanoj poruci.

#### **Povezane informacije**

& ["Pristup programu Web Config" na strani 27](#page-26-0)

## **Ažuriranje nezavisnog sertifikata**

Ako štampač podržava funkciju HTTPS servera, možete da ažurirate nezavisni sertifikat.Prilikom otvaranja programa Web Config uz pomoć nezavisnog sertifikata pojavljuje se poruka sa upozorenjem.

Nezavisni sertifikat koristite privremeno dok ne dobijete i uvezete CA sertifikat.

- 1. Pristupite Web Config i izaberite karticu **Network Security** > **SSL/TLS** > **Certificate**.
- 2. Kliknite na **Update**.
- 3. Unesite **Common Name**.

Unesite IP adresu ili neki identifikator poput FQDN naziva štampača.Možete uneti između 1 i 128 znakova.

#### *Napomena:*

Pojedinačna imena (CN) možete da razdvojite zapetama.

4. Navedite rok važenja sertifikata.

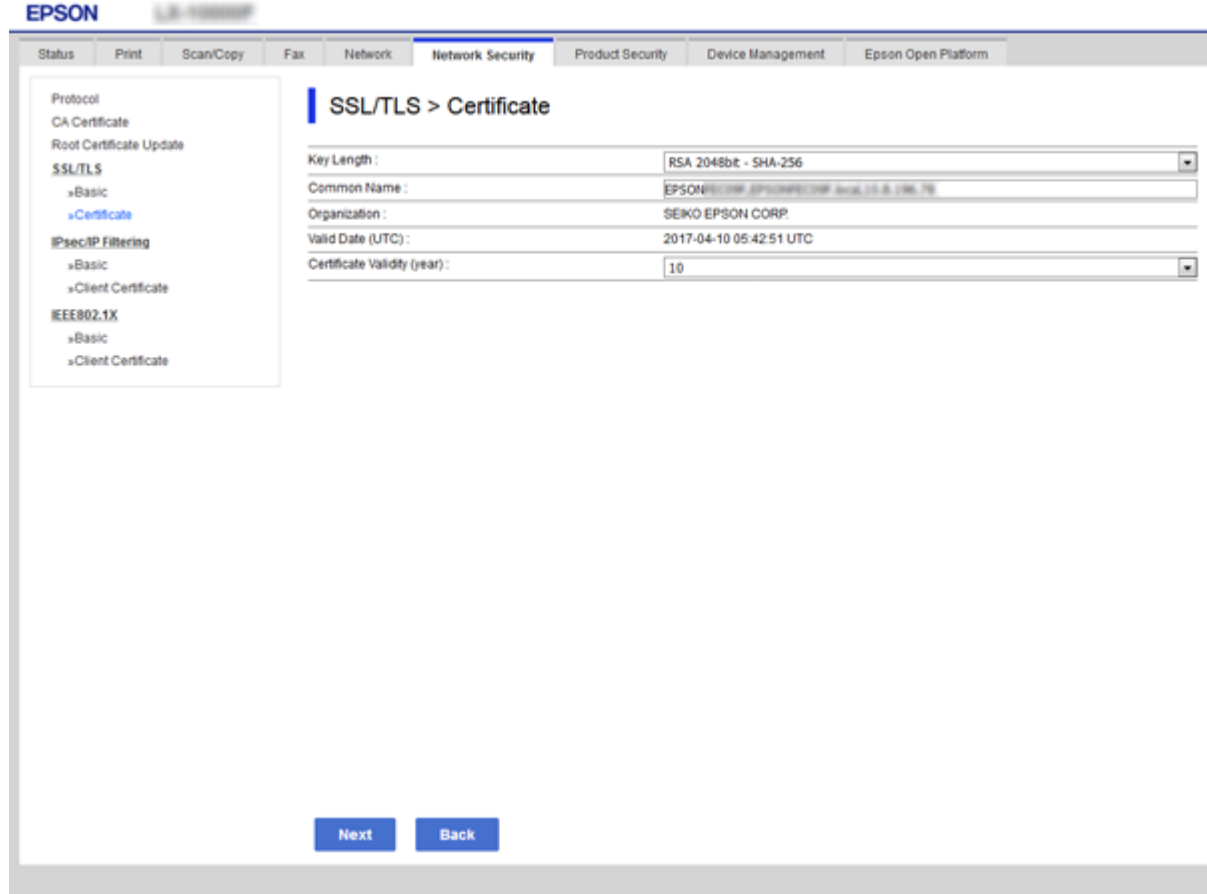

5. Kliknite na **Next**.

Prikazaće se poruka sa potvrdom.

6. Kliknite na **OK**.

Štampač će biti ažuriran.

*Napomena:* Kliknite na *Confirm* da biste proverili informacije u sertifikatu.

#### **Povezane informacije**

& ["Pristup programu Web Config" na strani 27](#page-26-0)

# **Podešavanja u vezi s radom i upravljanjem**

U ovom poglavlju objašnjene su stavke u vezi sa svakodnevnim radom uređaja i upravljanjem njime.

## **Potvrda informacija o uređaju**

U stavki **Status**, pomoću Web Config, možete proveriti sledeće informacije o određenom uređaju.

❏ Product Status

Proverite jezik, status, uslugu u oblaku, broj proizvoda, MAC adresu itd.

❏ Network Status

Proverite informacije o statusu veze s mrežom, IP adresu, DNS server itd.

❏ Maintenance

Proverite prvi dan štampanja, nivo mastila, broj odštampanih strana itd.

- ❏ Hardware Status Proverite status svake funkcije, poput bežične mreže itd.
- ❏ Job History

Proverite evidenciju za određeno štampanje, prijem i prenos.

❏ Panel Snapshot Prikažite sliku ekrana koji je prikazan na kontrolnoj tabli uređaja.

#### **Povezane informacije**

& ["Pristup programu Web Config" na strani 27](#page-26-0)

## **Upravljanje uređajima (Epson Device Admin)**

Koristeći Epson Device Admin, možete upravljati i rukovati mnogim uređajima. Epson Device Admin vam omogućava da upravljate uređajima koji se nalaze na drugoj mreži. U tekstu koji sledi dat je prikaz glavnih upravljačkih funkcija.

Više informacija o funkcijama i korišćenju softvera potražite u propratnoj dokumentaciji ili pomoći aplikacije Epson Device Admin.

❏ Otkrivanje uređaja

Možete otkriti uređaje na mreži, a zatim ih registrovati na spisak. Ako su Epson uređaji poput štampača i skenera priključeni na isti segment mreže kao i računar administratora, možete ih pronaći čak i ako im nije dodeljena IP adresa.

Možete takođe otkriti uređaje koji su priključeni na računare na mreži pomoću USB kablova. Treba da instalirate Epson Device USB Agent na kompjuter.

#### **Podešavanja u vezi s radom i upravljanjem**

❏ Podešavanje uređaja

Možete da napravite šablon koji sadrži stavke podešavanja poput mrežnog interfejsa i izvora papira i primenite ih na druge uređaje kao deljene postavke. Kada je uređaj priključen na mrežu, možete dodeliti IP adresu uređaju kome IP adresa nije dodeljena.

❏ Nadgledanje uređaja

Možete redovno dobijati informacije o statusu, kao i detaljne informacije o uređajima na mreži. Možete takođe i nadgledati uređaje koji su priključeni na računare na mreži pomoću USB kablova, kao i uređaje iz drugih kompanija koji su registrovani na spisku uređaja. Da biste mogli da nadgledate uređaje priključene pomoću USB kablova, treba da instalirate Epson Device USB Agent.

❏ Upravljanje upozorenjima

Možete nadgledati upozorenja u vezi sa statusom uređaja i potrošnog materijala. Sistem automatski šalje administratoru obaveštenje putem e-pošte na osnovu postavljenih uslova.

❏ Upravljanje izveštajima

Možete praviti redovne izveštaje u skladu s tim kako sistem prikuplja podatke o korišćenju uređaja i potrošnih sredstava. Zatim možete da sačuvate te izveštaje i šaljete ih e-poštom.

#### **Povezane informacije**

◆ ["Epson Device Admin" na strani 74](#page-73-0)

## **Ažuriranje upravljačkog softvera**

## **Ažuriranje osnovnog softvera štampača pomoću kontrolne table**

Ako je štampač povezan na internet, možete ažurirati osnovni softver štampača pomoću kontrolne table. Takođe možete podesiti da štampač redovno proverava ažurirane verzije osnovnog softvera i obavesti vas ako ima dostupnih.

#### c*Važno:*

Nemojte da isključujete kabl štampača niti da isključujete štampač dok se ažuriranje ne završi; u suprotnom štampač može nepravilno da radi.

1. Izaberite **Podešavanja** na početnom ekranu kontrolne table štampača.

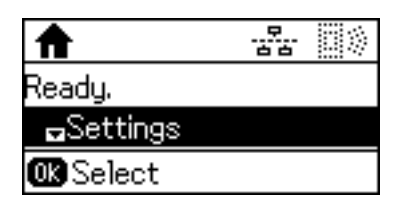

2. Izaberite **Administracija sistema**.

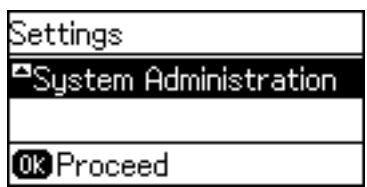

#### **Podešavanja u vezi s radom i upravljanjem**

3. Izaberite **Ažuriranje firmvera**.

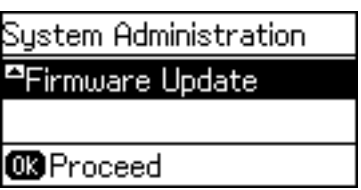

4. Izaberite **Ažuriraj**.

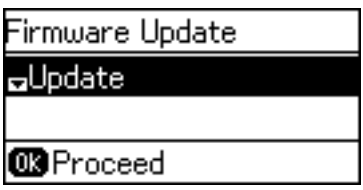

#### *Napomena:*

Izaberite *Ažuriranje firmvera* > *Obaveštenje* > *Uključeno* da biste podesili da štampač redovno proverava dostupne ažurirane verzije osnovnog softvera.

5. Pritisnite dugme U redu.

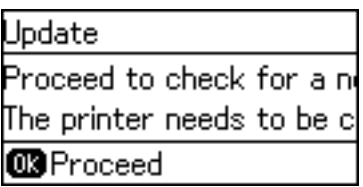

Štampač počinje da traži dostupne ažurirane verzije.

6. Ako je na LCD ekranu prikazana poruka koja vas obaveštava da je dostupna ažurirana verzija osnovnog softvera, sledite uputstva na ekranu da biste pokrenuli ažuriranje.

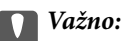

❏ Ako ažuriranje osnovnog softvera nije završeno ili je neuspešno, štampač se ne pokreće uobičajeno i prikazuje se "Recovery Mode" na LCD ekranu sledeći put kada se štampač uključi. U tom slučaju treba ponovo da ažurirate osnovni softver pomoću računara. Povežite štampač na računar pomoću USB kabla. Kada je na štampaču prikazano "Recovery Mode", ne možete ažurirati osnovni softver preko mrežnog povezivanja. Pristupite svom lokalnom Epsonovom veb-sajtu sa računara i zatim preuzmite najnoviji osnovni softver štampača. Pogledajte uputstva na veb-sajtu radi sledećih koraka.

## **Ažuriranje upravljačkog softvera pomoću aplikacije Web Config**

Ažuriranje upravljačkog softvera pomoću aplikacije Web Config.Uređaj mora biti povezan na internet.

- 1. Pristupite Web Config i izaberite karticu **Device Management** > **Firmware Update**.
- 2. Kliknite na **Start**.

Započinje potvrda upravljačkog softvera i prikazuju se informacije o njemu ukoliko postoji ažuriranje.

3. Kliknite na **Start**, a zatim sledite uputstva na ekranu.

#### *Napomena:*

Upravljački softver možete da ažurirate i pomoću Epson Device Admin.Možete vizuelno potvrditi informacije o upravljačkom softveru na listi uređaja.Ovo je korisno kada želite da ažurirate upravljački softver većeg broja uređaja.Više informacija potražite u priručniku ili na veb-sajtu Epson Device Admin.

#### **Povezane informacije**

- & ["Pristup programu Web Config" na strani 27](#page-26-0)
- & ["Epson Device Admin" na strani 74](#page-73-0)

## **Ažuriranje upravljačkog softvera pomoću aplikacije Epson Firmware Updater**

Upravljački softver za uređaj možete preuzeti na računar s Epsonovog veb-sajta, a zatim povezati uređaj i računar pomoću USB kabla kako biste ažurirali upravljački softver. Ako ne možete da izvršite ažuriranje preko mreže, pokušajte to da uradite na sledeći način.

- 1. Pristupite Epsonovom veb-sajtu i preuzmite upravljački softver.
- 2. Računar na kom se nalazi preuzeti upravljački softver i uređaj povežite USB kablom.
- 3. Dvaput kliknite na preuzetu .exe datoteku. Epson Firmware Updater će se pokrenuti.
- 4. Pratite uputstva na ekranu.

## **Kopiranje podešavanja**

Ukoliko izvezete stavke za podešavanja na Web Config, te stavke možete kopirati na druge štampače.

## **Izvoz podešavanja**

Izvezite svako podešavanje za štampač.

- 1. Pristupite Web Config i zatim izaberite karticu **Device Management** > **Export and Import Setting Value** > **Export**.
- 2. Izaberite podešavanja koja želite da izvezete.

Izaberite podešavanja koja želite da izvezete.Ako izaberete roditeljsku kategoriju, potkategorije će takođe biti izabrane.Ipak, potkategorije koje izazivaju greške dupliranjem unutar iste mreže (kao što su IP adrese i slično) ne mogu da budu izabrane.

3. Unesite lozinku kako biste šifrovali izvezenu datoteku.

Potrebna vam je lozinka za uvoz datoteke.Ostavite ovo prazno ako ne želite da šifrujete datoteku.

#### 4. Kliknite na **Export**.

#### c*Važno:*

Ako želite da izvezete mrežna podešavanja štampača kao što su ime uređaja i IPv6 adresa, izaberite *Enable to select the individual settings of device* i izaberite još stavki.Koristite samo izabrane vrednosti za zamenski štampač.

#### **Povezane informacije**

& ["Pristup programu Web Config" na strani 27](#page-26-0)

## **Uvoz podešavanja**

Uvezite izvezenu datoteku programa Web Config na štampač.

#### c*Važno:*

Kada uvozite vrednosti koje uključuju pojedinačne informacije kao što su ime štampača ili IP adresa, uverite se da ista IP adresa ne postoji na istoj mreži.Ako se IP adresa preklapa, štampač ne odražava vrednost.

- 1. Pristupite Web Config i zatim izaberite karticu **Device Management** > **Export and Import Setting Value** > **Import**.
- 2. Izaberite izvezenu datoteku, a zatim unesite šifrovanu lozinku.
- 3. Kliknite na **Next**.
- 4. Izaberite podešavanja koja želite da uvezete, a zatim kliknite na **Next**.
- 5. Kliknite na **OK**.

Podešavanja će biti primenjena na štampač.

# **Otklanjanje problema**

## **Saveti za otklanjanje problema**

Više informacija možete pronaći u sledećim priručnicima.

❏ Korisnički vodič

Pruža uputstva za upotrebu štampača, zamenu kertridža sa bojom, održavanje i rešavanje problema.

❏ Epson Connect veb-sajt

<https://www.epsonconnect.com/>

Sadrži informacije o funkcijama programa Epson Connect i otklanjanju problema.

## **Provera evidencije za server i mrežni uređaj**

U slučaju problema s povezivanjem na mrežu, možda ćete moći da utvrdite uzrok proverom statusa uz pomoć mrežne evidencije sistemske opreme i komandi, poput rutera.

## **Započinjanje mrežnih podešavanja**

## **Onemogućavanje Wi-Fi iz alatke Web Config**

Da bi koristili Web Config, štampači i uređaji moraju da imaju IP adresu i da budu povezani na istu mrežu.

1. Proverite IP adresu štampača.

Možete da je proverite na ekranu mrežnog statusa na kontrolnoj tabli štampača, u izveštaju o povezivanju ili u koloni [IP adresa] na listu mrežnog statusa.

2. Unesite IP adresu štampača u pregledač da biste pokrenuli Web Config.

 $\left\vert \begin{array}{c} \leftarrow \end{array} \right. \right. \rightarrow \left. \begin{array}{c} \mathbf{C} \end{array}$  [ \http://XXX.XXX.XXX.XXX

- 3. Odaberite **Network** > **Wi-Fi**, a zatim izaberite **Disable Wi-Fi**.
- 4. Proverite poruku, a zatim izaberite **OK**.

### **Prekid veze Wi-Fi Direct (Simple AP režim) iz Web Config**

Da bi koristili Web Config, štampači i uređaji moraju da imaju IP adresu i da budu povezani na istu mrežu.

1. Proverite IP adresu štampača.

Možete da je proverite na ekranu mrežnog statusa na kontrolnoj tabli štampača, u izveštaju o povezivanju ili u koloni [IP adresa] na listu mrežnog statusa.

2. Unesite IP adresu štampača u pregledač da biste pokrenuli Web Config.

 $\epsilon \rightarrow c$  Thttp://XXX.XXX.XXX.XXX

- 3. Izaberite karticu **Network** > **Wi-Fi Direct**.
- 4. Izaberite **Disable** za **Wi-Fi Direct**.
- 5. Kliknite na **Next**
- 6. Proverite poruku, a zatim izaberite **OK**.

### **Onemogućavanje bežične mreže sa kontrolne table**

Kada je bežična mreža onemogućena, Wi-Fi veza je isključena.

- 1. Izaberite **Podešavanja** na početnom ekranu.
- 2. Izaberite **Administracija sistema** > **Mrežna podešavanja** > **Podešavanje Wi-Fi-a**.
- 3. Izaberite **Onemogući Wi-Fi**.
- 4. Proverite poruku a zatim pritisnite dugme  $\triangle$ .
- 5. Pritisnite dugme "U redu".

Ekran se automatski zatvara posle određenog vremenskog perioda ako ne pritisnete dugme "U redu".

### **Prekid Wi-Fi Direct (Simple AP režim) veze sa kontrolne table**

#### *Napomena:*

Kada je veza Wi-Fi Direct (Simple AP) onemogućena, svi računari i pametni uređaji priključeni na štampač u režimu Wi-Fi Direct (Simple AP) nisu povezani.Ako želite da prekinete vezu za određeni uređaj, prekinite je sa uređaja umesto sa štampača.

- 1. Izaberite **Podešavanja** na početnom ekranu.
- 2. Izaberite **Administracija sistema** > **Mrežna podešavanja** > **Podešavanje Wi-Fi-a** > **Podešavanje Wi-Fi Directa**.
- 3. Izaberite **Onemogućavanje Wi-Fi Direct-a**.
- 4. Proverite poruku a zatim pritisnite dugme  $\blacktriangle$ .
- 5. Pritisnite dugme "U redu".

Ekran se automatski zatvara posle određenog vremenskog perioda ako ne pritisnete dugme "U redu".

### **Vraćanje podešavanja mreže sa kontrolne table**

Sve mrežne postavke možete da vratite na podrazumevane vrednosti.

- 1. Izaberite **Podešavanja** na početnom ekranu.
- 2. Izaberite **Administracija sistema** > **Vrati podr. podešavanja** > **Mrežna podešavanja**.
- 3. Proverite poruku a zatim pritisnite dugme  $\blacktriangle$ .
- 4. Pritisnite dugme "U redu".

Ekran se automatski zatvara posle određenog vremenskog perioda ako ne pritisnete dugme "U redu".

## **Provera komunikacije između uređaja i računara**

## **Provera veze pomoću komande za pingovanje — Windows**

Možete koristiti Ping komandu da biste se uverili da li je računar priključen na štampač.Sledite navedene korake da biste proverili priključak pomoću Ping komande.

1. Proverite IP adresu štampača za vezu koju želite da proverite.

To možete proveriti sa ekrana za status mreže na kontrolnoj tabli štampača, u izveštaju o povezivanju ili u koloni **IP Address** sa lista o statusu mreže.

- 2. Prikažite ekran računara sa zahtevom za unos komande.
	- ❏ Windows 10/Windows Server 2016

Kliknite desnim tasterom miša na dugme Start ili ga pritisnite i držite, a zatim izaberite **Zahtev za unos komande**.

❏ Windows 8.1/Windows 8/Windows Server 2012 R2/Windows Server 2012

Prikažite ekran aplikacije, a zatim izaberite **Zahtev za unos komande**.

- ❏ Windows 7/Windows Server 2008 R2/Windows Vista/Windows Server 2008 ili stariji Kliknite na dugme za početak, izaberite **Svi programi** ili **Programi** > **Dodatna oprema** > **Zahtev za unos komande**.
- 3. Unesite "ping xxx.xxx.xxx.xxx" a zatim pritisnite dugme Enter.

Unesite IP adresu štampača za xxx.xxx.xxx.xxx.

4. Proverite status komunikacije.

Ako štampač i računar komuniciraju, prikazuje se sledeća poruka.

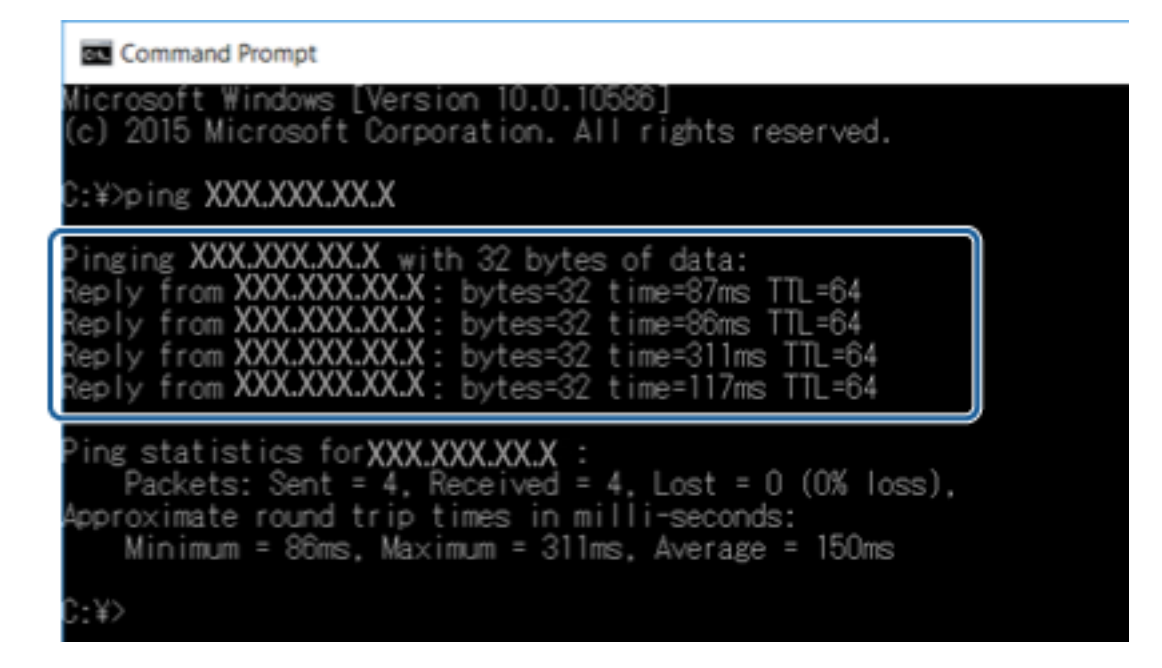

Ako štampač i računar ne komuniciraju, prikazuje se sledeća poruka.

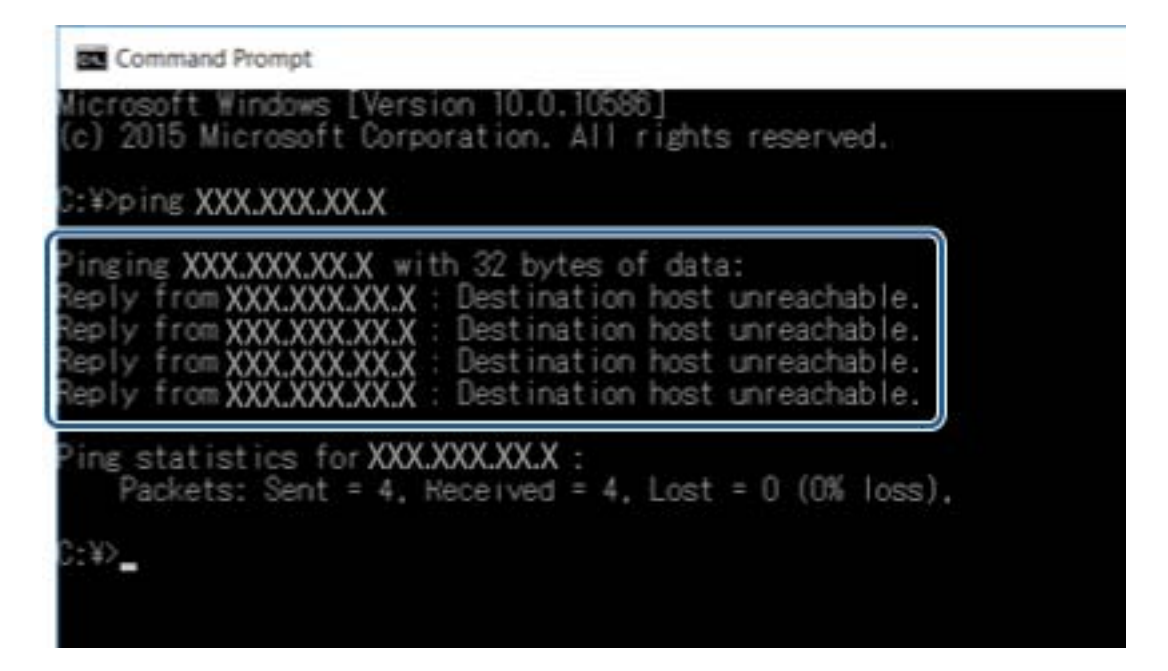

## **Provera veze pomoću komande za pingovanje — Mac OS**

Možete koristiti Ping komandu da biste se uverili da li je računar priključen na štampač. Sledite navedene korake da biste proverili priključak pomoću Ping komande.

1. Proverite IP adresu štampača za vezu koju želite da proverite.

To možete proveriti sa ekrana za status mreže na kontrolnoj tabli štampača, u izveštaju o povezivanju ili u koloni **IP Address** sa lista o statusu mreže.

2. Pokrenite Network Utility.

Unesite "Network Utility" u polje Spotlight.

3. Kliknite na karticu **Ping**, unesite IP adresu koju ste proverili u koraku 1 a zatim kliknite na **Ping**.

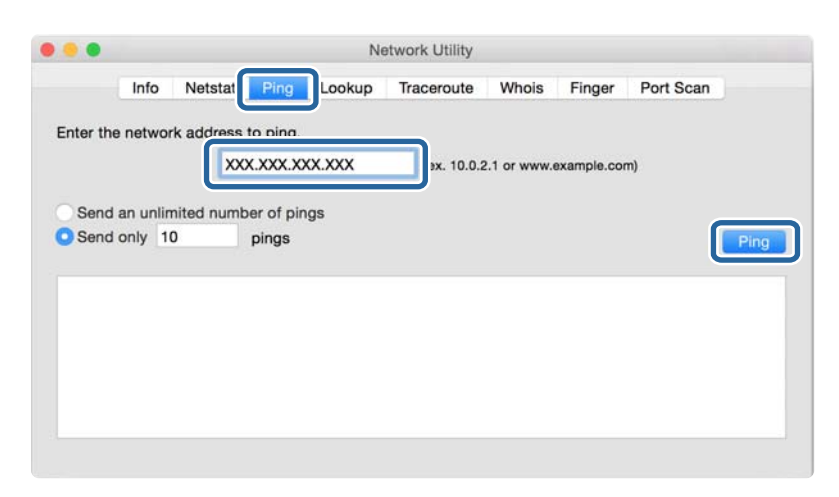

4. Proverite status komunikacije.

Ako štampač i računar komuniciraju, prikazuje se sledeća poruka.

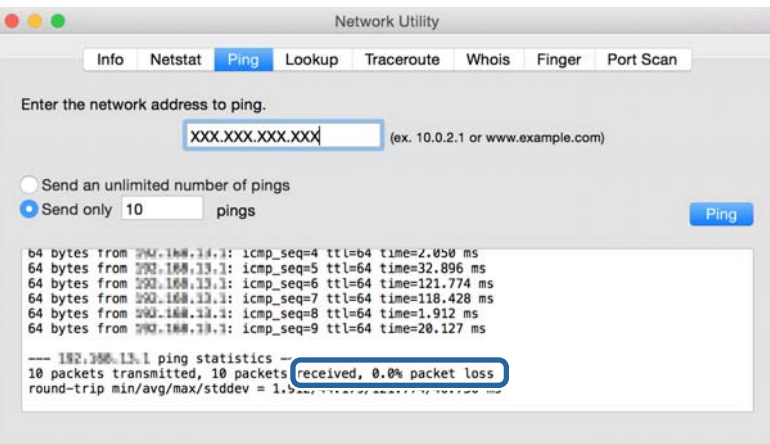

Ako štampač i računar ne komuniciraju, prikazuje se sledeća poruka.

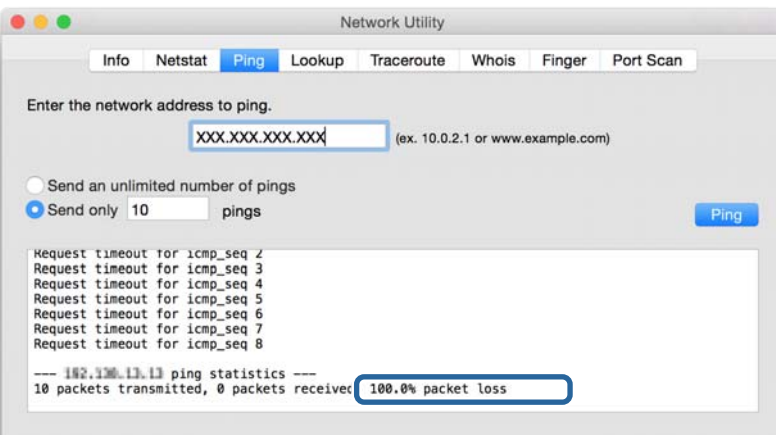

## **Štampanje izveštaja o mrežnom povezivanju**

Možete odštampati izveštaj o mrežnom povezivanju kako biste proverili status između štampača i pristupne tačke.

- 1. Ubacite papir.
- 2. Izaberite **Podešavanja** na početnom ekranu.
- 3. Izaberite **Administracija sistema** > **Mrežna podešavanja** > **Provera veze**.
- 4. Izaberite **Odštampaj izveštaj o vezi** da biste odštampali izveštaj o mrežnom povezivanju.

Ako je došlo do greške, proverite izveštaj o mrežnom povezivanju, a zatim sledite odštampana rešenja.

#### **Povezane informacije**

& "Poruke i rešenja u izveštaju o mrežnom povezivanju" na strani 62

### **Poruke i rešenja u izveštaju o mrežnom povezivanju**

Proverite poruke i šifre grešaka u izveštaju o mrežnom povezivanju, a zatim sledite rešenja.

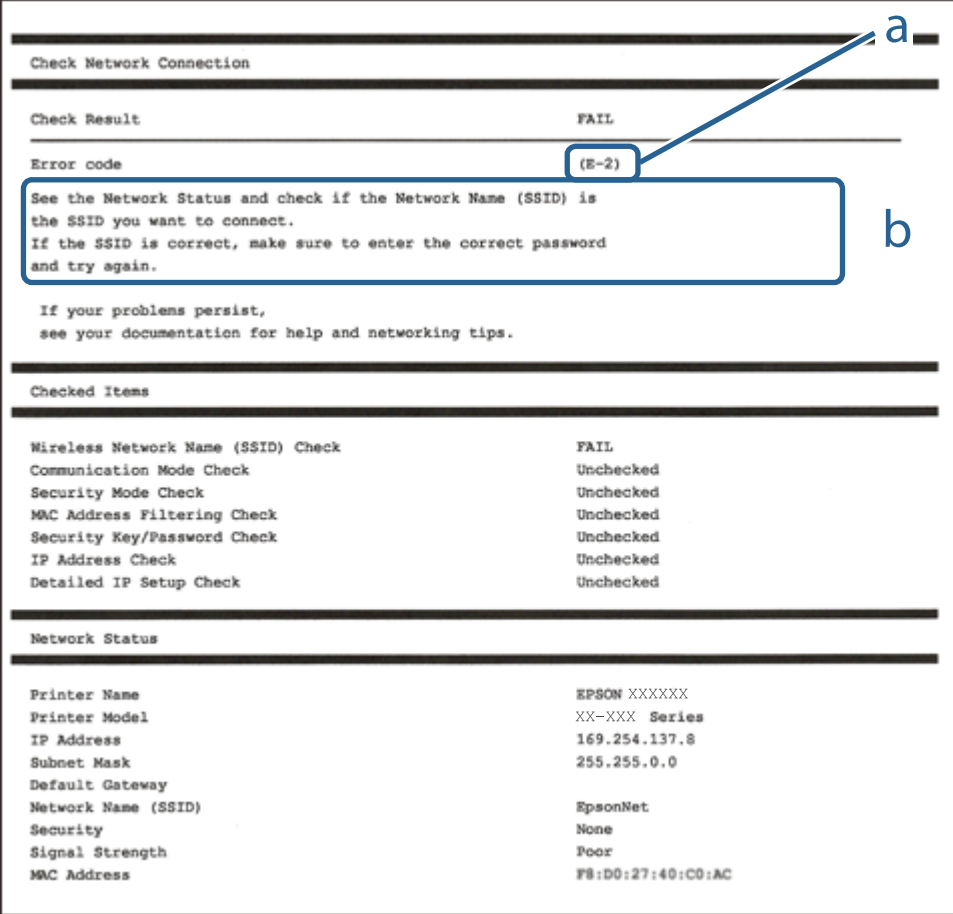

- a. Šifra greške
- b. Poruke o mrežnom povezivanju

### **E-1**

#### **Poruka:**

Confirm that the network cable is connected and network devices such as hub, router, or access point are turned on.

#### **Rešenja:**

❏ Proverite da li je Ethernet kabl priključen na vaš računar, čvorište ili drugi mrežni uređaj.

❏ Proverite da li je vaše čvorište ili drugi mrežni uređaj uključen.

## **E-2, E-3, E-7**

#### **Poruka:**

No wireless network names (SSID) found. Confirm that the router/access point is turned on and the wireless network (SSID) is set up correctly. Contact your network administrator for assistance.

No wireless network names (SSID) found. Confirm that the wireless network name (SSID) of the PC you wish to connect is set up correctly. Contact your network administrator for assistance.

Entered security key/password does not match the one set for your router/access point. Confirm security key/ password. Contact your network administrator for assistance.

#### **Rešenja:**

- ❏ Vodite računa da je vaša pristupna tačka uključena.
- ❏ Potvrdite da je računar ili uređaji pravilno priključen na pristupnu tačku.
- ❏ Isključite pristupnu tačku.Sačekajte oko 10 sekundi, a zatim je uključite.
- ❏ Postavite štampač bliže pristupnoj tački i uklonite sve prepreke između njih.
- ❏ Ako ste ručno uneli SSID, proverite da li je tačan.Proverite SSID iz dela **Network Status** u izveštaju o mrežnom povezivanju.
- ❏ Ako koristite podešavanje pomoću tastature da biste uspostavili mrežno povezivanje, postarajte se da pristupna tačka podržava WPS.Ne možete da koristite podešavanje pomoću tastature ako pristupna tačka nije podržana WPS.
- ❏ Postarajte se da SSID korišćeni za ASCII znakove (alfanumerički znakovi i simboli).Štampač ne može da prikaže SSID koji ne sadrži ASCII znakove.
- ❏ Postarajte se da znate vašu SSID i lozinku pre priključivanja na pristupnu tačku.Ako koristite pristupnu tačku sa njenim standardnim podešavanjima, SSID i lozinka nalaze se na nalepnici pristupne tačke.Ako ne znate vašu SSID i lozinku, obratite se osobi koja je instalirala pristupnu tačku ili pogledajte dokumentaciju koja je priložena uz pristupnu tačku.
- ❏ Ako povezujete na SSID dobijenom pomoću funkcije povezivanja na pametnom uređaju, proverite SSID i lozinku u dokumentaciji isporučenoj sa pametnim uređajem.
- ❏ Ako se Wi-Fi veza iznenada prekine, proverite sledeće.Ako su bilo koji od ovih uslova važeći, resetujte mrežne postavke preuzimanjem i pokretanjem softvera sa sledećeg veb-sajta.

#### [http://epson.sn](http://epson.sn/?q=2) > **Podešavanje**

- ❏ Još jedan pametan uređaj je dodat na mrežu koristeći podešavanje pomoću tastera.
- ❏ Wi-Fi mreža je podešena koristeći neki drugi metod osim podešavanja pomoću tastera.

## **E-5**

#### **Poruka:**

Security mode (e.g. WEP, WPA) does not match the current setting of the printer. Confirm security mode. Contact your network administrator for assistance.

#### **Rešenja:**

Vodite računa da tip bezbednosti pristupne tačke bude podešen na jedan od sledećih.Ako nije, promenite tip bezbednosti na pristupnoj tački i zatim resetujte mrežna podešavanja štampača.

- ❏ WEP-64 bita (40 bita)
- ❏ WEP-128 bita (104 bita)
- ❏ WPA PSK (TKIP/AES)\*
- ❏ WPA2 PSK (TKIP/AES)\*
- ❏ WPA (TKIP/AES)
- ❏ WPA2 (TKIP/AES)
- \* WPA PSK takođe poznat pod nazivom WPA Personal.WPA2 PSK je takođe poznat pod nazivom WPA2 Personal.

### **E-6**

#### **Poruka:**

MAC address of your printer may be filtered. Check whether your router/access point has restrictions such as MAC address filtering. See the documentation of the router/access point or contact your network administrator for assistance.

#### **Rešenja:**

- ❏ Proverite da li je filtriranje MAC adresa onemogućeno.Ako je omogućeno, registrujte MAC adresu štampača, tako da se ne filtrira.Detalje potražite u dokumentaciji priloženoj uz pristupnu tačku.MAC adresu štampača možete da proverite u koloni **Network Status** u izveštaju o mrežnom povezivanju.
- ❏ Ako je provera identiteta pristupne tačke omogućena na WEP metodu bezbednosti, proverite da li su autorizacijski ključ i indeks tačni.

### **E-8**

#### **Poruka:**

Incorrect IP address is assigned to the printer. Confirm IP address setup of the network device (hub, router, or access point). Contact your network administrator for assistance.

#### **Rešenja:**

❏ Omogućite DHCP na pristupnoj tački ako je Pribavljanje IP adrese podešeno na automatsko **Auto**.

❏ Ako je Pribavljanje IP adrese štampača podešeno na ručno, IP adresa koju ste ručno podesili je nevažeće zato što je izvan opsega (na primer: 0.0.0.0).Podesite važeću IP adresu sa kontrolne table štampača ili pomoću Web Config.

### **E-9**

#### **Poruka:**

Confirm the connection and network setup of the PC or other device. Connection using the EpsonNet Setup is available. Contact your network administrator for assistance.

#### **Rešenja:**

Proverite sledeće.

- ❏ Uređaji su uključeni.
- ❏ Možete pristupiti internetu i drugim računarima ili mrežnim uređajima na istoj mreži sa uređaja koje želite da povežete sa štampačem.

Ako se i dalje ne povezuje na štampač i mrežni uređaj nakon prethodne potvrde, isključite pristupnu tačku.Sačekajte oko 10 sekundi, a zatim je uključite.Zatim ponovo postavite mrežne postavke preuzimanjem i pokretanjem instalacije softvera sa sledećeg veb-sajta.

#### [http://epson.sn](http://epson.sn/?q=2) > **Podešavanje**

### **E-10**

#### **Poruka:**

Confirm IP address, subnet mask, and default gateway setup. Connection using the EpsonNet Setup is available. Contact your network administrator for assistance.

#### **Rešenja:**

Proverite sledeće.

- ❏ Drugi uređaji na mreži su uključeni.
- ❏ Mrežne adrese (IP adresa, maska podmreže i podrazumevani mrežni prolaz) su tačne ako ste podesili Pribavljanje IP adrese na ručno.

Resetujte mrežne adrese ako nisu tačne.IP adresu štampača, masku podmreže i podrazumevani mrežni prolaz možete da proverite u koloni **Network Status** u izveštaju o mrežnom povezivanju.

Ako je DHCP omogućeno, promenite Pribavljanje adrese štampača na automatsko **Auto**.Ako želite ručno da podesite IP adresu, proverite IP adresu štampača u koloni **Network Status** u izveštaju o mrežnom povezivanju, a zatim izaberite Ručno na ekranu za podešavanje mreže.Podesite masku podmreže na [255.255.255.0].

Ako se i dalje ne povezuje na štampač i mrežni uređaj, isključite pristupnu tačku.Sačekajte oko 10 sekundi, a zatim je uključite.

### **E-11**

#### **Poruka:**

Setup is incomplete. Confirm default gateway setup. Connection using the EpsonNet Setup is available. Contact your network administrator for assistance.

#### **Rešenja:**

Proverite sledeće.

- ❏ Adresa podrazumevanog mrežnog prolaza je tačna ako odredite Podešavanje TCP/IP na Ručno.
- ❏ Uređaj koji je određen kao podrazumevani mrežni prolaz je uključen.

Odredite tačnu adresu podrazumevanog mrežnog prolaza.Adresa podrazumevanog mrežnog prolaza možete da proverite u koloni **Network Status** u izveštaju o mrežnom povezivanju.

## **E-12**

#### **Poruka:**

Confirm the following -Entered security key/password is correct -Index of the security key/password is set to the first number -IP address, subnet mask, or default gateway setup is correct Contact your network administrator for assistance.

#### **Rešenja:**

Proverite sledeće.

- ❏ Drugi uređaji na mreži su uključeni.
- ❏ Mrežne adrese (IP adresa, maska podmreže i podrazumevani mrežni prolaz) su tačne ako ste ih uneli ručno.
- ❏ Mrežne adrese za druge uređaje (maska podmreže i podrazumevani mrežni prolaz) su iste.
- ❏ Ne postoji konflikt između IP adrese i ostalih uređaja.

Ako se i dalje ne povezuje na štampač i mrežni uređaj nakon prethodne potvrde, pokušajte sledeće.

- ❏ Isključite pristupnu tačku.Sačekajte oko 10 sekundi, a zatim je uključite.
- ❏ Unesite podešavanja mreže ponovo pomoću instalacije.Možete ga pokrenuti sa sledećeg veb-sajta.

[http://epson.sn](http://epson.sn/?q=2) > **Podešavanje**

❏ Možete registrovati nekoliko lozinki na pristupnoj tački koja koristi WEP tip bezbednosti.Ako je registrovano nekoliko lozinki, proverite da li je prva registrovana lozinka podešena na štampaču.

## **E-13**

#### **Poruka:**

Confirm the following -Entered security key/password is correct -Index of the security key/password is set to the first number -Connection and network setup of the PC or other device is correct Contact your network administrator for assistance.

#### **Rešenja:**

Proverite sledeće.

- ❏ Mrežni uređaji, kao što su pristupna tačka, čvorište i mrežni usmerivač, su uključeni.
- ❏ Podešavanje TCP/IP za mrežne uređaje nije ručno namešteno.(Ako je Podešavanje TCP/IP namešteno na automatsko, dok je Podešavanje TCP/IP za ostale mrežne uređaje izvršeno ručno, mreža štampača može biti različita od mreže za ostale uređaje.)

Ako nakon provere navedenog i dalje ne radi, pokušajte sledeće.

- ❏ Isključite pristupnu tačku.Sačekajte oko 10 sekundi, a zatim je uključite.
- ❏ Izvršite podešavanja mreže na računaru koji je povezan na istu mrežu kao štampač pomoću alata za instalaciju.Možete ga pokrenuti sa sledećeg veb-sajta.

#### [http://epson.sn](http://epson.sn/?q=2) > **Podešavanje**

❏ Možete registrovati nekoliko lozinki na pristupnoj tački koja koristi WEP tip bezbednosti.Ako je registrovano nekoliko lozinki, proverite da li je prva registrovana lozinka podešena na štampaču.

## **Poruka o mrežnom povezivanju**

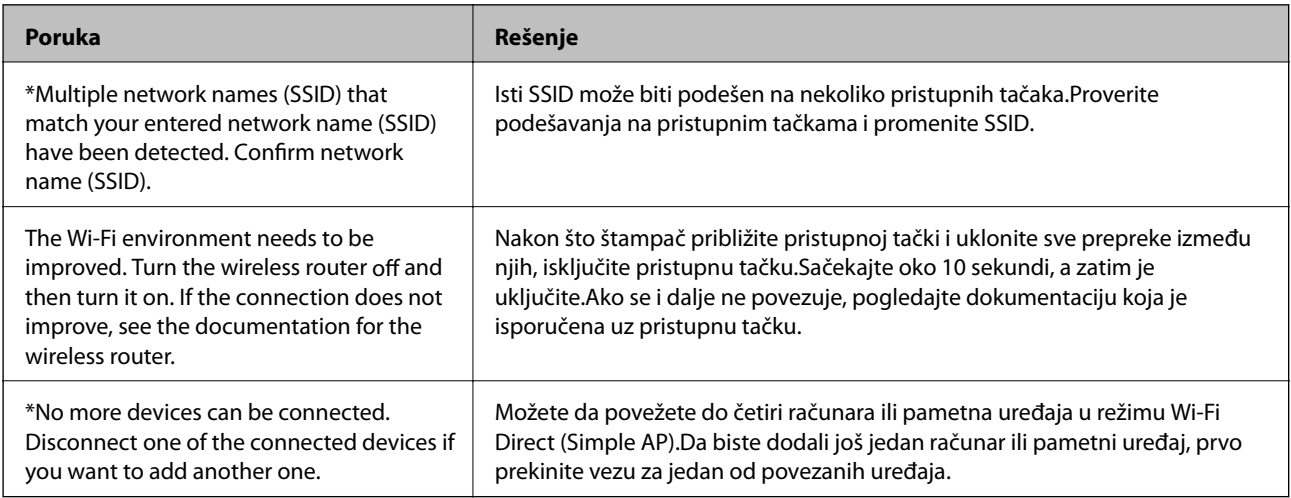

## **Štampanje lista mrežnog statusa**

Možete proveriti detaljne informacije o mreži tako što ćete ga odštampati.

- 1. Ubacite papir.
- 2. Izaberite **Podešavanja** na početnom ekranu.
- 3. Izaberite **Administracija sistema** > **Mrežna podešavanja** > **Status mreže** > **Štampaj list statusa**.
- 4. Pritisnite dugme  $\triangle$ .

List statusa mreže se štampa.

## **Problemi pri korišćenju mrežnih programa**

## **Pristup programu Web Config nije moguć**

#### **Da li je uneta tačna IP adresa štampača?**

Konfigurišite IP adresu pomoću programa EpsonNet Config ili preko kontrolne table štampača.Informacije o trenutnom podešavanju možete da potvrdite na osnovu lista sa statusom mreže ili preko kontrolne table štampača.

#### **Da li vaš pregledač podržava grupna šifrovanja za Encryption Strength za SSL/TLS?**

Grupna šifrovanja za Encryption Strength za SSL/TLS su sledeća.Programu Web Config se može pristupiti samo u pregledaču koji podržava sledeća grupna šifrovanja.Proverite koje vrste šifrovanja vaš pregledač podržava.

- ❏ 80bitno: AES256/AES128/3DES
- ❏ 112bitno: AES256/AES128/3DES
- ❏ 128bitno: AES256/AES128
- ❏ 192bitno: AES256
- ❏ 256bitno AES256

#### **Poruka "Isteklo" se pojavljuje prilikom pokretanja programa Web Config preko SSL protokola (https).**

Ako je sertifikat istekao, pribavite novi.Ako se poruka pojavi pre datuma isteka sertifikata, proverite da li je na štampaču podešen tačan datum.

#### **Poruka "Naziv bezbednosnog sertifikata se ne podudara sa···" se pojavljuje prilikom pokretanja programa Web Config preko SSL protokola (https).**

IP adresa štampača koja je uneta u polje **Common Name** za kreiranje nezavisnog sertifikata ili CSR-a se ne podudara sa adresom unetom u pregledač.Ponovo pribavite i uvezite sertifikat ili promenite ime štampača.

#### **Štampaču se pristupa preko ovlašćenog servera.**

Ako za štampač koristite ovlašćeni server, potrebno je da konfigurišete podešavanja ovlašćenog servera za štampač.

❏ Windows:

Izaberite **Kontrolna tabla** > **Mreža i Internet** > **Internet opcije** > **Veze** > **Postavke LAN-a** > **Proksi server**, a zatim podesite ovlašćeni server tako da se ne koristi za lokalne adrese.

❏ Mac OS:

Izaberite **Željene postavke sistema** > **Mreža** > **Napredne postavke** > **Proksi serveri**, a zatim upišite lokalnu adresu u polje **Zaobiđi proksi postavke za ove matične računare i domene**.

Primer:

192.168.1.\*: Lokalna mreža 192.168.1.XXX, maska podmreže 255.255.255.0

192.168.\*.\*: Lokalna mreža 192.168.XXX.XXX, maska podmreže 255.255.0.0

#### **Povezane informacije**

- & ["Pristup programu Web Config" na strani 27](#page-26-0)
- & ["Dodeljivanje IP adrese" na strani 16](#page-15-0)
- & ["Dodeljivanje IP adrese pomoću EpsonNet Config" na strani 75](#page-74-0)

## **Naziv modela i/ili IP adresa se ne prikazuju u programu EpsonNet Config**

#### **Da li ste izabrali opciju Blokiraj, Otkaži, ili Isključi se kada se pojavio prozor Windows bezbednosti ili prozor zaštitnog zida?**

Ako izaberete **Blokiraj**, **Otkaži** ili **Isključi se** , IP adresa i naziv modela se neće prikazivati u programu EpsonNet Config ili EpsonNet Setup.

Da biste to ispravili, registrujte EpsonNet Config kao izuzetak u Windows zaštitnom zidu i u komercijalnom programu za zaštitu. Ako koristite neki antivirus ili program za zaštitu, zatvorite ga i pokušajte da pokrenete EpsonNet Config.

#### **Da li je podešeno premalo vremena za istek greške u komunikaciji?**

Pokrenite program EpsonNet Config i izaberite **Tools** > **Options** > **Timeout**, a zatim povećajte vreme u opciji **Communication Error**. Imajte u vidu da takvo podešavanje može usporiti rad programa EpsonNet Config.

#### **Povezane informacije**

- & ["Pokretanje programa EpsonNet Config Windows" na strani 75](#page-74-0)
- & ["Pokretanje programa EpsonNet Config Mac OS" na strani 75](#page-74-0)

## **Problemi prilikom korišćenja usluga u oblaku**

### **Prethodno korišćene usluge u oblaku se sada ne mogu koristiti**

#### **Da li je na kontrolnoj tabli štampača prikazana sledeća poruka?**

Ažurirajte koreni sertifikat da biste koristili usluge u oblaku.

Ako je ova poruka prikazana, uđite u Web Config, izaberite karticu **Network Security** > **Root Certificate Update**, a zatim kliknite na **Start** da biste izvršili ažuriranje.

#### **Povezane informacije**

& ["Pristup programu Web Config" na strani 27](#page-26-0)

## **Problemi pri korišćenju funkcija za bezbednost na mreži**

## **Nije moguće kreirati bezbedni port za štampanje po protokolu IPP**

#### **Da li je naveden odgovarajući serverski sertifikat za SSL/TLS komunikaciju?**

Ako nije naveden odgovarajući sertifikat, kreiranje porta možda neće uspeti. Postarajte se da koristite odgovarajući sertifikat.

#### **Da li je CA sertifikat uvezen na računar koji pristupa štampaču?**

Ako CA sertifikat nije uvezen na računar, kreiranje porta možda neće uspeti. Proverite da li je CA sertifikat uvezen.

#### **Povezane informacije**

& ["SSL/TLS komunikacija sa štampačem" na strani 45](#page-44-0)

## **Problemi pri korišćenju digitalnog sertifikata**

### **CA sertifikat ne može da se uveze**

#### **Da li se CA sertifikat i informacije u CSR-u podudaraju?**

Ako CA sertifikat i CSR ne sadrže iste informacije, CSR ne može da se uveze. Proverite sledeće stavke:

- ❏ Da li pokušate da uvezete sertifikat na uređaj koji ne sadrži iste informacije? Proverite informacije u CSR-u, pa uvezite sertifikat na uređaj koji sadrži iste informacije.
- ❏ Da li ste zamenili CSR sačuvan na štampaču nakon slanja CSR-a sertifikacionom telu? Ponovo pribavite CA sertifikat sa CSR-om.

#### **Da li je CA sertifikat veći od 5 KB?**

CA sertifikat veći od 5 KB ne može da se uveze.

#### **Da li je lozinka za uvoz sertifikata tačna?**

Ako zaboravite lozinku, nećete moći da uvezete sertifikat.

#### **Povezane informacije**

& ["Uvoz CA sertifikata" na strani 48](#page-47-0)

### **Nezavisni sertifikat nije moguće ažurirati**

#### **Da li je uneto Common Name?**

Potrebno je uneti **Common Name**.

#### **Da li su u polje Common Name uneti neki znakovi koji nisu podržani? Na primer, japanski jezik nije podržan.**

Unesite između 1 i 128 znakova u formatu IPv4, IPv6, kao ime hosta ili u formatu FQDN u obliku ASCII (0x20-0x7E).

#### **Da li Common Name sadrži razmak ili zapetu?**

Ako unesete zapetu, **Common Name** se deli na tom mestu. Ako se unese samo razmak pre ili posle zapete, pojaviće se greška.

#### **Povezane informacije**

& ["Ažuriranje nezavisnog sertifikata" na strani 50](#page-49-0)

## **Nije moguće kreirati CSR**

#### **Da li je uneto Common Name?**

Potrebno je uneti **Common Name**.

#### **Da li su u polja Common Name, Organization, Organizational Unit, Locality, State/Province uneti neki znakovi koji nisu podržani? Na primer, japanski jezik nije podržan.**

Unesite znakove u formatu IPv4, IPv6, kao ime hosta ili u formatu FQDN u obliku ASCII (0x20-0x7E).

#### **Da li Common Name sadrži razmak ili zapetu?**

Ako unesete zapetu, **Common Name** se deli na tom mestu. Ako se unese samo razmak pre ili posle zapete, pojaviće se greška.

#### **Povezane informacije**

& ["Pribavljanje CA sertifikata" na strani 46](#page-45-0)

## **Pojavljuje se upozorenje koje se odnosi na digitalni sertifikat**

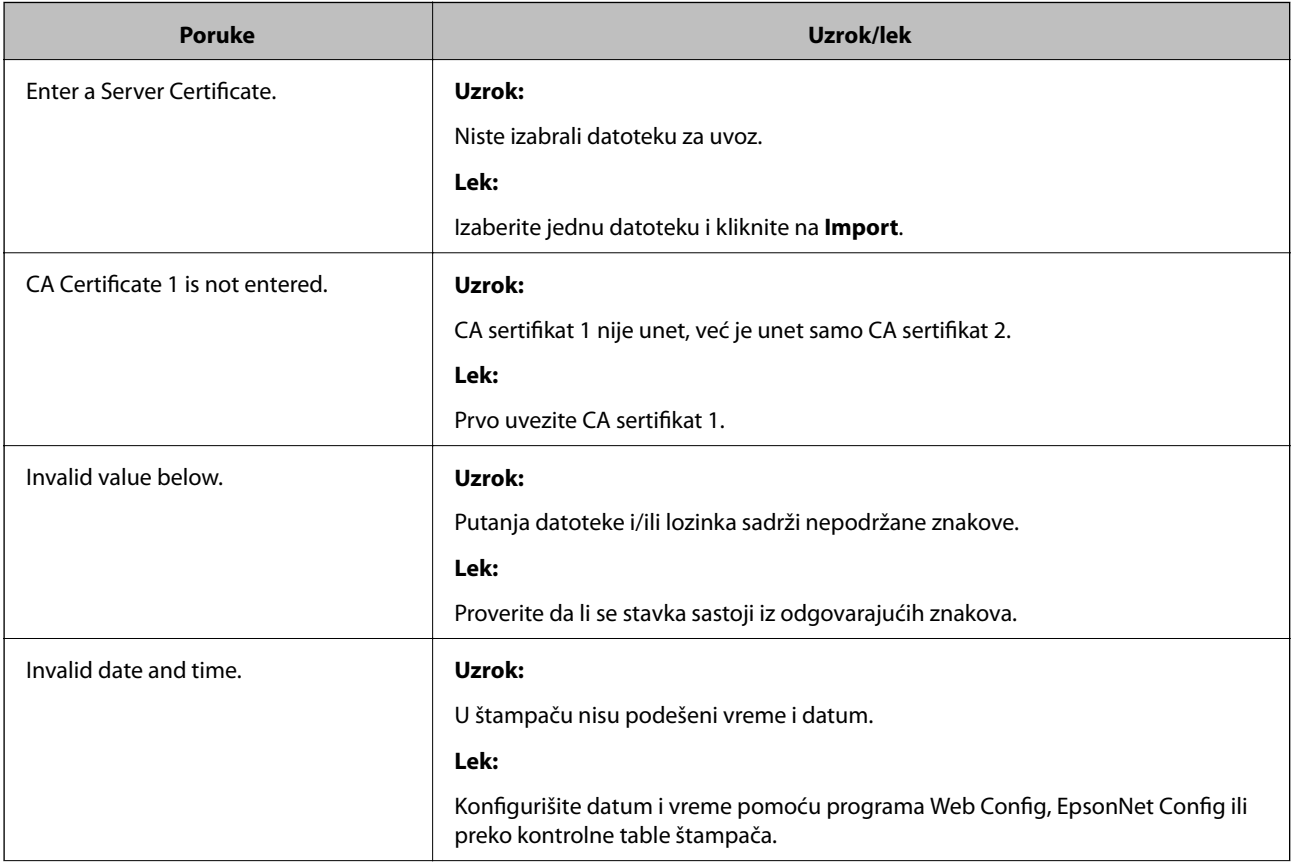

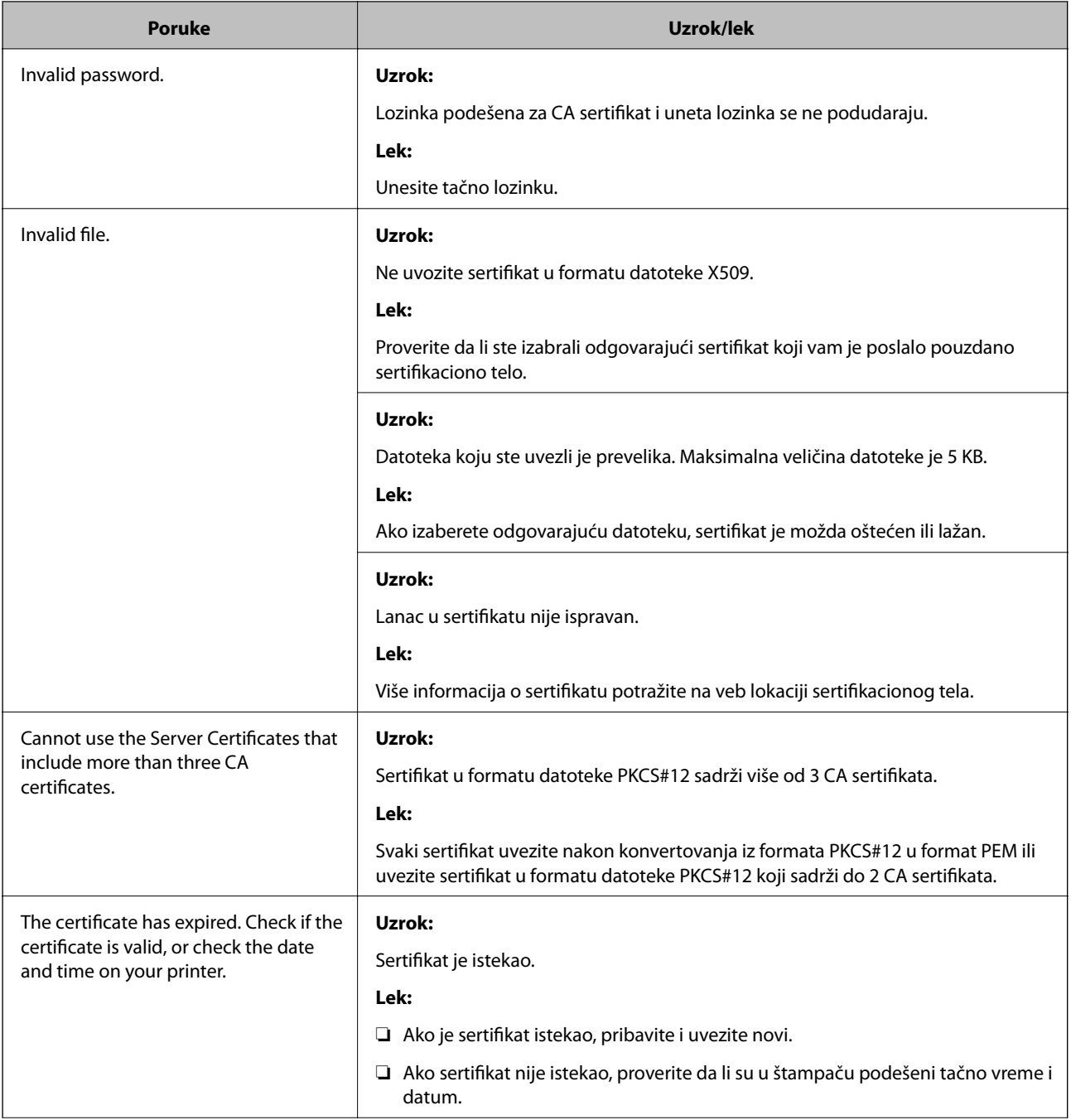
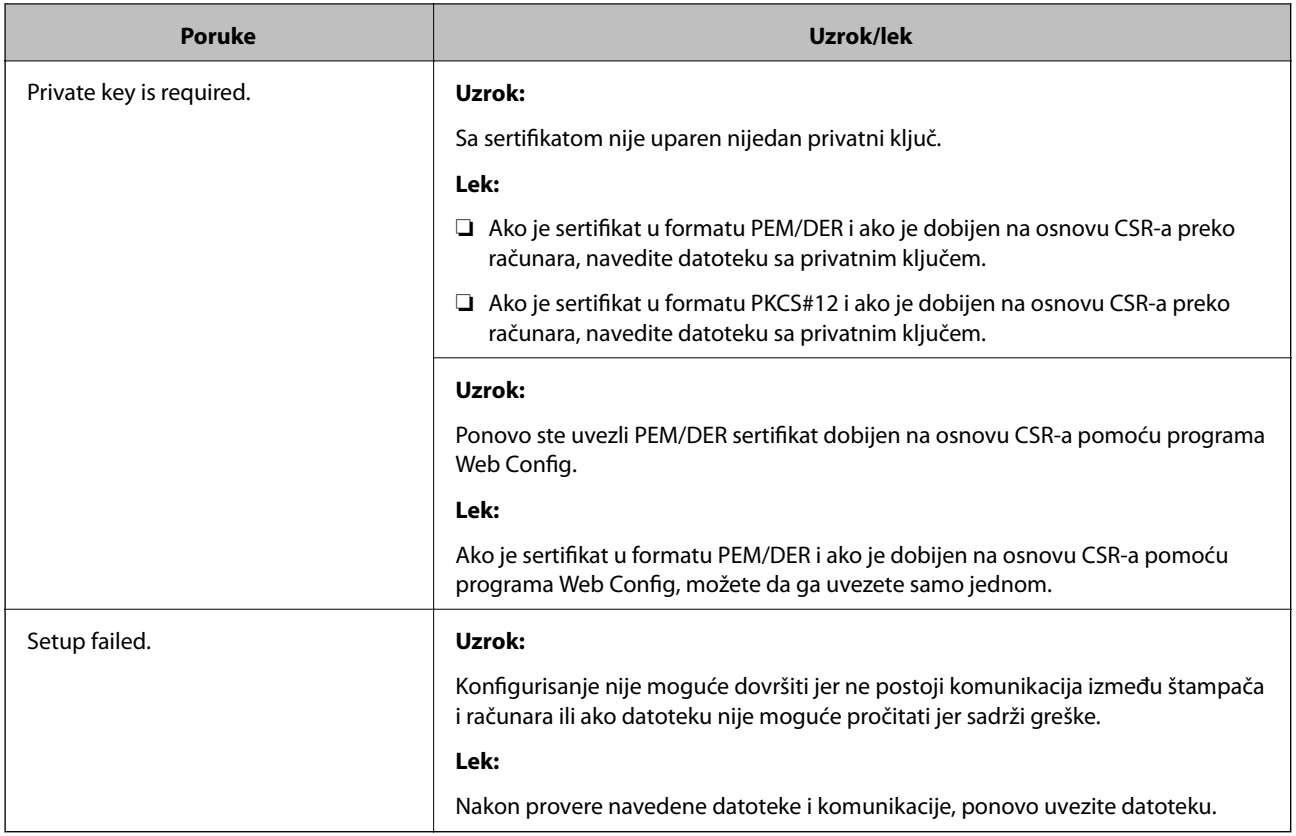

### **Povezane informacije**

& ["O digitalnim sertifikatima" na strani 45](#page-44-0)

# **Greškom ste izbrisali CA sertifikat**

### **Postoji li rezervna kopija datoteke sertifikata?**

Ako imate rezervnu kopiju datoteke, ponovo uvezite sertifikat.

Ako ste sertifikat dobili na osnovu CSR formulara iz programa Web Config, ne možete ponovo da uvezete izbrisani sertifikat. Kreirajte CSR i pribavite novi sertifikat.

### **Povezane informacije**

- & ["Brisanje CA sertifikata" na strani 49](#page-48-0)
- $\blacktriangleright$  ["Uvoz CA sertifikata" na strani 48](#page-47-0)

# <span id="page-73-0"></span>**Dodatak**

# **Predstavljanje mrežnog softvera**

U tekstu koji sledi opisan je softver za konfigurisanje uređaja i upravljanje njima.

# **Epson Device Admin**

Epson Device Admin je aplikacija koja vam omogućava da instalirate uređaje na mreži a zatim ih konfigurišete i upravljate njima. Možete da dobijete detaljne informacije o uređajima, poput statusa i stanja potrošnog materijala, da šaljete obaveštenja o upozorenjima i pravite izveštaje o korišćenju uređaja. Možete da napravite i predložak koji sadrži stavke za podešavanja i primenite ih na druge uređaje kao deljene postavke. Epson Device Admin možete da preuzmete na veb-lokaciji za podršku kompanije Epson. Više informacija potražite u propratnoj dokumentaciji ili pomoći aplikacije Epson Device Admin.

### **Pokretanje Epson Device Admin (samo Windows)**

Odaberite **Svi programi** > **EPSON** > **Epson Device Admin** > **Epson Device Admin**.

### *Napomena:*

Ako se pojavi upozorenje zaštitnog zida, omogućite pristup programu Epson Device Admin.

# **EpsonNet Config**

Program EpsonNet Config omogućava administratoru da konfiguriše mrežne postavke štampača, na primer da dodeli IP adresu i da promeni režim povezivanja. Funkcija grupnog podešavanja je podržana u operativnom sistemu Windows. Više informacija potražite u propratnoj dokumentaciji ili pomoći aplikacije EpsonNet Config.

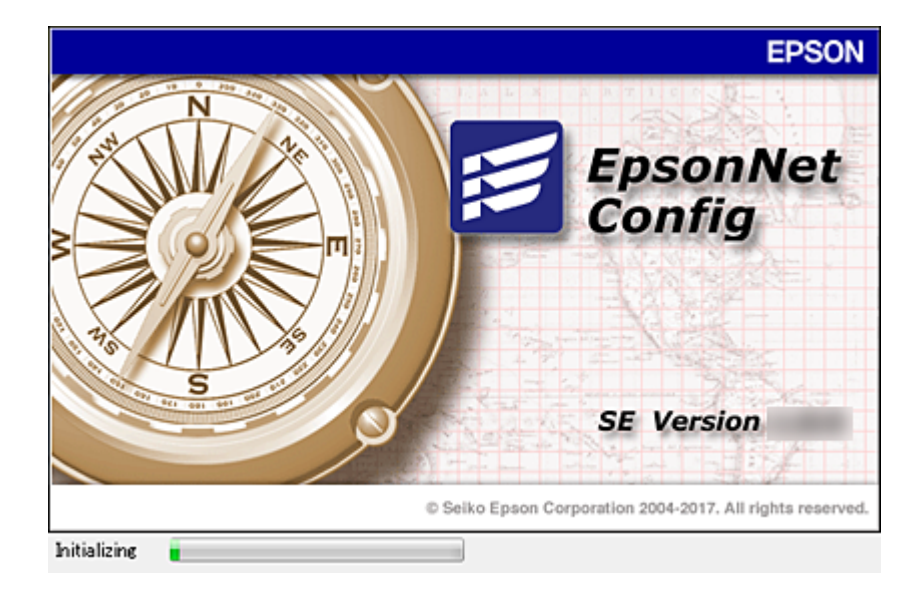

### <span id="page-74-0"></span>**Pokretanje programa EpsonNet Config — Windows**

Odaberite **Svi programi** > **EpsonNet** > **EpsonNet Config SE** > **EpsonNet Config**.

*Napomena:* Ako se pojavi upozorenje zaštitnog zida, omogućite pristup programu EpsonNet Config.

### **Pokretanje programa EpsonNet Config — Mac OS**

Izaberite **Kreni** > **Aplikacije** > **Epson Software** > **EpsonNet** > **EpsonNet Config SE** > **EpsonNet Config**.

## **EpsonNet Print (samo za Windows)**

EpsonNet Print je softver koji služi za štampanje na TCP/IP mreži. Postoje funkcije i ograničenja, a sve je navedeno u produžetku.

- ❏ Status štampača se prikazuje na ekranu regulatora procesa štampanja.
- ❏ Ako DHCP promeni IP adresu štampača, štampač će i dalje moći da se detektuje.
- ❏ Možete da koristite štampač koji se nalazi na drugom segmentu mreže.
- ❏ Možete da štampate pomoću jednog od različitih postojećih protokola.
- ❏ IPv6 adrese nisu podržane.

# **EpsonNet SetupManager**

EpsonNet SetupManager je program koji služi za kreiranje paketa za jednostavno podešavanje štampača, u koje spadaju instaliranje upravljačkog programa za štampač, instaliranje programa EPSON Status Monitor i kreiranje porta štampača. Ovaj program omogućava administratoru da kreira jedinstvene pakete programa i da ih distribuira različitim grupama.

Više informacija potražite na regionalnoj veb lokaciji kompanije Epson.

# **Dodeljivanje IP adrese pomoću EpsonNet Config**

Možete dodeliti IP adresu štampaču pomoću EpsonNet Config. EpsonNet Config vam omogućava da dodelite IP adresu štampaču kom ona nije dodeljena nakon povezivanja pomoću Ethernet kabla. Prilikom povezivanja na bežični internet, povežite se na Ethernet jedanput, a zatim promenite vezu na bežičnu.

# **Dodeljivanje IP adresa pomoću grupnih podešavanja**

### **Pravljenje datoteke za grupna podešavanja**

Koristeći MAC adresu i naziv modela kao ključeve, možete da napravite novu SYLK datoteku kako biste podesili IP adresu.

Kada povežete štampač na bežični internet, dodelite IP adresu prema datom postupku, a zatim prebacite vezu na bežičnu.

- 1. Otvorite aplikaciju za rad s tabelama (poput programa Microsoft Excel) ili uređivač teksta.
- 2. U prvi red unesite "Info\_MACAddress", "Info\_ModelName", i "TCPIP\_IPAddress" kao nazive stavki podešavanja.

Unesite stavke podešavanja za sledeće tekstualne nizove. Kod razlikovanja velikih i malih slova i znakova od dva bajta/jednog bajta, ako je samo jedan znak drugačiji, stavka neće biti prepoznata.

Naziv stavke podešavanja unesite onako kako je opisano ispod; u protivnom, EpsonNet Config neće moći da prepozna stavke podešavanja.

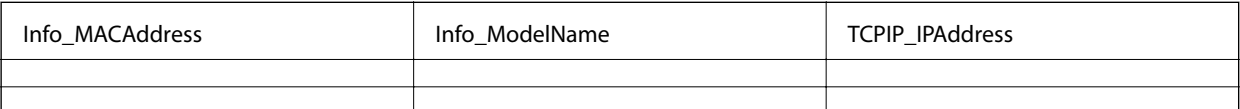

3. Unesite MAC adresu, naziv modela i IP adresu za svaki mrežni interfejs.

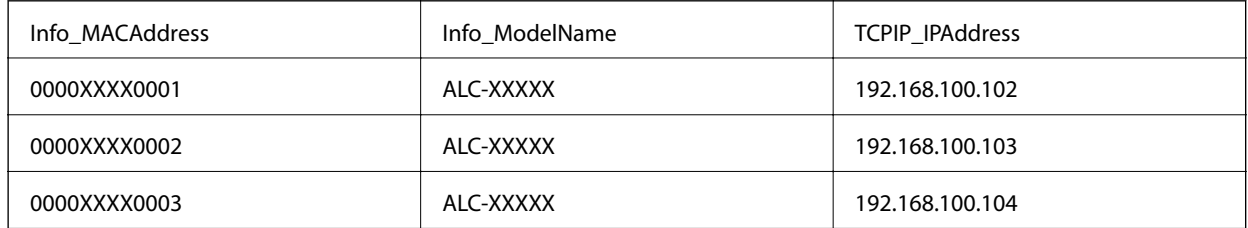

4. Unesite naziv datoteke i sačuvajte je kao SYLK datoteku (\*.slk).

### **Vršenje grupnih podešavanja pomoću datoteke za konfiguraciju**

Dodelite IP adrese u datoteci za konfiguraciju (SYLK datoteci) u isto vreme. Treba da napravite datoteku za konfiguraciju pre dodeljivanja adresa.

Kada povežete štampač na bežični internet, dodelite IP adresu prema datom postupku, a zatim prebacite vezu na bežičnu.

- 1. Priključite sve uređaje na mrežu pomoću Ethernet kablova.
- 2. Uključite štampač.
- 3. Pokrenite EpsonNet Config.

Biće prikazan spisak štampača na mreži. Moguće je da će biti potrebno malo vremena da se pojave svi štampači.

- 4. Kliknite na **Tools** > **Batch Settings**.
- 5. Kliknite na **Open**.
- 6. Na ekranu za odabir datoteke odaberite SYLK datoteku (\*.slk) u kojoj se nalaze podešavanja, a zatim kliknite na **Open**.

7. Odaberite uređaje za koje želite da izvršite grupna podešavanja s kolonom **Status** postavljenom na **Unassigned** i sa **Process Status** postavljenim na **Assign Successful**.

Prilikom vršenja višestrukog odabira, pritisnite taster Ctrl ili Shift i kliknite ili prevucite mišem.

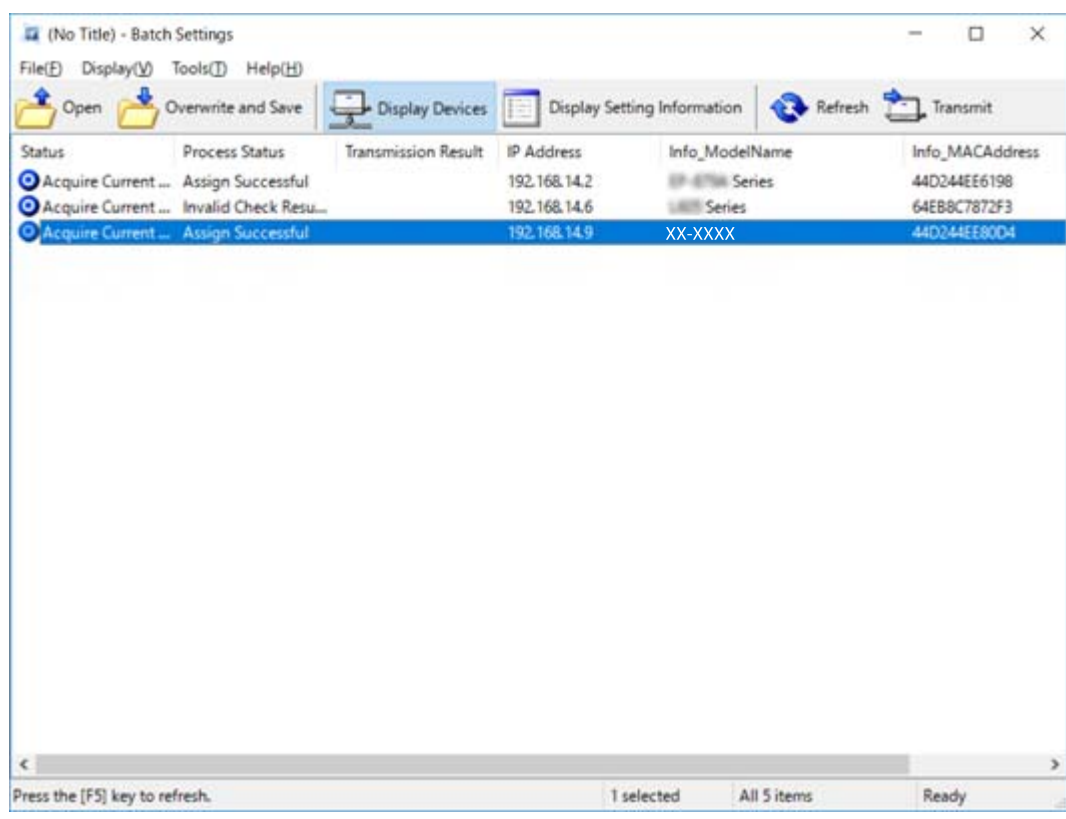

- 8. Kliknite na **Transmit**.
- 9. Kada se prikaže ekran za unos lozinke, unesite lozinku, a zatim kliknite na **OK**.

Pošaljite podešavanja.

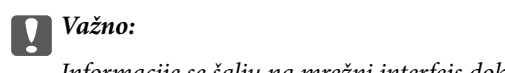

Informacije se šalju na mrežni interfejs dok se traka napredovanja ne popuni. Nemojte iskjlučivati uređaj ili bežični adapter i nemojte slati nikakve podatke uređaju.

10. Na ekranu **Transmitting Settings** kliknite na **OK**.

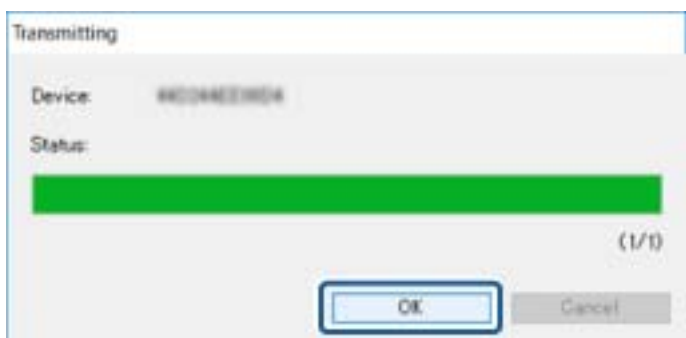

### **Dodatak**

11. Proverite status uređaja koji ste podesili.

Za uređaje na kojima bude prikazano  $\bigotimes$ ili  $\bigcup$ , proverite sadržaj datoteke za podešavanja ili da li je

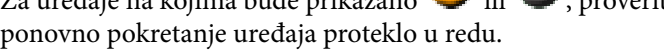

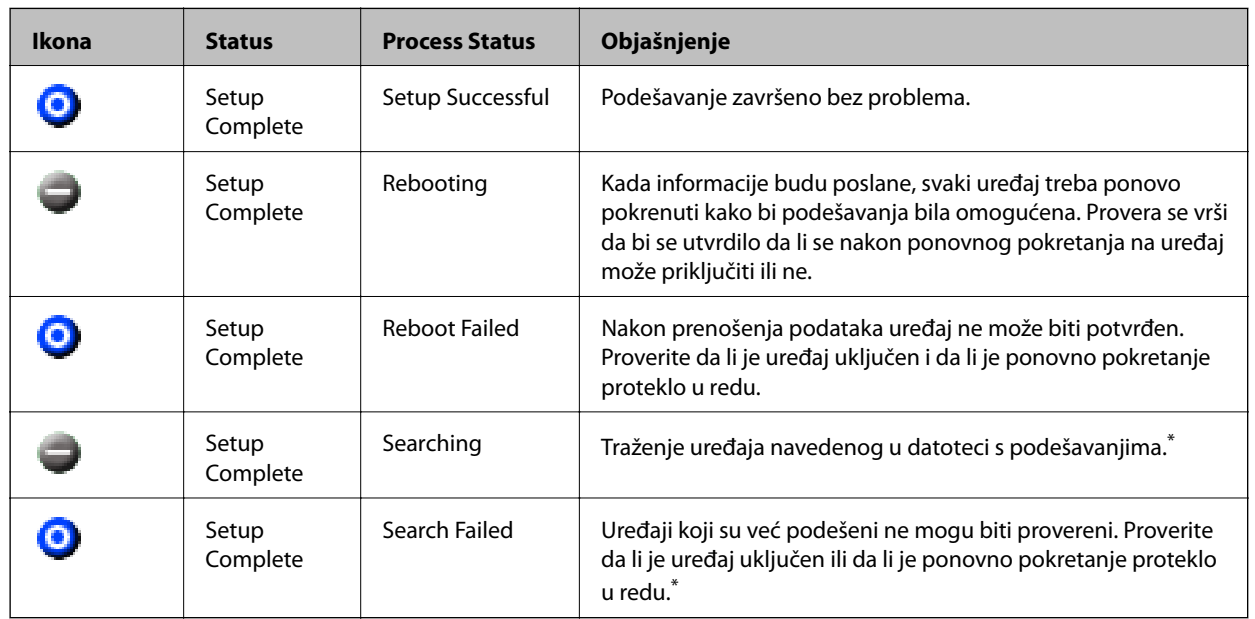

\* Samo kad su informacije o podešavanjima prikazane.

### **Povezane informacije**

- & ["Pokretanje programa EpsonNet Config Windows" na strani 75](#page-74-0)
- & ["Pokretanje programa EpsonNet Config Mac OS" na strani 75](#page-74-0)

## **Dodeljivanje IP adrese svakom uređaju**

Dodelite IP adresu štampaču koristeći EpsonNet Config.

- 1. Uključite štampač.
- 2. Povežite štampač na mrežu pomoću Ethernet kabla.
- 3. Pokrenite EpsonNet Config.

Biće prikazan spisak štampača na mreži. Moguće je da će biti potrebno malo vremena da se pojave svi štampači.

4. Dvaput kliknite na štampač kom želite da dodelite IP adresu.

### *Napomena:*

Ako ste povezali više štampača istog modela, željeni štampač možete identifikovati korišćenjem MAC adrese.

5. Izaberite **Network** > **TCP/IP** > **Basic**.

6. Unesite adrese za **IP Address**, **Subnet Mask**, i **Default Gateway**.

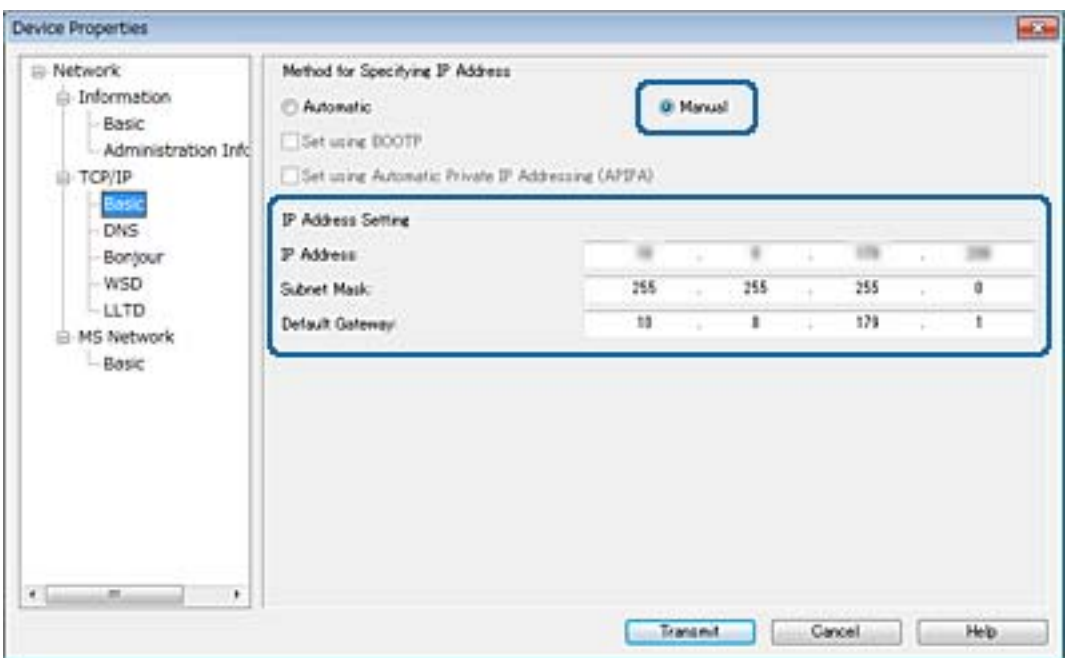

#### *Napomena:*

Unesite statičku adresu kad priključite štampač na bezbednu mrežu.

7. Kliknite na **Transmit**.

Prikazuje se ekran za potvrdu prenosa informacija.

8. Kliknite na **OK**.

Prikazaće se ekran za završetak prenosa.

#### *Napomena:*

Informacije se prenose na uređaj, a zatim se prikazuje poruka "Konfiguracija uspešno završena". Nemojte isključivati uređaj i nemojte slati nikakve podatke usluzi.

9. Kliknite na **OK**.

### **Povezane informacije**

- & ["Pokretanje programa EpsonNet Config Windows" na strani 75](#page-74-0)
- & ["Pokretanje programa EpsonNet Config Mac OS" na strani 75](#page-74-0)

# **Podešavanje bežične mreže s kontrolne table (WPS)**

Na bežičnu mrežu se možete povezati s kontrolne table štampača pomoću funkcije WPS.

#### **Povezane informacije**

- & ["Vršenje podešavanja bežične mreže pomoću postavke tastera" na strani 80](#page-79-0)
- & ["Vršenje podešavanja bežične mreže pomoću postavke PIN koda \(WPS\)" na strani 80](#page-79-0)

## <span id="page-79-0"></span>**Vršenje podešavanja bežične mreže pomoću postavke tastera**

Wi-Fi mrežu možete automatski da podesite pritiskom na dugme na pristupnoj tački.Ako su zadovoljeni sledeći uslovi, možete da je podesite na ovaj način.

❏ Pristupna tačka je kompatibilna sa WPS (zaštićenom postavkom bežične mreže).

❏ Trenutna Wi-Fi veza je uspostavljena pritiskom na dugme na pristupnoj tački.

#### *Napomena:*

Ako ne možete da nađete dugme ili ako obavljate podešavanje pomoću softvera, pogledajte dokumentaciju priloženu uz pristupnu tačku.

- 1. Izaberite **Wi-Fi** na početnom ekranu.
- 2. Izaberite **Podešav. dugmeta za (WPS)**.
- 3. Yadržite pritisnuto dugme [WPS] na pristupnoj tački dok bezbednosna lampica ne zatreperi.

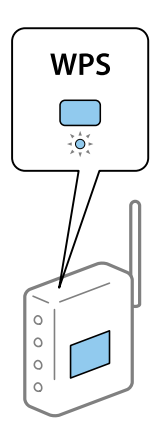

Ako ne znate gde s nalazi dugme [WPS] ili na pristupnoj tački nema dugmadi, pogledajte dokumentaciju priloženu uz pristupnu tačku.

- 4. Pritisnite dugme OK na kontrolnoj tabli štampača.
- 5. Pritisnite dugme OK.

Ekran se automatski zatvara posle određenog vremenskog perioda ako ne pritisnete dugme OK.

#### *Napomena:*

Ako povezivanje ne uspe, ponovo pokrenite pristupnu tačku, približite je štampaču i pokušajte ponovo.Ako i dalje ne funkcioniše, odštampajte izveštaj o mrežnom povezivanju i proverite rešenje.

## **Vršenje podešavanja bežične mreže pomoću postavke PIN koda (WPS)**

Možete se priključiti na pristupnu tačku pomoću PIN koda.Možete koristiti ovaj način da biste podesili ako pristupna tačka ima mogućnost WPS (zaštićene postavke bežične mreže).Pomoću računara unesite PIN kod u pristupnu tačku.

- 1. Izaberite **Wi-Fi** na početnom ekranu.
- 2. Izaberite **Podešavanje PIN koda (WPS)**.

3. Koristite računar da biste uneli PIN kod (osmocifreni broj) prikazan na kontrolnoj tabli štampača u pristupnu tačku u roku od dva minuta.

#### *Napomena:*

Detalje o unošenju PIN koda potražite u dokumentaciji priloženoj uz pristupnu tačku.

4. Pritisnite dugme OK.

Podešavanje je završeno kada se prikaže poruka o završetku podešavanja.

#### *Napomena:*

Ako povezivanje ne uspe, ponovo pokrenite pristupnu tačku, približite je štampaču i pokušajte ponovo.Ako i dalje ne funkcioniše, odštampajte izveštaj o povezivanju i proverite rešenje.

# **Menjanje načina povezivanja**

Promenite način povezivanja. Napravite ovo podešavanje tako da bude moguće kada je mreža omogućena.

Ako je dedeljivanje IP adrese postavljeno na ručno podešavanje, proverite kod administratora mreže da li ista IP adresa može da se koristi na novoj mreži.

#### *Napomena:*

Kada je bežična mreža omogućena, Ethernet mreža je onemogućena.

#### **Povezane informacije**

- & "Prebacivanje s Ethernet veze na bežičnu vezu" na strani 81
- & ["Prebacivanje s bežične veze na Ethernet vezu" na strani 82](#page-81-0)

### **Prebacivanje s Ethernet veze na bežičnu vezu**

### **Prebacivanje na bežičnu vezu s kontrolne table**

Prebacite se sa Ethernet veze na bežičnu vezu s kontrolne table štampača. Menjanje načina povezivanja je u osnovi isto kao podešavanje bežične veze. Pogledajte deo ovog vodiča o podešavanju bežične veze s kontrolne table štampača.

### **Povezane informacije**

& ["Ručno podešavanje bežične mreže s kontrolne table štampača" na strani 22](#page-21-0)

### **Prebacivanje na Wi-Fi povezivanje pomoću alatke Web Config**

Prebacite se s Ethernet veze na bežičnu vezu pomoću Web Config.

1. Pristupite Web Config i izaberite karticu **Network** > **Wi-Fi**.

Nakon postavljanja administratorske lozinke, prijavite se kao administrator tako što ćete uneti korisničko ime i lozinku.

2. Kliknite na **Setup**.

### **Dodatak**

<span id="page-81-0"></span>3. Izaberite SSID za pristupnu tačku, a zatim unesite lozinku.

Ako SSID na koji želite da se povežete nije prikazan, izaberite **Enter SSID**, a zatim unesite SSID.

- 4. Kliknite na **Next**.
- 5. Potvrdite prikazanu poruku i kliknite na **OK**.
- 6. Isključite Ethernet kabl iz štampača.

### *Napomena:*

Možete promeniti način povezivanja i uz pomoć EpsonNet Config ili Epson Device Admin.Za više detalja, pogledajte vodič ili pomoć za pojedinačni softver.

### **Povezane informacije**

- & ["Pristup programu Web Config" na strani 27](#page-26-0)
- ◆ ["EpsonNet Config" na strani 74](#page-73-0)
- & ["Epson Device Admin" na strani 74](#page-73-0)

## **Prebacivanje s bežične veze na Ethernet vezu**

### **Menjanje mrežne veze na Ethernet s kontrolne table**

Promenite mrežnu vezu sa bežične na Ethernet pomoću kontrolne table. Idite sledećim redosledom. Detalje o svakoj operaciji potražite na vezama za povezane informacije ispod.

- ❏ Onemogućite bežičnu mrežu.
- ❏ Dodelite IP adresu.
- ❏ Povežite se na Ethernet.

### **Povezane informacije**

- & ["Onemogućavanje bežične mreže sa kontrolne table" na strani 58](#page-57-0)
- & ["Dodeljivanje IP adrese" na strani 16](#page-15-0)
- & ["Povezivanje na Ethernet" na strani 21](#page-20-0)

### **Prebacivanje na Ethernet povezivanje pomoću alatke Web Config**

Prebacite se s bežične veze na Ethernet vezu pomoću Web Config.

1. Pristupite Web Config i izaberite karticu **Network** > **Wi-Fi**.

Nakon postavljanja administratorske lozinke, prijavite se kao administrator tako što ćete uneti korisničko ime i lozinku.

- 2. Kliknite na **Disable Wi-Fi**.
- 3. Proverite poruku, a zatim izaberite **OK**.
- 4. Priključite štampač na čvorište (prekidač L2) pomoću Ethernet kabla.

### *Napomena:*

Možete promeniti način povezivanja i uz pomoć EpsonNet Config ili Epson Device Admin.Za više detalja, pogledajte vodič ili pomoć za pojedinačni softver.

### **Povezane informacije**

- & ["Pristup programu Web Config" na strani 27](#page-26-0)
- & ["EpsonNet Config" na strani 74](#page-73-0)
- & ["Epson Device Admin" na strani 74](#page-73-0)

# **Korišćenje ulaza za štampač**

Štampač koristi sledeći ulaz. Administrator treba po potrebi da dozvoli mreži da omogući ove ulaze.

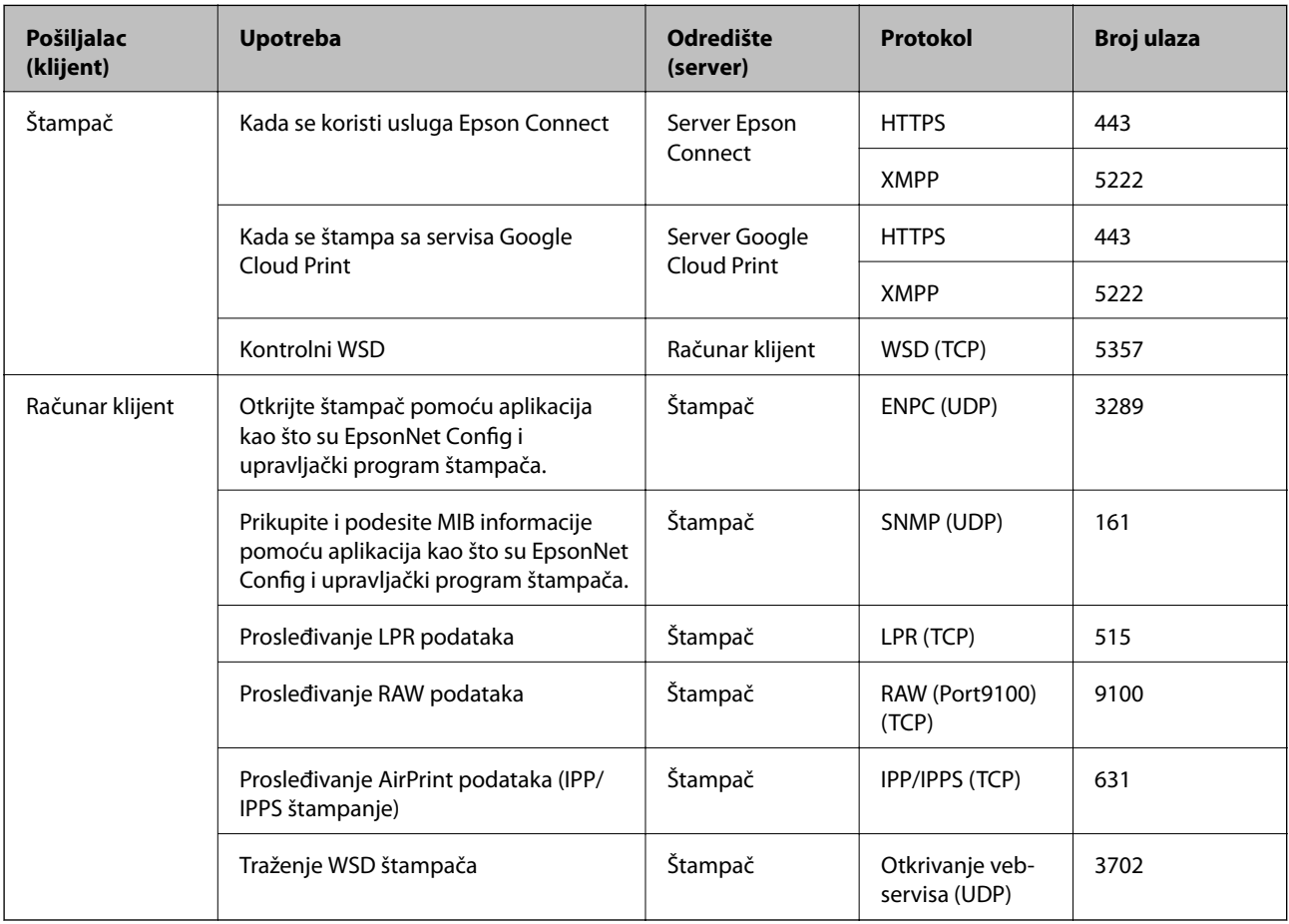